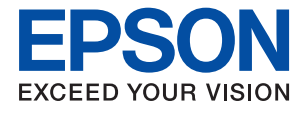

# **Guia de l'administrador**

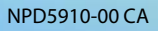

# *Contents*

# *[Copyright](#page-3-0)*

# *[Marques comercials](#page-4-0)*

# *[Quant a aquesta guia](#page-5-0)*

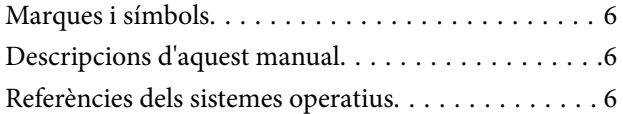

# *[Introducció](#page-7-0)*

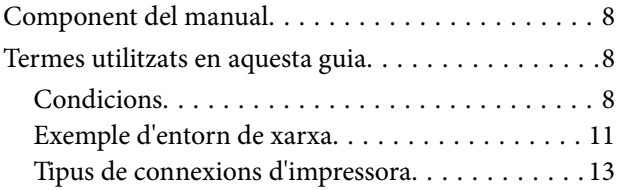

# *[Configuració i gestió de la impressora](#page-14-0)*

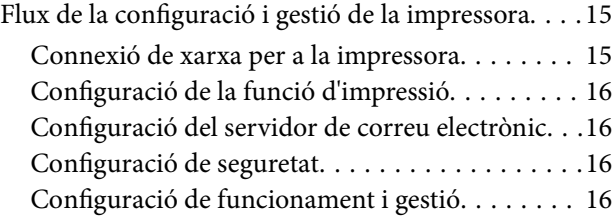

# *[Connexió de xarxa](#page-17-0)*

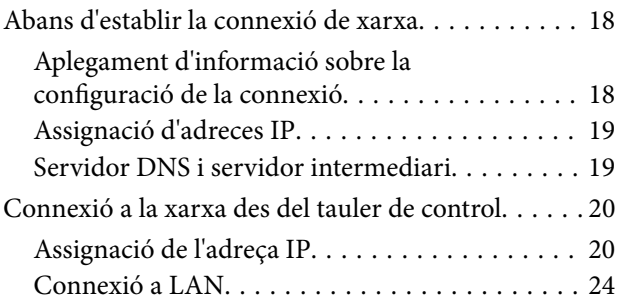

# *[Configuració de funcions](#page-25-0)*

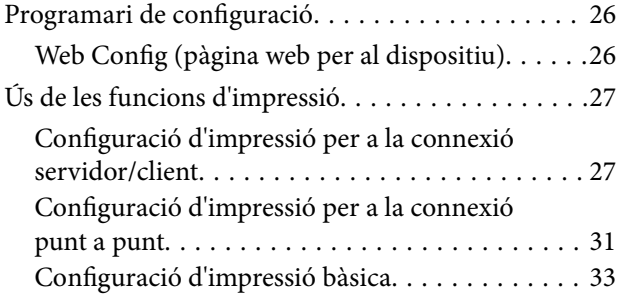

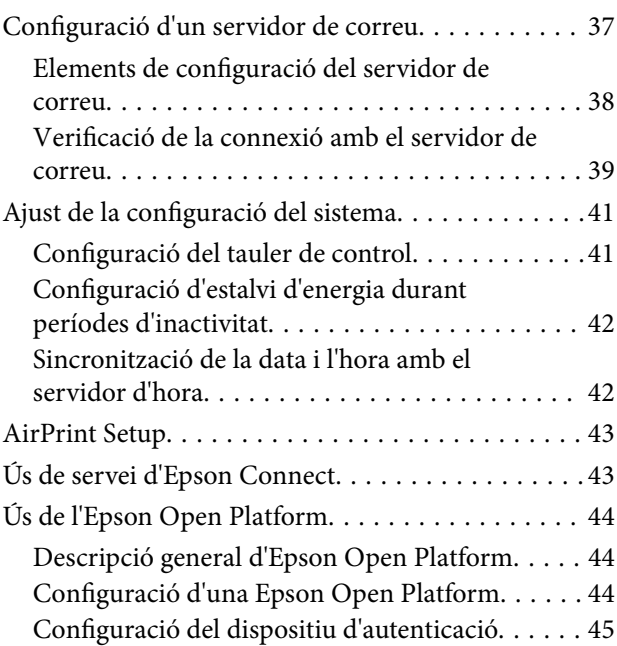

# *[Configuració de seguretat del](#page-45-0)  [producte](#page-45-0)*

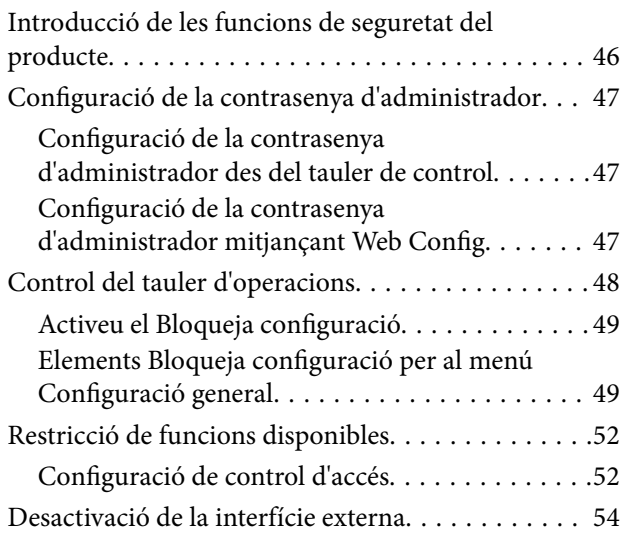

# *[Configuració de funcionament i gestió](#page-54-0)*

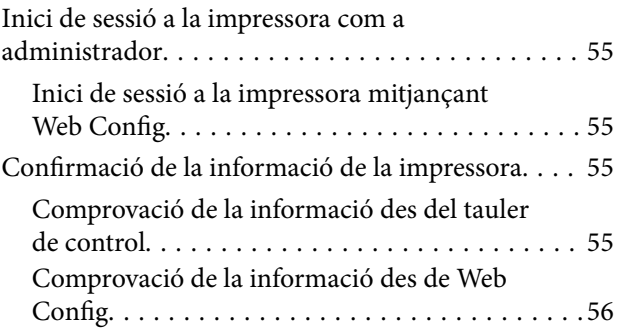

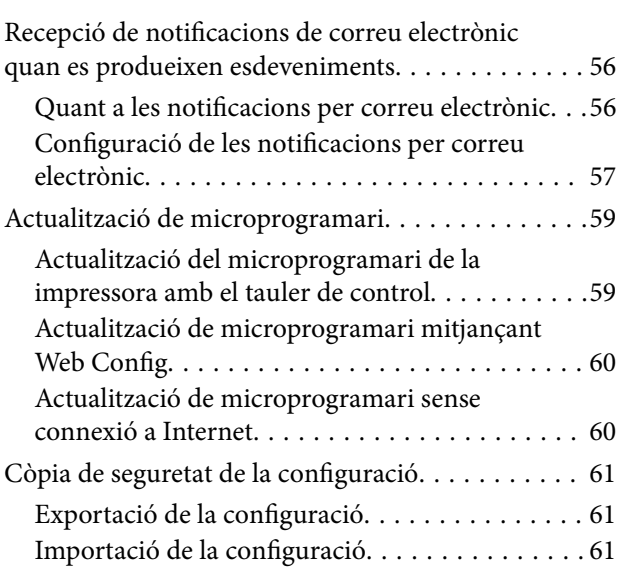

# *[Solució de problemes](#page-62-0)*

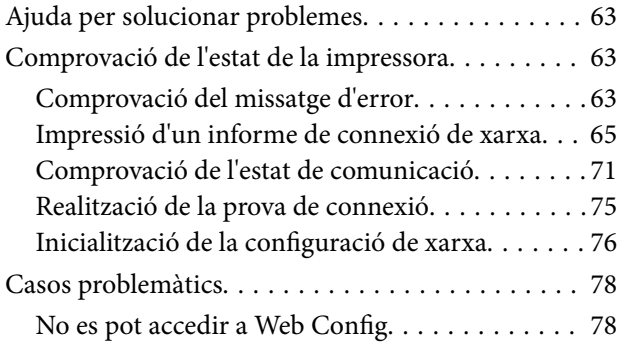

# *[Apèndix](#page-79-0)*

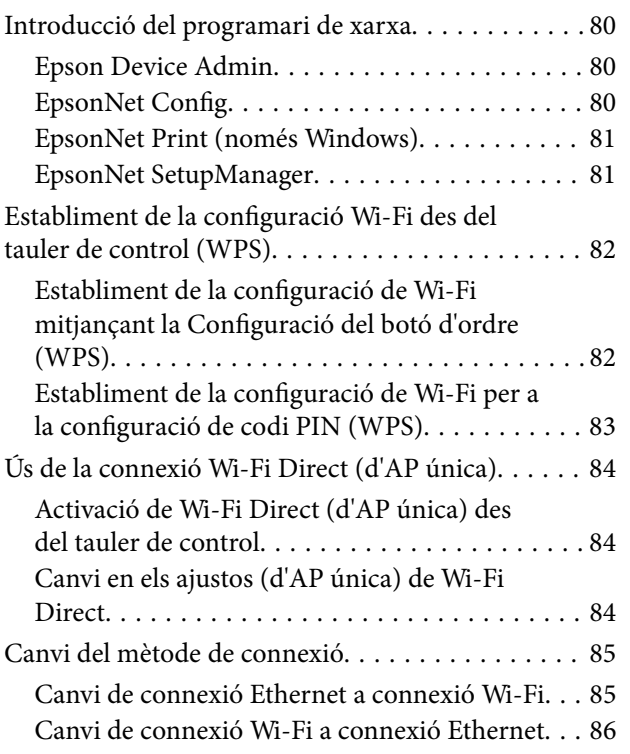

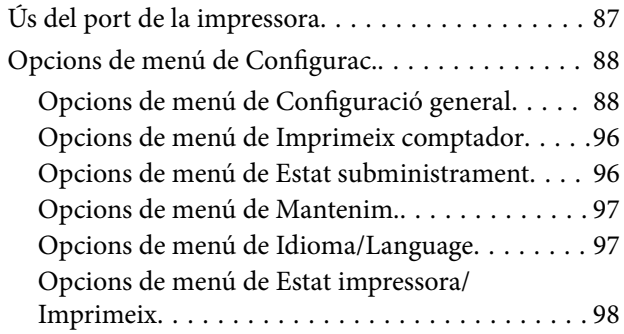

# *[Configuració de seguretat avançada](#page-98-0)  [per a empreses](#page-98-0)*

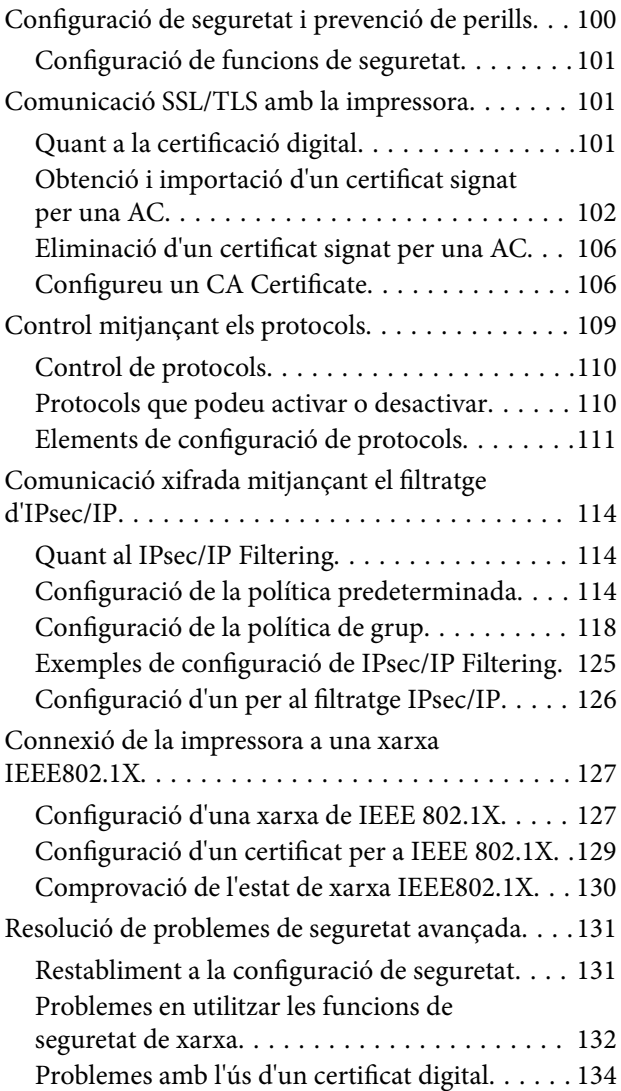

# <span id="page-3-0"></span>**Copyright**

No es permet de reproduir, emmagatzemar en un sistema de recuperació ni transmetre de cap forma ni per cap mitjà, ja sigui per procediments electrònics, mecànics, fotocòpia, enregistrament, o d'altres, cap part d'aquesta publicació, sense el consentiment per escrit de Seiko Epson Corporation. No s'acceptaran responsabilitats de patent en relació amb l'ús de la informació continguda. Tampoc no s'acceptaran responsabilitats per perjudicis resultants de l'ús de la informació continguda. La informació que contenen aquestes pàgines només es pot fer servir amb aquest producte d'Epson. Epson no acceptarà cap responsabilitat en relació amb l'ús d'aquesta informació amb altres productes.

Seiko Epson Corporation i les seves filials no es responsabilitzaran davant el comprador del producte, o terceres parts, de perjudicis, pèrdues, costs o despeses ocasionats al comprador o a terceres parts com a resultat d'accident, ús inadequat o abús d'aquest producte o modificacions, reparacions o alteracions no autoritzades en aquest producte, o bé (excloent-hi els EUA) el no compliment estricte de les instruccions de funcionament i manteniment de Seiko Epson Corporation.

Seiko Epson Corporation i les seves filials no es responsabilitzaran de perjudicis o problemes resultants de l'ús d'altres elements opcionals o productes consumibles que no siguin els designats com a productes originals d'Epson o productes aprovats per Epson per part de Seiko Epson Corporation.

Seiko Epson Corporation no es responsabilitzarà de perjudicis resultants d'interferències electromagnètiques que es produeixin en fer servir cables d'interfície que no siguin els designats com a productes aprovats per Epson per part de Seiko Epson Corporation.

© 2017 Seiko Epson Corporation

El contingut d'aquest manual i les especificacions d'aquest producte poden variar sense avís previ.

# <span id="page-4-0"></span>**Marques comercials**

- ❏ EPSON® és una marca comercial registrada i EPSON EXCEED YOUR VISION o EXCEED YOUR VISION són marques comercials de Seiko Epson Corporation.
- ❏ Google Cloud Print, Chrome, Chrome OS, and Android are trademarks of Google Inc.
- ❏ Microsoft®, Windows®, Windows Server®, and Windows Vista® are registered trademarks of Microsoft Corporation.
- ❏ Apple, Macintosh, macOS, OS X, Bonjour, Safari, AirPrint, the AirPrint Logo, iPad, iPhone, iPod touch, and iTunes are trademarks of Apple Inc., registered in the U.S. and other countries.
- ❏ Avís general: els altres noms de productes utilitzats en aquesta publicació s'inclouen només amb finalitats d'identificació i poden ser marques comercials dels seus respectius propietaris.Epson renuncia a qualsevol dret d'aquestes marques.

# <span id="page-5-0"></span>**Quant a aquesta guia**

# **Marques i símbols**

# !*Precaució:*

Instruccions que cal seguir amb cura per prevenir lesions físiques.

#### c*Important:*

Instruccions que cal seguir amb cura per prevenir danys a l'equip.

#### *Nota:*

Instruccions amb consells útils i restriccions en l'ús de la impressora.

#### **Informació relacionada**

& Si es fa clic en aquesta icona, s'accedeix la informació relacionada.

# **Descripcions d'aquest manual**

- ❏ Els detalls de les captures de pantalla i de les il·lustracions poden variar segons el model, però les instruccions són les mateixes.
- ❏ Les captures de pantalla són de Windows Server 2012 R2. Els detalls poden variar entre diferents versions d'un sistema operatiu.
- ❏ Alguns dels elements del menú que apareixen a les captures de pantalla poden variar segons el model.

# **Referències dels sistemes operatius**

#### **Windows**

En aquesta guia, termes com ara "Windows 10", "Windows 8.1", "Windows 8", "Windows 7", "Windows Vista", "Windows XP", Windows Server 2016, "Windows Server 2012 R2", "Windows Server 2012", "Windows Server 2008 R2", "Windows Server 2008", "Windows Server 2003 R2" i"Windows Server 2003" fan referència als següents sistemes operatius. A més, el terme "Windows" s'utilitza en referència a totes les versions.

- ❏ Sistema operatiu Microsoft® Windows® 10
- ❏ Sistema operatiu Microsoft® Windows® 8.1
- ❏ Sistema operatiu Microsoft® Windows® 8
- ❏ Sistema operatiu Microsoft® Windows® 7
- ❏ Sistema operatiu Microsoft® Windows Vista®
- ❏ Sistema operatiu Microsoft® Windows® XP
- ❏ Sistema operatiu Microsoft® Windows® XP Professional x64 Edition
- ❏ Sistema operatiu Microsoft® Windows Server® 2016
- ❏ Sistema operatiu Microsoft® Windows Server® 2012 R2
- ❏ Sistema operatiu Microsoft® Windows Server® 2012
- ❏ Sistema operatiu Microsoft® Windows Server® 2008 R2
- ❏ Sistema operatiu Microsoft® Windows Server® 2008
- ❏ Sistema operatiu Microsoft® Windows Server® 2003 R2
- ❏ Sistema operatiu Microsoft® Windows Server® 2003

## **Mac OS**

En aquesta guia, "Mac OS" s'utilitza en referència a macOS Sierra, OS X El Capitan, OS X Yosemite, OS X Mavericks, OS X Mountain Lion, Mac OS X v10.7.x i Mac OS X v10.6.8.

<span id="page-7-0"></span>És un manual general per a l'administrador per utilitzar i gestionar la impressora.

Hi ha funcions no disponibles i menús que no hi apareixen perquè és un manual general. Per això, es dóna informació sobre la configuració dels elements o menús.

Consulteu la Guia de l'usuari per obtenir informació sobre l'ús de funcions.

# **Component del manual**

## **Configuració i gestió de la impressora**

S'explica el flux des de la connexió de xarxa fins a la gestió de la impressora passant per la configuració de cada funció.

## **Connexió**

S'explica com connectar un dispositiu a la xarxa. També s'explica el funcionament del port de la impressora, del servidor DNS i del servidor intermediari.

## **Configuració de funcions**

S'explica la configuració per utilitzar cada funció de la impressora.

#### **Configuració de seguretat del producte**

S'explica la configuració de seguretat bàsica, com ara la configuració de la contrasenya d'administrador i el control d'accés.

# **Configuració de funcionament i gestió**

S'expliquen les operacions i gestió després de començar a utilitzar la impressora, com ara comprovar la informació de la impressora i la configuració de notificacions quan es produeix un esdeveniment.

#### **Solució de problemes**

S'explica la configuració d'inicialització i la solució de problemes de la xarxa.

#### **Configuració de seguretat avançada per a empreses**

S'explica la configuració avançada de seguretat utilitzada a la xarxa, com ara les comunicacions SSL/TLS i el filtratge IPsec/IP.

# **Termes utilitzats en aquesta guia**

# **Condicions**

En aquesta guia s'utilitzen els termes següents.

## **Administrador**

La persona a càrrec de la instal·lació i configuració del dispositiu o la xarxa en una oficina o organització. Per a les organitzacions petites, aquesta persona pot estar a càrrec tant dels dispositius com de l'administració de la xarxa. Per a les grans organitzacions, els administradors tenen autoritat sobre la xarxa o els dispositius de la unitat de grup d'un departament o divisió, i els administradors de xarxa estan a càrrec de la configuració de comunicació més enllà de l'organització, com ara Internet.

## **Administrador de xarxa**

La persona encarregada de controlar la comunicació de xarxa. La persona que configura l'encaminador, el servidor intermediari, el servidor DNS i el servidor de correu per controlar la comunicació a través d'Internet o de la xarxa.

## **Usuari**

La persona que utilitza els dispositius com ara les impressores o els escàners.

## **Connexió de servidor/client (ús compartit d'impressores utilitzant el servidor de Windows)**

La connexió que indica que la impressora està connectada al servidor de Windows a través de la xarxa o mitjançant un cable USB, i que la cua d'impressió establerta al servidor pot ser compartida. La comunicació entre la impressora i l'ordinador passa pel servidor i la impressora està controlada al servidor.

# **Connexió de dispositiu a dispositiu (impressió directa)**

La connexió que indica que la impressora i l'ordinador estan connectats a la xarxa a través del punt d'accés o concentrador, i el treball d'impressió es pot executar directament des de l'ordinador.

# **Web Config (pàgina web del dispositiu)**

El servidor web que està integrat al dispositiu. Es diu Web Config. Podeu comprovar-hi i canviar-hi l'estat del dispositiu a través del navegador.

# **Cua d'impressió**

Per a Windows, la icona de cada port que es mostra a **Dispositiu i impressora** com ara una impressora. Fins i tot es creen dues o més icones per a cada dispositiu únic si el dispositiu es connecta a la xarxa a través de dos o més ports, com ara el TCP/IP estàndard i la xarxa WSD.

#### **Eina**

Un terme genèric per al programari Epson per configurar o gestionar un dispositiu, com ara Epson Device Admin, EpsonNet Config, EpsonNet SetupManager, etc.

## **ASCII (American Standard Code for Information Interchange: Codi Estàndard Americà per a Intercanvi d'Informació)**

Un del codis de caràcters estàndard. Es defineixen 128 caràcters, inclosos els caràcters com ara l'alfabet (a–z, A–Z), el números àrabs (0–9), símbols, caràcters en blanc i caràcters de control. Quan es descriu "ASCII" en aquesta guia,

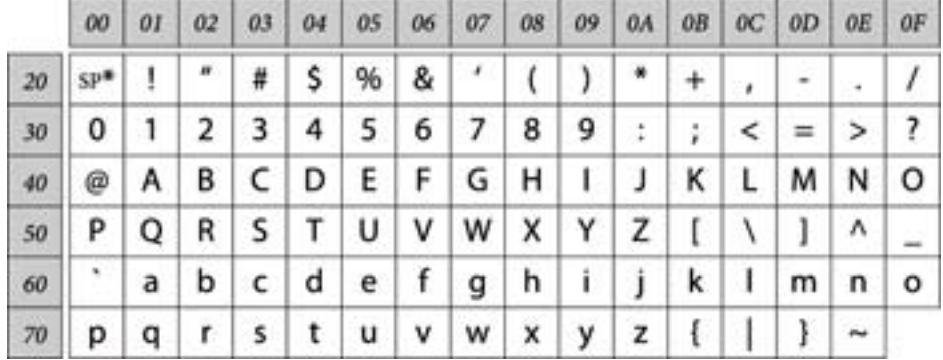

fa referència als caràcters 0x20–0x7E (nombre hexadecimal) que s'enumeren a continuació, i no implica els caràcters de control.

\* Caràcter d'espai.

## **Unicode (UTF-8)**

Un codi estàndard internacional, que inclou la majoria dels idiomes globals. Quan es descriu "UTF-8" en aquesta guia, fa referència als caràcters de codificació en format UTF-8.

# <span id="page-10-0"></span>**Exemple d'entorn de xarxa**

# **Exemple d'entorn de xarxa de feina mitjà a gran**

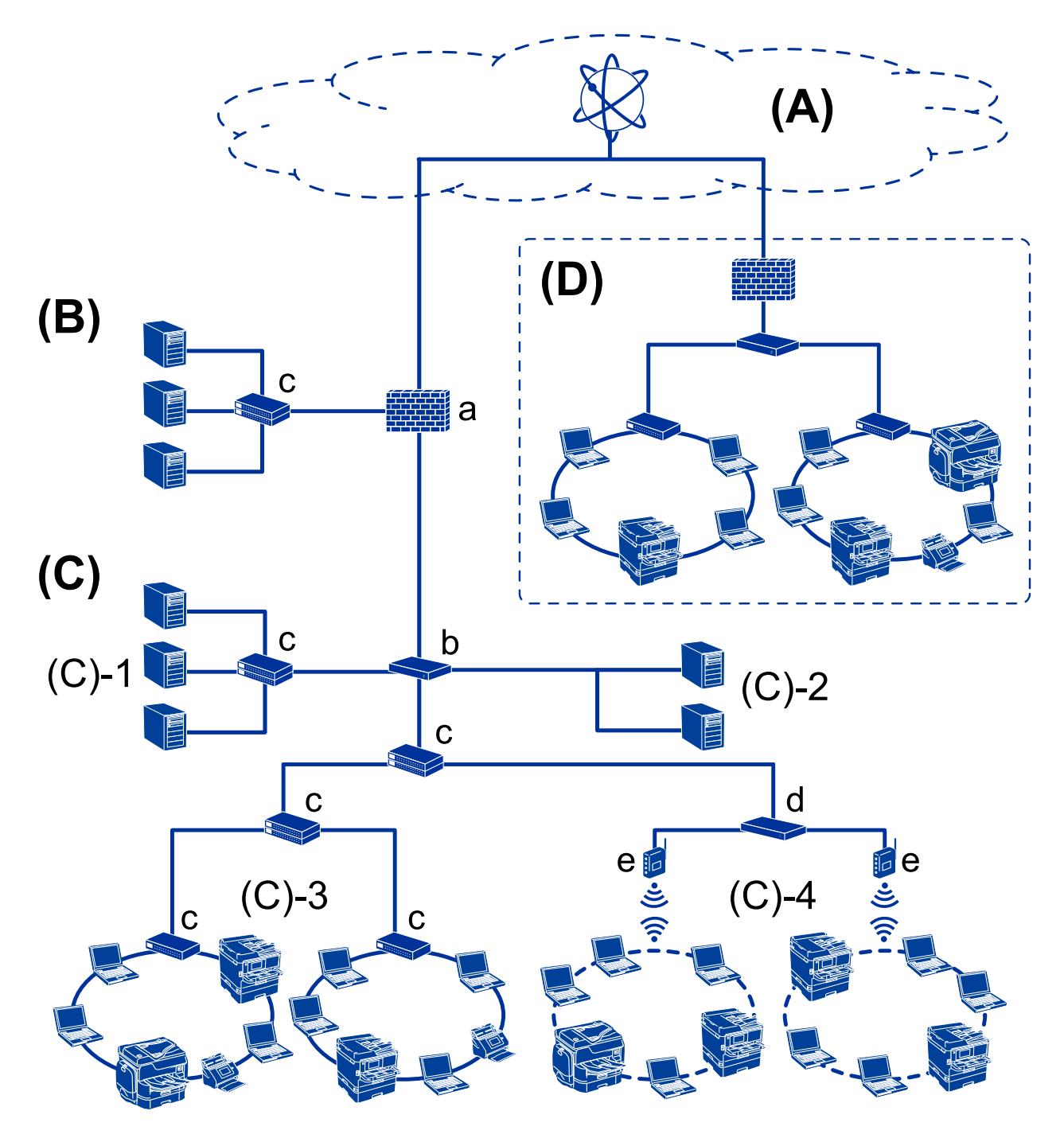

# **(A): Internet**

Si la impressora es pot connectar a Internet, hi ha disponibles els serveis següents.

❏ Epson Connect

Impressió de correu electrònic, impressió remota, etc.

❏ Serveis en el núvol

Impressió Google Cloud, Evernote, etc.

❏ Lloc d'Epson

Descàrrega del controlador i el programari i actualització del microprogramari de la impressora, etc.

# **(B): ZDM (zona desmilitaritzada)**

Aquesta zona es troba entre la xarxa interna (intranet) i la xarxa externa (Internet), i totes dues xarxes són segments aïllats pel tallafoc. És habitual posar el servidor que està obert per a la xarxa externa. Pot protegir la difusió d'una amenaça externa a la xarxa interna. A més a més, pot donar protecció davant d'un accés no autoritzat des de la xarxa interna al servidor obert.

- ❏ Servidor DNS
- ❏ Servidor intermediari
- ❏ Servidor de transferència de correu
- ❏ Servidor web
- ❏ Servidor FTP

## **(C): zona de confiança (intranet)**

És una xarxa de confiança protegida per un tallafoc o GUA (gestió unificada d'amenaces).

❏ (C)-1: servidor dins de la intranet

Aquest servidor aplica cada servei a l'ordinador de l'empresa.

- ❏ Servidor DNS
- ❏ Servidor DHCP
- ❏ Servidor de correu
- ❏ Servidor de directori actiu/servidor LDAP
- ❏ Servidor de fitxers
- ❏ (C)-2: servidor d'aplicacions

Aquest servidor aplica la funció de l'aplicació del servidor de la manera següent.

- ❏ Administrador d'impressions Epson
- ❏ Servidor de Document Capture Pro
- ❏ (C)-3: LAN de cable (ethernet), (C)-4: LAN sense fil (Wi-Fi)

Connecteu impressores, escàners, ordinadors, etc. a la LAN utilitzant el cable LAN o ones de ràdio.

#### **(D): altres centraletes**

Aquesta és l'altra xarxa telefònica. Està connectada per Internet, línia arrendada, etc.

## **Dispositius de xarxa**

- ❏ a: tallafoc, GUA
- ❏ b: encaminador
- ❏ c: interruptor LAN
- ❏ d: controlador LAN sense fil
- ❏ e: punt d'accés

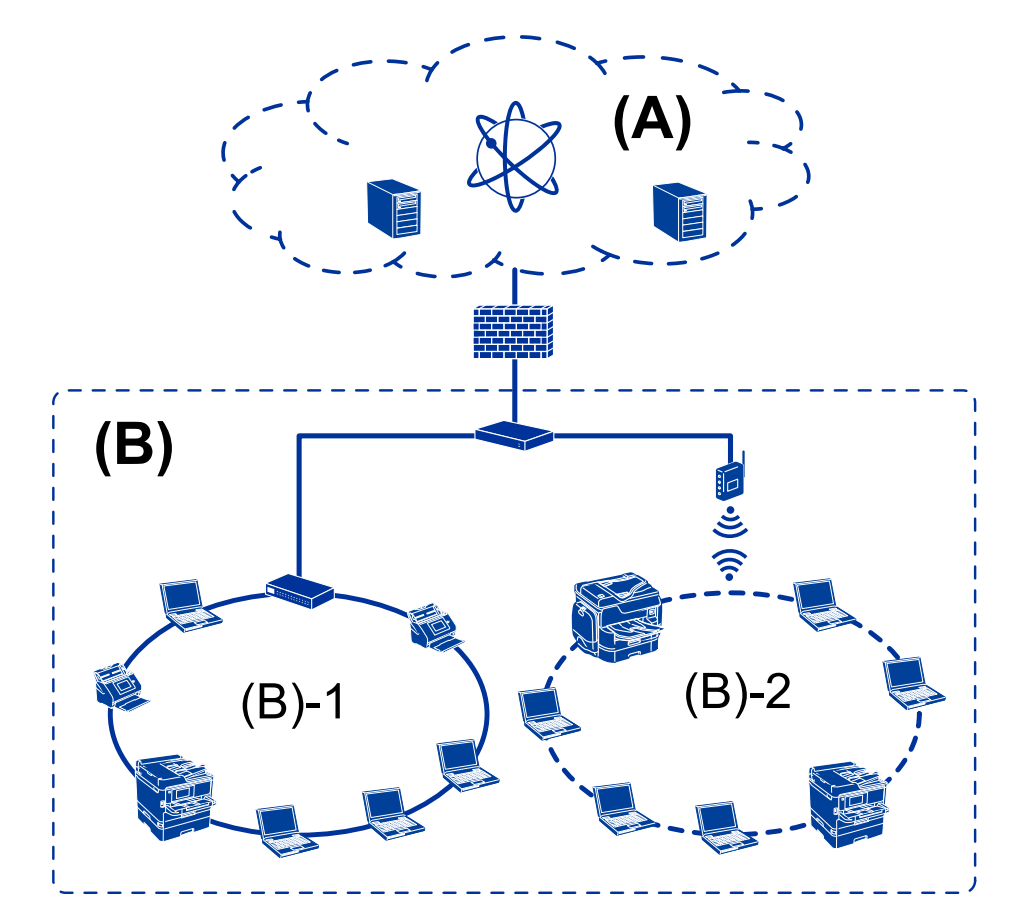

# <span id="page-12-0"></span>**Exemple de xarxa de feina de petites dimensions**

#### **(A): Internet**

- ❏ Epson Connect
- ❏ Serveis en el núvol
- ❏ Servidor de correu, servidor FTP

### **(C): zona de confiança (intranet)**

- ❏ (B)-1: LAN de cable (ethernet)
- $\Box$  (B)-2: LAN sense fil (Wi-Fi)

# **Tipus de connexions d'impressora**

Hi ha disponibles els dos mètodes següents per a la connexió de xarxa de la impressora.

- ❏ Connexió de servidor/client (ús compartit d'impressores utilitzant el servidor de Windows)
- ❏ Connexió de dispositiu a dispositiu (impressió directa)

# **Configuració de connexió servidor/client**

Aquesta és la connexió que l'ordinador del servidor comparteix amb la impressora. Per prohibir la connexió sense passar per l'ordinador del servidor, podeu millorar la seguretat.

Quan utilitzeu un USB, també es pot compartir la impressora sense funció de xarxa.

#### **Mètode de connexió:**

Connecteu la impressora a la xarxa mitjançant un interruptor LAN o punt d'accés.

També podeu connectar la impressora al servidor directament amb un cable USB.

#### **Controlador de la impressora:**

Instal·leu el controlador d'impressora al servidor de Windows en funció del sistema operatiu dels ordinadors client.

En accedir al servidor de Windows i enllaçar la impressora, el controlador d'impressora s'instal·la a l'ordinador client i es pot utilitzar.

#### **Funcions:**

- ❏ Gestioneu la impressora i el controlador d'impressora en lot.
- ❏ En funció de l'especificació del servidor, és possible que trigui a iniciar el treball d'impressió ja que tots els treballs d'impressió passen pel servidor d'impressió.
- ❏ No podeu imprimir quan el servidor de Windows està apagat.

#### **Informació relacionada**

& ["Condicions" a la pàgina 8](#page-7-0)

# **Configuració de connexió de punt a punt**

Aquesta connexió connecta la impressora a la xarxa i a l'ordinador directament. Només es pot connectar un model adaptat per a la xarxa.

#### **Mètode de connexió:**

Connecteu la impressora a la xarxa directament mitjançant un concentrador o punt d'accés.

#### **Controlador de la impressora:**

Instal·leu el controlador d'impressora a cada ordinador client.

En utilitzar EpsonNet SetupManager, podeu incloure el paquet del controlador que inclou la configuració de la impressora.

#### **Funcions:**

❏ El treball d'impressió comença immediatament perquè el treball d'impressió s'envia directament a la impressora.

❏ Podeu imprimir sempre que la impressora estigui funcionant.

#### **Informació relacionada**

& ["Condicions" a la pàgina 8](#page-7-0)

# <span id="page-14-0"></span>**Configuració i gestió de la impressora**

# **Flux de la configuració i gestió de la impressora**

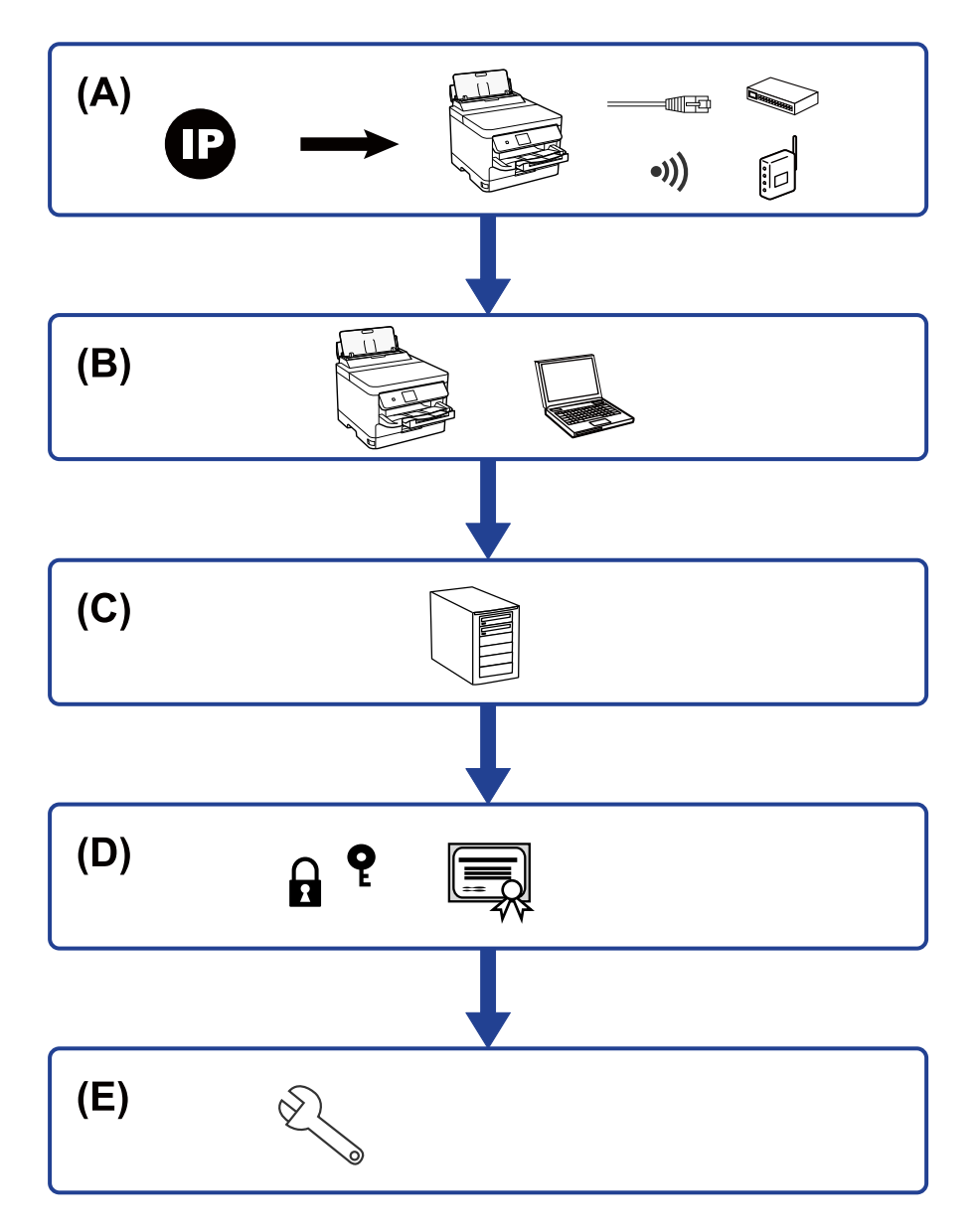

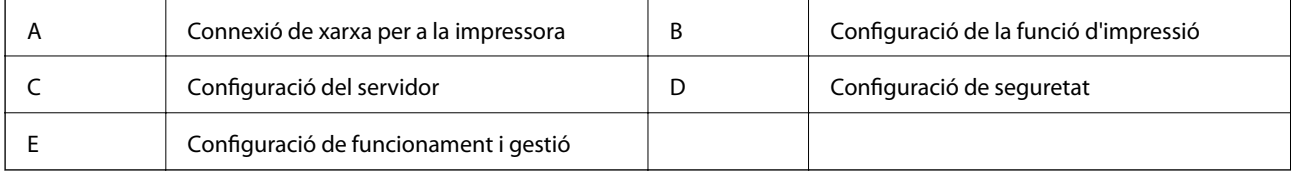

# **Connexió de xarxa per a la impressora**

Establiu l'adreça IP a la impressora i connecteu-la a la xarxa.

- <span id="page-15-0"></span>❏ Configuració de l'adreça IP
- ❏ Connexió a la xarxa (connexió del cable LAN/configuració de Wi-Fi)

#### **Informació relacionada**

& ["Connexió de xarxa" a la pàgina 18](#page-17-0)

# **Configuració de la funció d'impressió**

Establiu la configuració per tal de permetre la funció d'impressió.

- ❏ Configuració d'impressió per a la connexió servidor/client
- ❏ Configuració d'impressió per a la connexió punt a punt

#### **Informació relacionada**

& ["Ús de les funcions d'impressió" a la pàgina 27](#page-26-0)

# **Configuració del servidor de correu electrònic**

Configureu el servidor de correu electrònic per reenviar correus electrònics o enviar notificacions.

- ❏ Servidor SMTP
- ❏ Servidor POP3

#### **Informació relacionada**

& ["Configuració d'un servidor de correu" a la pàgina 37](#page-36-0)

# **Configuració de seguretat**

- ❏ Configuració de la contrasenya d'administrador
- ❏ Configuració de control d'accés
- ❏ Control mitjançant els protocols
- ❏ Configuració de seguretat avançada

#### **Informació relacionada**

- & ["Configuració de seguretat del producte" a la pàgina 46](#page-45-0)
- & ["Configuració de seguretat avançada per a empreses" a la pàgina 99](#page-98-0)

# **Configuració de funcionament i gestió**

- ❏ Comprovació de l'estat del dispositiu
- ❏ Resposta davant d'esdeveniments
- ❏ Còpia de seguretat de la configuració del dispositiu

Guia de l'administrador

# **Configuració i gestió de la impressora**

# **Informació relacionada**

 $\blacktriangleright$  ["Configuració de funcionament i gestió" a la pàgina 55](#page-54-0)

# <span id="page-17-0"></span>**Connexió de xarxa**

En aquest capítol s'explica el procediment per connectar la impressora a la xarxa.

# **Abans d'establir la connexió de xarxa**

Per connectar a la xarxa, comproveu abans el mètode de connexió i la informació de configuració.

# **Aplegament d'informació sobre la configuració de la connexió**

Prepareu la informació de configuració necessària per connectar. Comproveu la informació següent amb antelació.

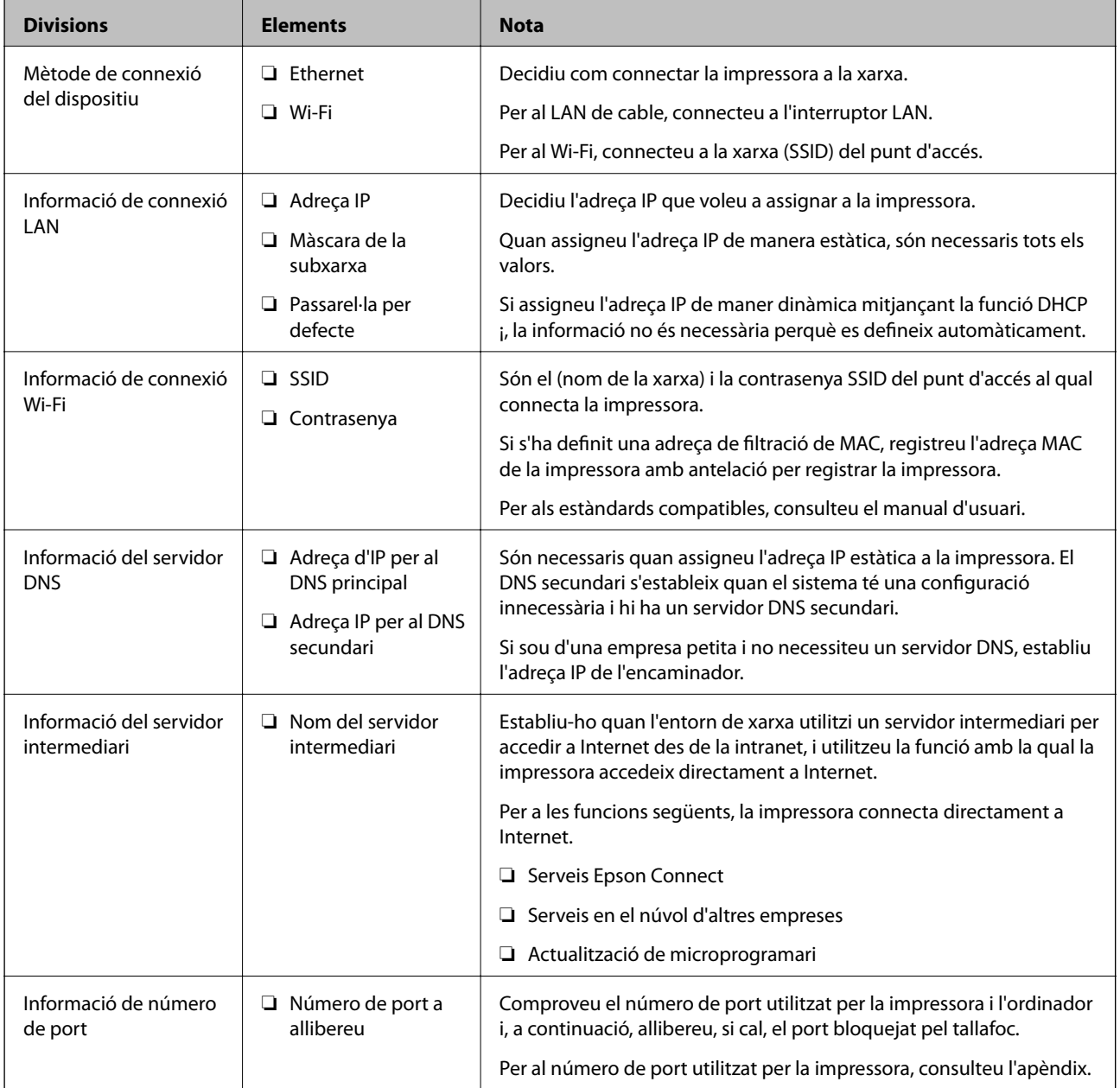

# <span id="page-18-0"></span>**Assignació d'adreces IP**

Aquests són els tipus següents d'assignació d'adreces IP.

## **Adreça IP estàtica:**

Assigneu manualment l'adreça IP predeterminada a (l'amfitrió de) la impressora.

La informació per connectar a la xarxa (màscara de subxarxa, passarel·la per defecte, servidor DNS, etc.) s'ha de configurar manualment.

L'adreça IP no canvia, ni tan sols quan el dispositiu està apagat, per la qual cosa és útil quan vulgueu gestionar dispositius amb un entorn en el qual no es pot canviar l'adreça IP o quan vulgueu gestionar dispositius utilitzant l'adreça IP. Recomanem configuracions per a la impressora, servidor, etc. als quals accedeixen molts ordinadors. A més a més, per tal que la adreça IP no canviï, assigneu una adreça IP fixa en utilitzar funcions de seguretat com ara el filtratge IPsec/IP.

# **Assignació automàtica mitjançant la funció DHCP (adreça IP dinàmica):**

Assigneu automàticament l'adreça IP a la impressora (amfitrió) mitjançant la funció DHCP de l'encaminador o servidor DHCP.

La informació per connectar a la xarxa (màscara de subxarxa, passarel·la per defecte, servidor DNS, etc.) es configura automàticament, per tal que pugueu connectar fàcilment el dispositiu a la xarxa.

Si el dispositiu o l'encaminador estan apagats, o depenent de la configuració del servidor DHCP, l'adreça IP pot canviar en tornar a connectar.

Recomanem gestionar dispositius diferents a l'adreça IP i comunicar amb protocols que puguin seguir l'adreça IP.

#### *Nota:*

En utilitzar la funció de reserva d'adreça IP del DHCP, podeu assignar la mateixa adreça IP en tot moment als dispositius.

# **Servidor DNS i servidor intermediari**

El servidor DNS té un nom d'amfitrió, un nom de domini d'adreça de correu electrònic, etc. relacionats amb la informació de l'adreça IP.

La comunicació no és possible si l'altra part està descrita pel nom d'amfitrió, el nom de domini, etc. quan l'ordinador o la impressora duu a terme una comunicació IP.

Sol·licita aquesta informació al servidor DNS i obté l'adreça IP de l'altra part. El procés es coneix com a resolució de nom.

Per això, els dispositius com ara els ordinadors i les impressores poden comunicar-se utilitzant l'adreça IP.

La resolució de noms és necessària per tal que la impressora es comuniqui utilitzant la funció de correu electrònic o de connexió a Internet.

Quan utilitzeu aquestes funcions, definiu la configuració del servidor DNS.

Quan assigneu automàticament l'adreça IP a la impressora mitjançant la funció DHCP de l'encaminador o servidor DHCP, es defineix automàticament.

El servidor intermediari es col·loca a la passarel·la entre la xarxa i Internet i es comunica amb l'ordinador, la impressora, i Internet (servidor oposat) en nom de cada un d'ells. El servidor oposat només es comunica amb el servidor intermediari. Per tant, la informació de la impressora, com l'adreça IP i el número de port no es poden llegir i s'espera que sigui més segur.

Quan connecteu a Internet mitjançant un servidor intermediari, configureu el servidor intermediari a la impressora.

# <span id="page-19-0"></span>**Connexió a la xarxa des del tauler de control**

Connecteu la impressora a la xarxa mitjançant el tauler de control de la impressora.

Per obtenir més informació sobre el tauler de control de la impressora, consulteu la Guia de l'usuari.

# **Assignació de l'adreça IP**

Definiu els elements bàsics com ara l'adreça d'amfitrió, Màscara subxarxa i Passarel·la pred..

Aquesta secció descriu el procediment per configurar una adreça IP estàtica.

Per seleccionar un element, moveu la selecció a l'element utilitzant els botons  $\blacktriangle \blacktriangledown \blacktriangle \blacktriangleright$  i, tot seguit, premeu el botó D'acord.

- 1. Enceneu la impressora.
- 2. Seleccioneu **Configurac.** a la pantalla d'inici del tauler de control de la impressora.

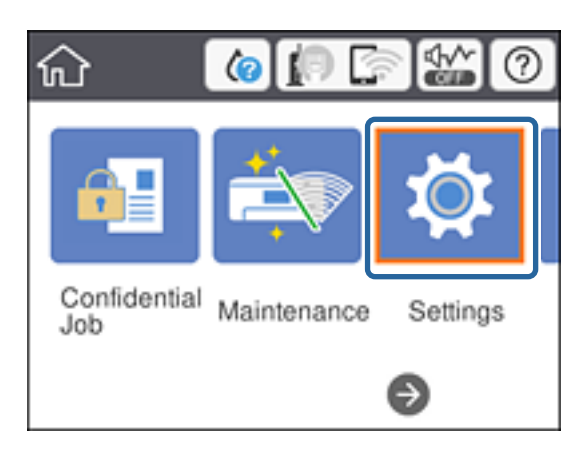

- 3. Seleccioneu **Configuració general** > **Configuració de xarxa** > **Avançat**.
- 4. Seleccioneu **TCP/IP**.

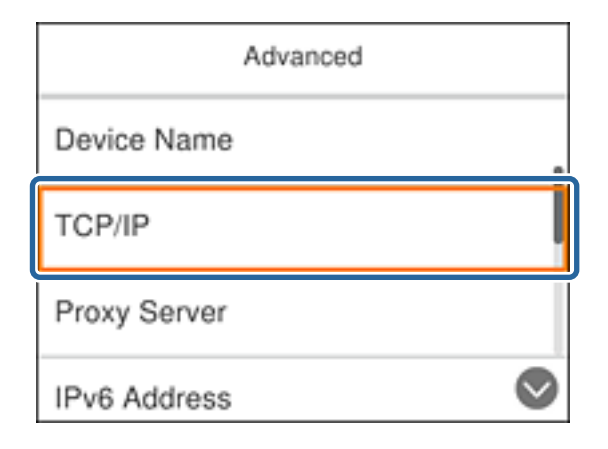

5. Seleccioneu **Manual** per **Obtén adreça IP**.

Si establiu automàticament l'adreça IP mitjançant la funció DHCP de l'encaminador, seleccioneu **Automàtic**. En aquest cas, l'**Adreça IP**, la **Màscara subxarxa**, i la **Passarel·la pred.** al passos 6 a 7 també s'estableixen automàticament; per tant, aneu al pas 8.

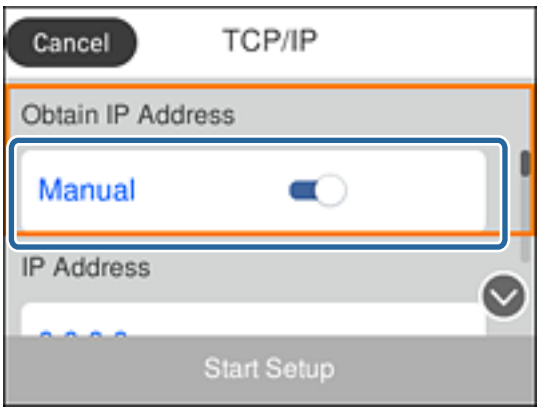

6. Introduïu l'adreça IP.

Si seleccioneu  $\langle i \rangle$ , la selecció es mou al segment següent o el segment posterior separat per una coma.

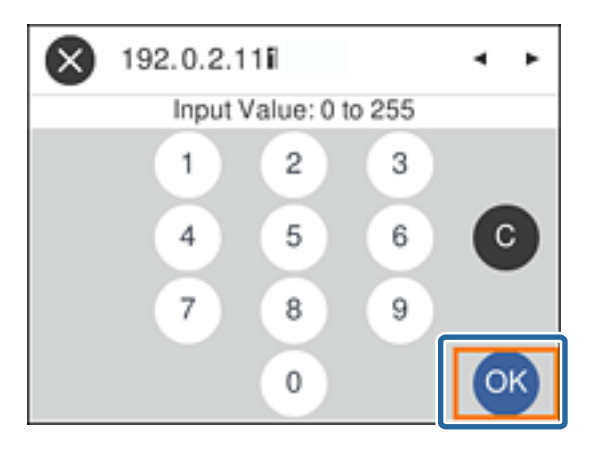

Confirmeu el valor reflectit a la pantalla anterior.

7. Establiu la configuració de la **Màscara subxarxa** i la **Passarel·la pred.**.

Confirmeu el valor reflectit a la pantalla anterior.

# c*Important:*

Si la combinació de l'Adreça IP, la Màscara subxarxa i la Passarel·la pred. és incorrecta, l'opció *Inicia la configuració* estarà inactiva i no es podrà continuar amb la configuració. Confirmeu que no hi hagi cap error en les dades introduïdes.

8. Introduïu l'adreça IP del servidor DNS principal.

Confirmeu el valor reflectit a la pantalla anterior.

## **Connexió de xarxa**

*Nota:*

Si seleccioneu *Automàtic* per a la configuració d'assignació d'adreça IP, podeu seleccionar la configuració del servidor DNS com a *Manual* o *Automàtic*. Si no podeu obtenir l'adreça del servidor DNS automàticament, seleccioneu *Manual* i introduïu l'adreça del servidor DNS. A continuació, introduïu directament l'adreça del servidor DNS secundari. Si seleccioneu *Automàtic*, continueu al pas 10.

9. Introduïu l'adreça IP del servidor DNS secundari.

Confirmeu el valor reflectit a la pantalla anterior.

- 10. Seleccioneu **Inicia la configuració**.
- 11. Tanqueu la pantalla de confirmació.

# **Configuració del servidor intermediari**

Configureu el servidor intermediari si totes les afirmacions següents són vertaderes.

- ❏ El servidor intermediari està establert per a la connexió Internet.
- ❏ Quan utilitzeu la funció per la qual una impressora connecta directament a Internet, com ara el servei Epson Connect o serveis en núvol d'una altra empresa.
- 1. Seleccioneu **Configurac.** a la pantalla d'inici.

Per seleccionar un element, moveu la selecció a l'element utilitzant els botons  $\blacktriangle \blacktriangledown \blacktriangle \blacktriangleright$  i, tot seguit, premeu el botó D'acord.

Quan establiu la configuració després de configurar l'adreça IP, es mostra la pantalla **Avançat**. Aneu al pas 3.

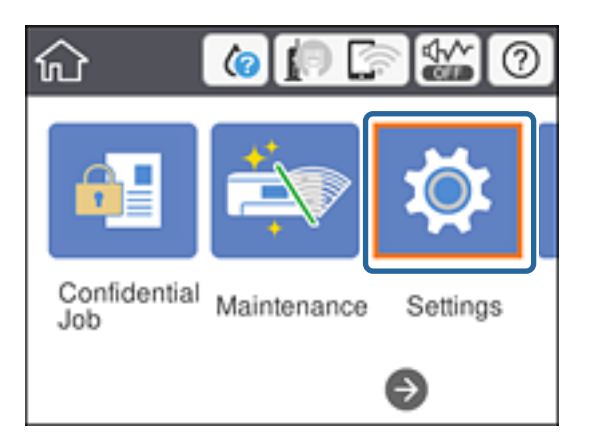

2. Seleccioneu **Configuració general** > **Configuració de xarxa** > **Avançat**.

3. Seleccioneu **Serv. intermediari**.

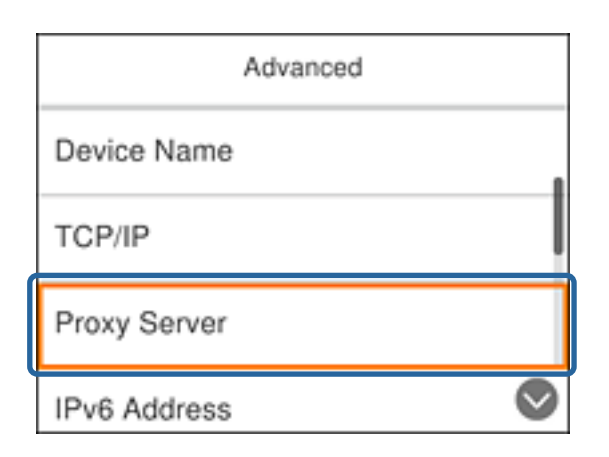

4. Seleccioneu **Usar** per **Ajustos de servidor intermediari**.

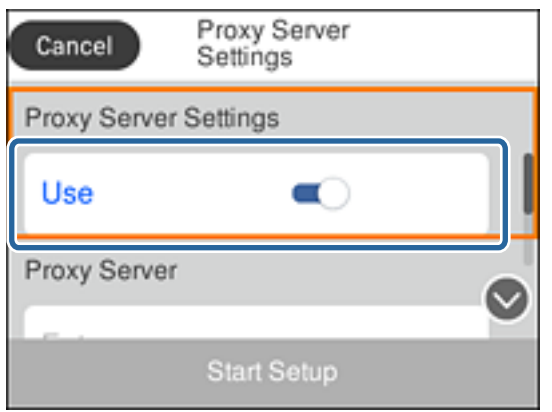

5. Introduïu l'adreça del servidor intermediari en format IPv4 o FQDN.

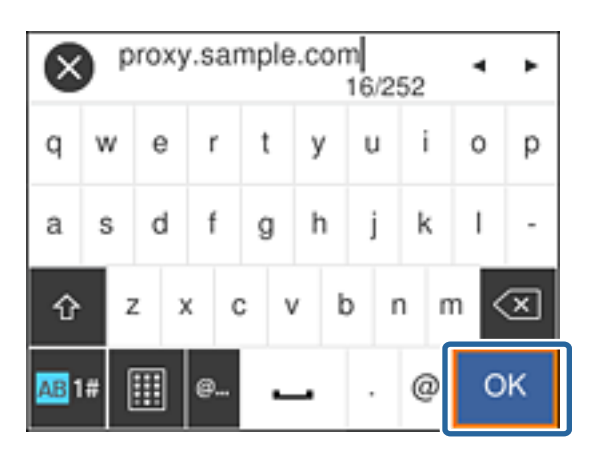

Confirmeu el valor reflectit a la pantalla anterior.

- 6. Introduïu el número de port del servidor intermediari. Confirmeu el valor reflectit a la pantalla anterior.
- 7. Seleccioneu **Inicia la configuració**.
- 8. Tanqueu la pantalla de confirmació.

# <span id="page-23-0"></span>**Connexió a LAN**

Connecteu la impressora a la xarxa mitjançant Ethernet o Wi-Fi.

### **Informació relacionada**

- & "Connexió a Ethernet" a la pàgina 24
- & "Connexió a LAN sense fil (Wi-Fi)" a la pàgina 24

# **Connexió a Ethernet**

Connecteu la impressora a la xarxa amb un cable Ethernet i comproveu la connexió.

- 1. Connecteu la impressora i el concentrador (interruptor LAN) amb un cable Ethernet.
- 2. Seleccioneu **Configurac.** a la pantalla d'inici.

Per seleccionar un element, moveu la selecció a l'element utilitzant els botons  $\blacktriangle \blacktriangledown \blacktriangle \blacktriangleright$  i, tot seguit, premeu el botó D'acord.

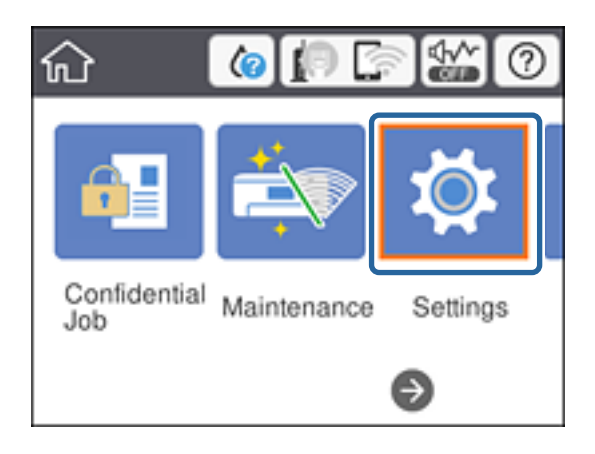

- 3. Seleccioneu **Configuració general** > **Configuració de xarxa**.
- 4. Seleccioneu **Comprovació de connexió**.

Es mostra el resultat del diagnòstic de connexió. Confirmeu que la connexió sigui correcta.

5. Seleccioneu **D'acord** per finalitzar.

Si seleccioneu **Imprimir l'informe de verificació**, podeu imprimir el resultat del diagnòstic. Seguiu les instruccions que apareixen a la pantalla per imprimir-lo.

#### **Informació relacionada**

& ["Canvi de connexió Ethernet a connexió Wi-Fi" a la pàgina 85](#page-84-0)

# **Connexió a LAN sense fil (Wi-Fi)**

Podeu configurar manualment la informació necessària per connectar-vos a un punt d'accés des del tauler de control de la impressora. Per fer la configuració manual, necessiteu el SSID i la contrasenya d'un punt d'accés.

### **Connexió de xarxa**

#### *Nota:*

Si el punt d'accés és compatible amb WPS, podeu realitzar automàticament els ajustos de la connexió Wi-Fi utilitzant el botó d'ordre o codi PIN, sense necessitat d'utilitzar el SSID i la contrasenya.

1. Seleccioneu **Wi-Fi** a la pantalla d'inici.

Per seleccionar un element, moveu la selecció a l'element utilitzant els botons  $\blacktriangle \blacktriangledown \blacktriangle \blacktriangleright$  i, tot seguit, premeu el botó D'acord.

- 2. Seleccioneu **Encaminador**.
- 3. Premeu el botó OK.

Si la connexió de xarxa ja està configurada, es mostraran els detalls de connexió. Seleccioneu **Canviar configuració** per canviar la configuració.

Si la impressora ja està connectada per Ethernet, seleccioneu **Canvia a conn. Wi-Fi.** i, a continuació, seleccioneu **Sí** després de confirmar el missatge.

- 4. Seleccioneu **Assistent de configuració de Wi-Fi**.
- 5. Seleccioneu el SSID del punt d'accés.

Si el SSID al qual voleu connectar-vos no apareix al tauler de control de la impressora, premeu el botó  $\Box$  per actualitzar la llista. Si encara no es mostra, premeu el botó  $\bullet$  i, a continuació, introduïu el SSID directament.

6. Seleccioneu **Introduïu la Contrasenya** i, a continuació, introduïu la contrasenya.

#### *Nota:*

- ❏ La contrasenya distingeix minúscules i majúscules.
- ❏ Si heu introduït el SSID directament, seleccioneu *Disponible* per a *Contrasenya* i, seguidament, torneu a introduir la contrasenya.
- 7. Quan hàgiu finalitzat, seleccioneu **D'acord**.
- 8. Comproveu la configuració i, a continuació, seleccioneu Inicia instal·lació.
- 9. Seleccioneu **D'acord** per finalitzar.

Si no us podeu connectar, seleccioneu **Imprimir l'informe de verificació** per imprimir un informe de connexió i, a continuació, comproveu les solucions impreses.

10. Premeu el botó  $\mathbf{\hat{n}}$ .

### **Informació relacionada**

- & ["Missatges i solucions a l'informe de connexió de xarxa" a la pàgina 66](#page-65-0)
- & ["Establiment de la configuració Wi-Fi des del tauler de control \(WPS\)" a la pàgina 82](#page-81-0)
- & ["Canvi de connexió Wi-Fi a connexió Ethernet" a la pàgina 86](#page-85-0)

# <span id="page-25-0"></span>**Configuració de funcions**

En aquest capítol s'expliquen els primers ajustos que s'han de fer per tal d'utilitzar cada funció del dispositiu.

# **Programari de configuració**

En aquest tema, s'explica el procediment per a realitzar la configuració des de l'ordinador de l'administrador mitjançant Web Config.

# **Web Config (pàgina web per al dispositiu)**

# **Quant a Web Config**

Web Config és una pàgina web integrada a la impressora que permet configurar els paràmetres de la impressora. Podeu utilitzar la impressora connectada a la xarxa des de l'ordinador.

Per accedir a Web Config, primer heu d'haver assignat una adreça IP a la impressora.

#### *Nota:*

Podeu bloquejar la configuració si establiu la contrasenya d'administrador per a la impressora.

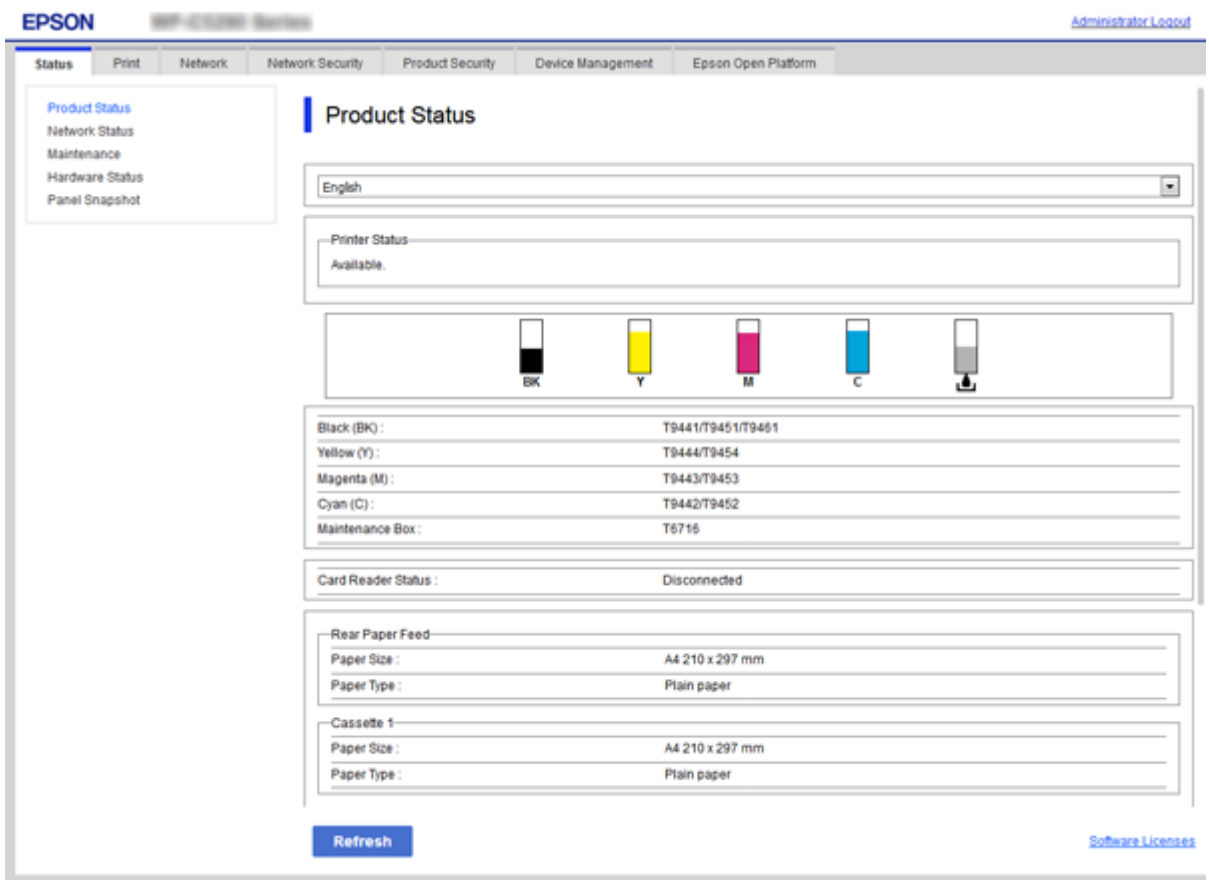

# <span id="page-26-0"></span>**Accés a Web Config**

Introduïu l'adreça IP de la impressora en un navegador de web. JavaScript ha d'estar activat. Quan accediu a Web Config a través d'HTTPS, es mostrarà un missatge d'advertència al navegador, ja que s'utilitza un certificat signat automàticament, emmagatzemat a la impressora.

❏ Accés a través d'HTTPS

IPv4: https://<adreça IP de la impressora> (sense els símbols < >)

IPv6: https://[adreça IP de la impressora] (sense els símbols [ ])

❏ Accés a través d'HTTP

IPv4: http://<adreça IP de la impressora> (sense els símbols < >) IPv6: http://[adreça IP de la impressora] (sense els símbols [ ])

# **Exemples**

❏ IPv4:

```
https://192.0.2.111/
http://192.0.2.111/
```
❏ IPv6:

https://[2001:db8::1000:1]/ http://[2001:db8::1000:1]/

## *Nota:*

Si el nom de la impressora està registrat al servidor DNS, podeu utilitzar el nom de la impressora en comptes de l'adreça IP de la impressora.

# **Informació relacionada**

- & ["Comunicació SSL/TLS amb la impressora" a la pàgina 101](#page-100-0)
- & ["Quant a la certificació digital" a la pàgina 101](#page-100-0)

# **Ús de les funcions d'impressió**

Activeu l'ús de la funció d'impressió a través de la xarxa.

Per utilitzar la impressora a la xarxa, heu d'establir el port de connexió a la xarxa a l'ordinador, així com la connexió de xarxa de la impressora.

❏ Connexió servidor/client: establiu el port a l'ordinador del servidor

Per a la connexió servidor/client, expliqueu com configurar manualment el port.

❏ Connexió de punt a punt: configureu el port a cada ordinador

Per a la connexió punt a punt, expliqueu com configurar automàticament el port utilitzant l'instal·lador disponible al disc del programari o al lloc web d'Epson.

# **Configuració d'impressió per a la connexió servidor/client**

Habiliteu la impressió des de la impressora connectada a la connexió servidor/client.

Per a la connexió servidor/client, configureu primerament el servidor de la impressora i, a continuació, compartiu la impressora a la xarxa.

En utilitzar un cable USB per a la connexió amb el servidor, configureu també el servidor de la impressora en primera instància i, a continuació, compartiu la impressora a la xarxa.

# **Configuració dels ports de la xarxa**

Creeu la cua d'impressió al servidor d'impressió per a la impressió en xarxa mitjançant el TCP/IP estàndard i a continuació establiu el port de la xarxa.

En aquest exemple s'usa Windows 2012 R2.

1. Obriu la pantalla de dispositius i impressores.

**Escriptori** > **Configuració** > **Tauler de control** > **Maquinari i so** o **Maquinari** > **Dispositius i impressores**.

2. Afegiu una impressora.

Feu clic a **Afegeix una impressora** i, a continuació, seleccioneu **La impressora que vull no surt a la llista**.

3. Afegiu una impressora local.

Seleccioneu **Afegeix una impressora local o una impressora de xarxa amb una configuració manual** i, a continuació, feu clic a **Següent**.

4. Seleccioneu **Crea un port nou**, seleccioneu **Port TCP/IP estàndard** com a tipus de port i, a continuació, feu clic a **Següent**.

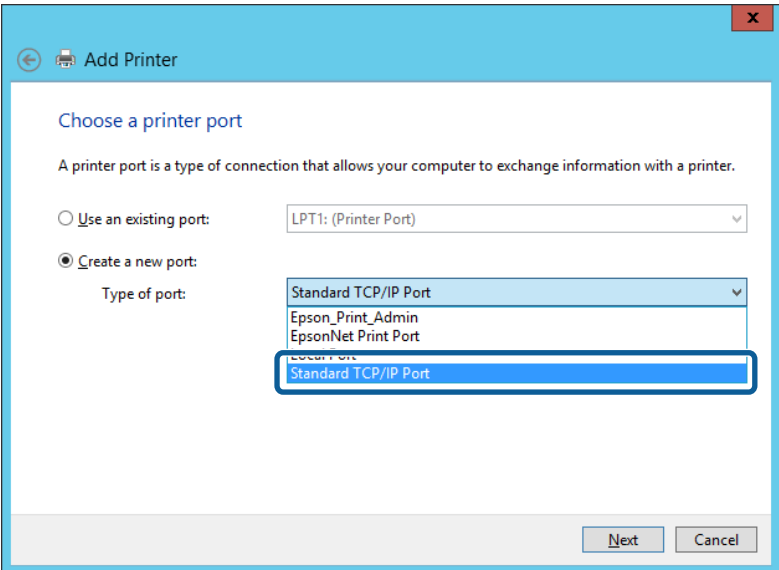

5. Introduïu l'adreça IP de la impressora o el nom d'impressora a **Nom de l'amfitrió o adreça d'IP** o **Nom de la impressora o adreça IP** i, seguidament, feu clic a **Següent**.

Exemple:

❏ Nom de la impressora: EPSONA1A2B3C

❏ Adreça IP: 192.0.2.111

No canvieu el **Nom del port**.

Feu clic a **Continua** quan es mostri la pantalla **Control de comptes d'usuari**.

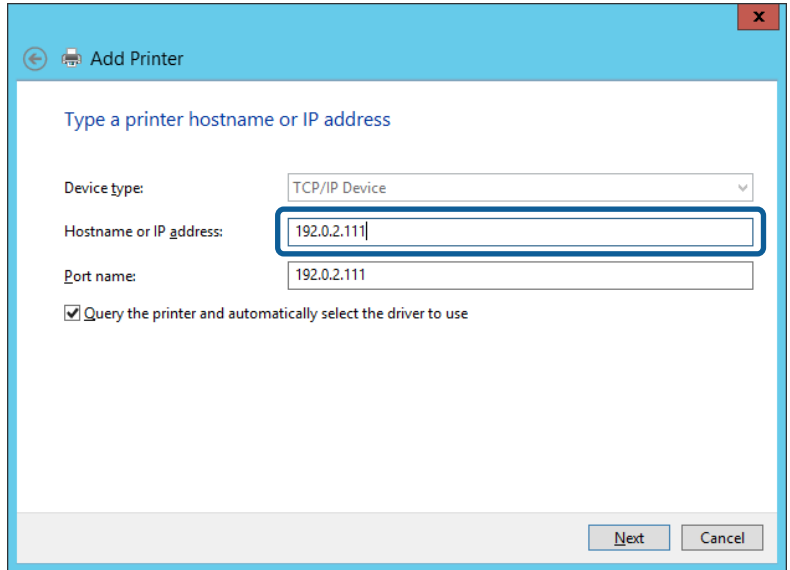

#### *Nota:*

Si especifiqueu el nom de la impressora a la xarxa quan hi hagi disponible la resolució de noms, es realitza un seguiment de l'adreça IP, fins i tot si l'adreça IP de la impressora ha estat canviat pel DHCP. Podeu confirmar el nom de la impressora a la pantalla d'estat de la xarxa del tauler de control de la impressora o al full d'estat de xarxa.

6. Establiu el controlador de la impressora.

❏ Si el controlador de la impressora ja està instal·lat:

Seleccioneu **Fabricant** i **Impressores**. Feu clic a **Següent**.

❏ Si el controlador de la impressora no està instal·lat:

Feu clic a **Tinc el disc** i inseriu el disc de programari subministrat amb la impressora. Feu clic a **Navega** i, a continuació, seleccioneu la carpeta del disc que contingui el controlador de la impressora. Assegureu-vos de seleccionar la carpeta correcta. La ubicació de la carpeta pot variar en funció del sistema operatiu.

Versió de 32 bits de Windows: WINX86

Versió de 64 bits de Windows: WINX64

7. Seguiu les instruccions de la pantalla.

Si utilitzeu la impressora amb la connexió del servidor/client (ús compartit d'impressores utilitzant el servidor de Windows), realitzeu després els ajustos d'ús compartit.

#### **Informació relacionada**

& ["Ús compartit de la impressora \(només Windows\)" a la pàgina 30](#page-29-0)

#### *Comprovació del port de configuració — Windows*

Comproveu si s'ha establert el port correcte per a la cua d'impressió.

1. Obriu la pantalla de dispositius i impressores.

**Escriptori** > **Configuració** > **Tauler de control** > **Maquinari i so** o **Maquinari** > **Dispositius i impressores**.

<span id="page-29-0"></span>2. Obriu la pantalla de propietats de la impressora.

Feu clic amb el botó dret a la icona de la impressora i, a continuació, feu clic a **Propietats de la impressora**.

- 3. Feu clic a la pestanya **Ports**, seleccioneu **Port TCP/IP estàndard** i, a continuació, feu clic a **Configura el port**.
- 4. Comproveu la configuració del port.
	- ❏ Per a RAW

Comproveu que s'hagi seleccionat **Raw** a **Protocol** i, a continuació, feu clic a **D'acord**.

❏ Per a LPR

Comproveu que s'hagi seleccionat **LPR** a **Protocol**. Introduïu "PASSTHRU" a **Nom de cua** des de **Configuració LPR**. Seleccioneu **Recompte de bytes LPR activat** i, a continuació, feu clic a **D'acord**.

# **Ús compartit de la impressora (només Windows)**

Si utilitzeu la impressora amb la connexió del servidor/client (ús compartit d'impressores utilitzant el servidor de Windows), establiu l'ús compartit de la impressora des del servidor d'impressió.

- 1. Seleccioneu **Tauler de control** > **Visualitza dispositius i impressores** al servidor d'impressió.
- 2. Feu clic a la icona de la impressora (cua d'impressió) que voleu compartir i, a continuació, seleccioneu la pestanya **Propietats de la impressora** > **Ús compartit**.
- 3. Seleccioneu **Comparteix aquesta impressora** i introduïu l'opció de **Compartir el nom**.

Per a Windows Server 2012, feu clic a **Canvia les opcions d'ús compartit** i després configureu els paràmetres.

# **Instal·lació dels controladors addicionals (només Windows)**

Si les versions de Windows per al servidor i els clients són diferents, es recomana instal·lar controladors addicionals al servidor d'impressió.

- 1. Seleccioneu **Tauler de control** > **Visualitza dispositius i impressores** al servidor d'impressió.
- 2. Feu clic a la icona de la impressora que voleu compartir amb els clients i, a continuació, feu clic a la pestanya **Propietats de la impressora** > **Ús compartit**.
- 3. Feu clic a **Controladors addicionals**.

Per a Windows Server 2012, feu clic a Change Sharing Options i després configureu els paràmetres.

- 4. Seleccioneu les versions de Windows per als clients i, a continuació, feu clic a D'acord.
- 5. Seleccioneu el fitxer d'informació per al controlador d'impressora (\* .inf) i després instal·leu el controlador.

### **Informació relacionada**

& ["Ús de la impressora compartida – Windows" a la pàgina 31](#page-30-0)

# <span id="page-30-0"></span>**Ús de la impressora compartida – Windows**

L'administrador ha d'informar als clients del nom de l'ordinador assignat al servidor d'impressió i la forma d'afegir-lo als seus ordinadors. Però si el(s) controlador(s) addicional(s) encara no s'han configurat, informeu els clients sobre l'ús de **Dispositius i impressores** per afegir la impressora compartida.

Si el(s) controlador(s) addicional(s) ja s'han configurat al servidor d'impressió, seguiu aquests passos:

- 1. Seleccioneu el nom assignat al servidor d'impressió a **Windows Explorer**.
- 2. Feu doble clic a la impressora que voleu utilitzar.

## **Informació relacionada**

- & ["Ús compartit de la impressora \(només Windows\)" a la pàgina 30](#page-29-0)
- & ["Instal·lació dels controladors addicionals \(només Windows\)" a la pàgina 30](#page-29-0)

# **Configuració d'impressió per a la connexió punt a punt**

En a la connexió punt a punt (impressió directa), la impressora i l'ordinador client mantenen una relació d'un a un. El controlador de la impressora ha d'estar instal·lat a cada ordinador client.

## **Informació relacionada**

- & "Configuració del controlador de la impressora Windows" a la pàgina 31
- & ["Configuració del controlador de la impressora Mac OS" a la pàgina 32](#page-31-0)

# **Configuració del controlador de la impressora — Windows**

Per a les organitzacions petites, es recomana instal·lar el controlador d'impressora a cada ordinador client. Utilitzeu el programa d'instal·lació del lloc web d'Epson o del disc de programari.

#### *Nota:*

Quan s'utilitza la impressora des de molts ordinadors client, mitjançant l'ús del EpsonNet SetupManager i lliurant el controlador com a paquet, el temps d'operació d'instal·lació es pot reduir dràsticament.

- 1. Executeu l'instal·lador.
	- ❏ Execució des del lloc web

Accediu a la següent pàgina web i, a continuació, introduïu el nom del producte. Aneu a **Configuració**, baixeu el programari i després executeu-lo.

[http://epson.sn](http://epson.sn/?q=2)

❏ Execució des del disc de programari (només per als models que vénen amb un disc de programari i per als usuaris amb ordinadors amb unitats de disc).

Inseriu a l'ordinador el disc de programari.

<span id="page-31-0"></span>2. Seleccioneu el mètode de connexió de la impressora i feu clic a **Endavant**.

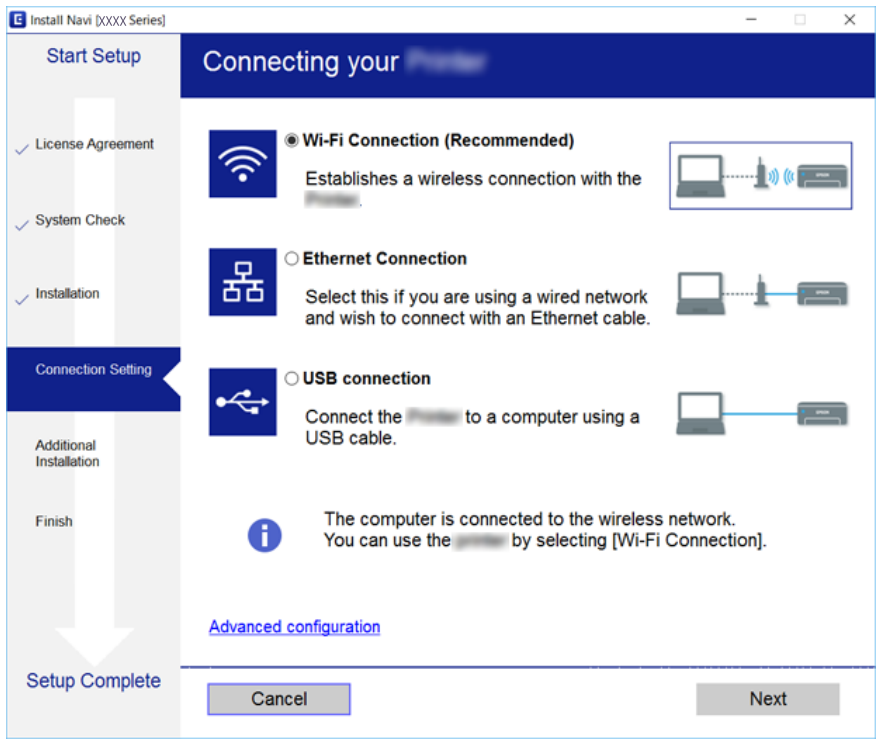

*Nota:*

Si es mostra *Seleccioneu la instal·lació del programari*, seleccioneu *Canvieu o restabliu el mètode de connexió* i, a continuació, feu clic a *Endavant*.

3. Seguiu les instruccions de la pantalla.

#### **Informació relacionada**

& ["EpsonNet SetupManager" a la pàgina 81](#page-80-0)

# **Configuració del controlador de la impressora — Mac OS**

Baixeu el programari d'aquest lloc web i, a continuació, feu els ajustos de connexió per afegir un ordinador. Inicieu la configuració a l'entorn d'Internet disponible.

Si voleu instal·lar el controlador d'impressora Epson PostScript per a una impressora compatible amb PostScript, consulteu la Guia de l'usuari de la impressora.

1. Accediu al lloc web següent des de l'ordinador al qual voleu fer la configuració i, a continuació, introduïu el nom del producte.

[http://epson.sn](http://epson.sn/?q=2)

- 2. Aneu a **Configuració** i, a continuació, baixeu el programari.
- 3. Executeu el programari i, a continuació, seguiu les instruccions que apareixen a la pantalla.

<span id="page-32-0"></span>4. Seleccioneu **Ordinador addicional** a la pantalla Tipus de connexió.

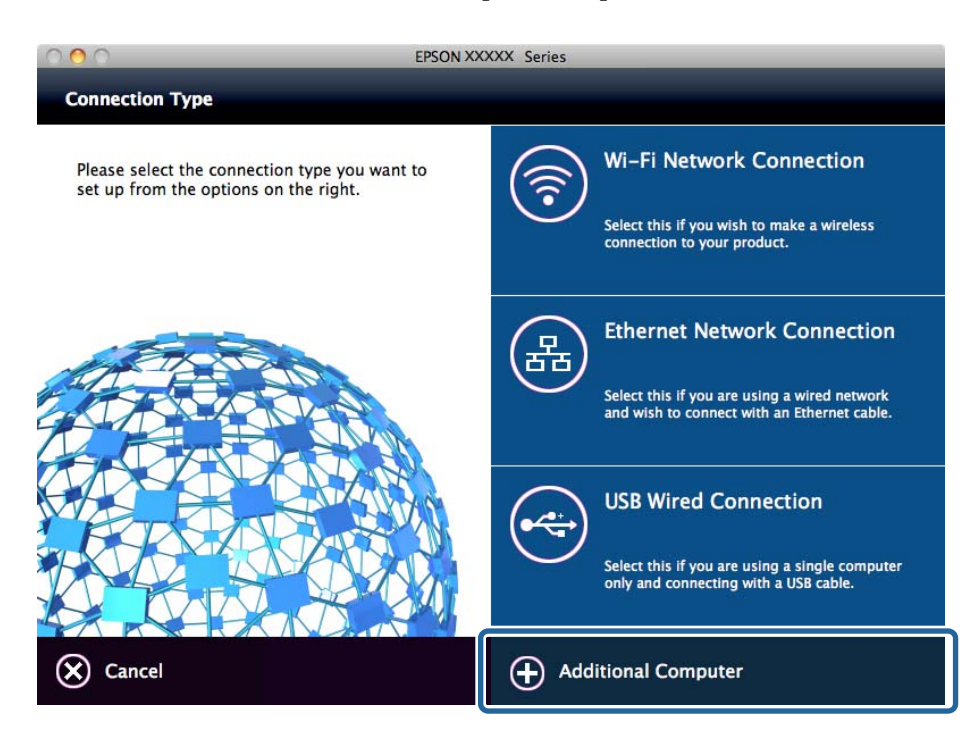

5. Seguiu les instruccions de la pantalla.

# **Configuració d'impressió bàsica**

Configureu els paràmetres d'impressió, com ara mida del paper o errors d'impressió.

# **Paper Source Settings**

Establiu la mida i el tipus de paper per carregar a cada font de paper.

- 1. Accediu a Web Config i seleccioneu la pestanya **Print** > **Paper Source Settings**.
- 2. Configureu cada element.

Els elements mostrats poden variar segons la situació.

❏ Nom de la font del paper

Mostra el nom de la font del paper de destí, com ara **Rear Paper Feed**, **Cassette 1**.

❏ **Paper Size**

Seleccioneu la mida del paper que voleu configurar en el menú desplegable.

❏ **Unit**

Seleccioneu la unitat de la mida definida per l'usuari. Podeu seleccionar-ho quan **User-Defined** està seleccionat a **Paper Size**.

# **Configuració de funcions**

## ❏ **Width**

Configureu l'amplada horitzontal de la mida definida per l'usuari. El rang que podeu introduir depèn de la font de paper, que s'indica al costat de **Width**. Quan seleccioneu **mm** a **Unit**, podeu introduir fins a un decimal. Quan seleccioneu **inch** a **Unit**, podeu introduir fins a dos decimals.

# ❏ **Height**

Configureu la llargada vertical de la mida definida per l'usuari. El rang que podeu introduir depèn de la font de paper, que s'indica al costat de **Height**. Quan seleccioneu **mm** a **Unit**, podeu introduir fins a un decimal. Quan seleccioneu **inch** a **Unit**, podeu introduir fins a dos decimals.

#### ❏ **Paper Type**

Seleccioneu el tipus del paper que voleu configurar en el menú desplegable.

3. Comproveu la configuració i, a continuació, feu clic a **OK**.

## **Informació relacionada**

& ["Accés a Web Config" a la pàgina 27](#page-26-0)

# **Interface Settings**

Establiu el temps d'espera dels treballs d'impressió o l'idioma d'impressió assignat a cada interfície. Aquest element es mostra a la impressora compatible amb PCL o PostScript.

- 1. Accediu a Web Config i seleccioneu la pestanya **Print** > **Interface Settings**.
- 2. Configureu cada element.

#### ❏ **Timeout Settings**

Establiu el temps d'espera dels treballs d'impressió enviats directament per USB. Podeu configurar un temps d'entre 5 i 300 segons, amb intervals de segon a segon. Si no voleu que hi hagi un temps d'espera, introduïu 0.

❏ **Printing Language**

Seleccioneu la llengua d'impressió per a cada interfície USB i la interfície de xarxa. Quan seleccioneu **Auto**, els treballs d'impressió en procés d'enviament detecten automàticament l'idioma d'impressió.

3. Comproveu la configuració i, a continuació, feu clic a **OK**.

# **Informació relacionada**

& ["Accés a Web Config" a la pàgina 27](#page-26-0)

# **Error Settings**

Configureu l'error que es mostra per al dispositiu.

- 1. Accediu a Web Config i seleccioneu la pestanya **Print** > **Error Settings**.
- 2. Configureu cada element.
	- ❏ Paper Size Notice

Establiu si s'ha de mostrar un error al tauler de control quan la mida de paper de la font de paper especificada és diferent de la mida de paper de les dades d'impressió.

❏ Paper Type Notice

Establiu si s'ha de mostrar un error al tauler de control quan el tipus de paper de la font de paper especificada és diferent del tipus de paper de les dades d'impressió.

❏ Auto Error Solver

Definiu si voleu cancel·lar automàticament l'error si no es realitza cap operació al tauler de control durant 5 segons després de mostrar l'error.

3. Comproveu la configuració i, a continuació, feu clic a **OK**.

# **Informació relacionada**

& ["Accés a Web Config" a la pàgina 27](#page-26-0)

# **Universal Print Settings**

Apliqueu-ho quan imprimiu mitjançant un dispositiu extern sense utilitzar el controlador de la impressora.

Alguns elements no es mostren segons l'idioma d'impressió de la impressora.

- 1. Accediu a Web Config i seleccioneu la pestanya **Print** > **Universal Print Settings**.
- 2. Configureu cada element.
- 3. Comproveu la configuració i, a continuació, feu clic a **OK**.

# **Informació relacionada**

& ["Accés a Web Config" a la pàgina 27](#page-26-0)

# *Basic*

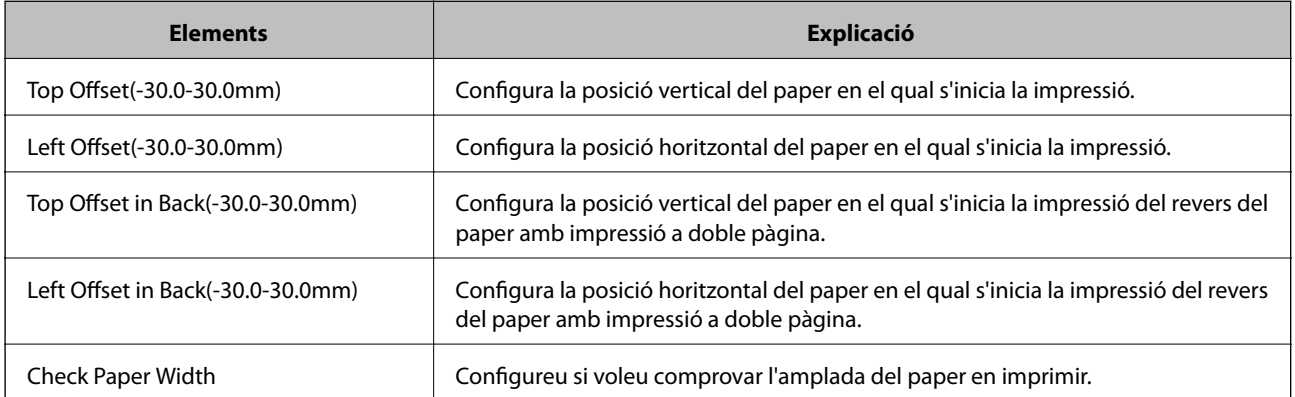

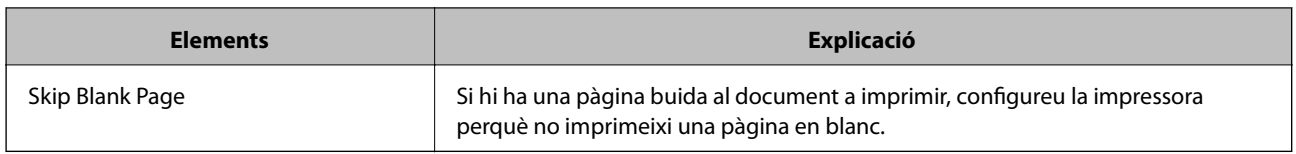

# *PDL Print Configuration*

Podeu especificar la configuració per a impressió PostScript o PCL.

Aquest element es mostra en una impressora compatible amb PCL o PostScript.

# **Configuració comuna**

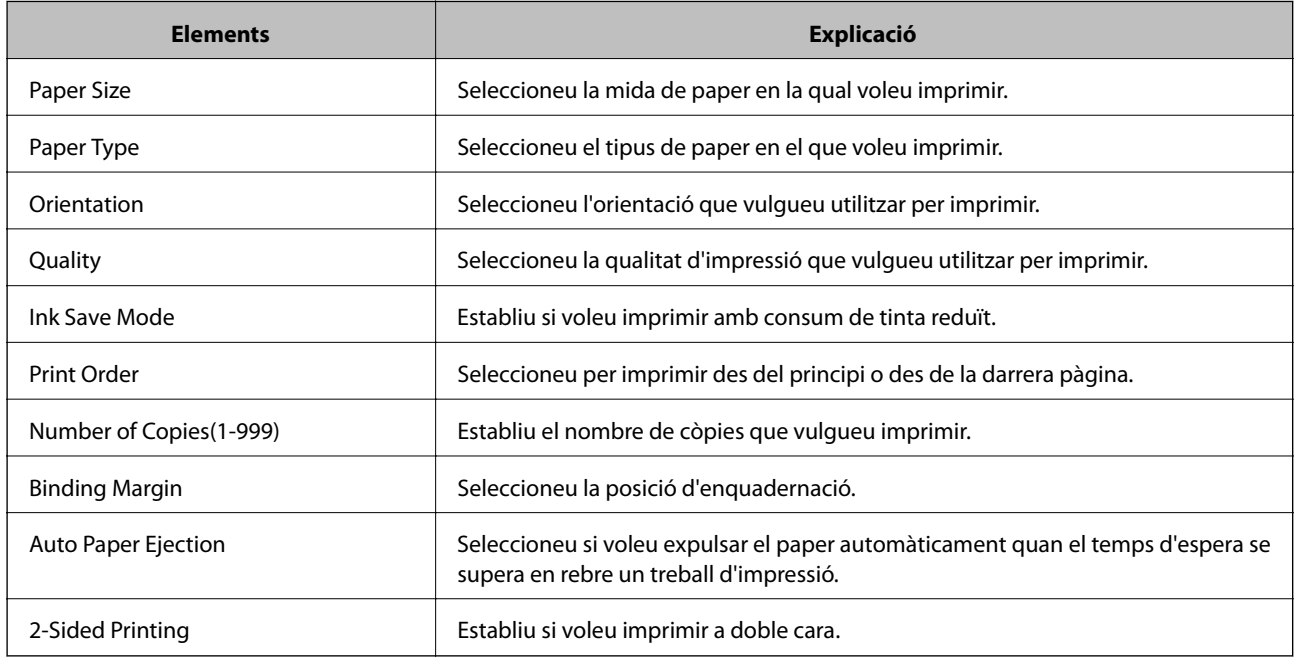

# **PCL Menu**

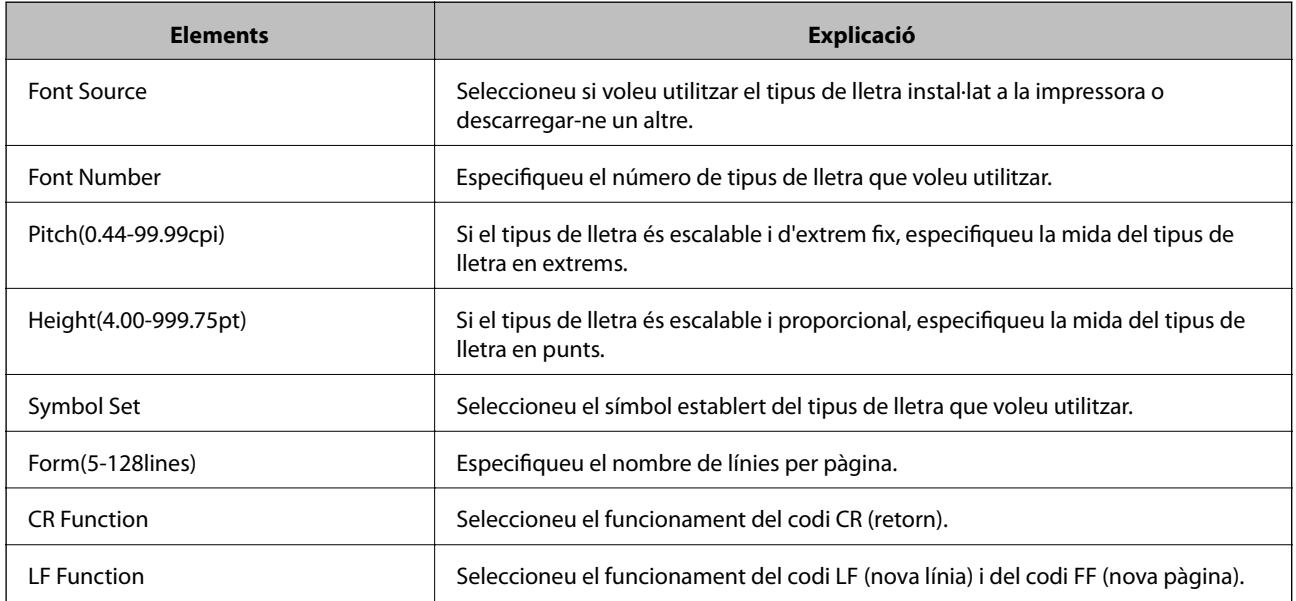
<span id="page-36-0"></span>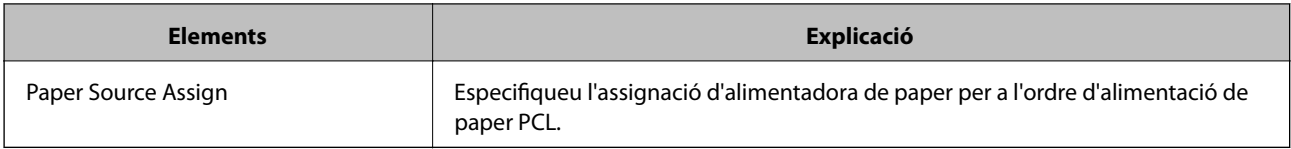

#### **PS3 Menu**

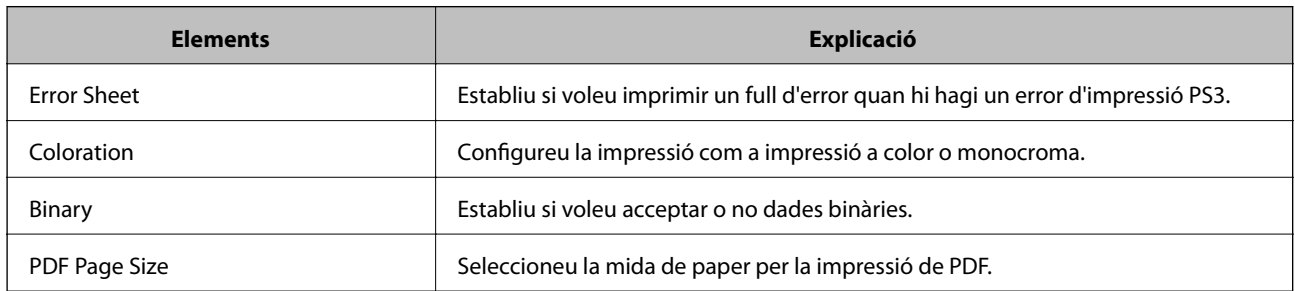

## **Configuració d'un servidor de correu**

Configureu el servidor de correu des de Web Config.

Quan la impressora pot enviar un correu electrònic, la recepció de notificacions de correu electrònic des de la impressora està activada.

Comproveu el que figura a continuació abans de definir la configuració.

- ❏ La impressora està connectada a la xarxa que pot accedir al servidor de correu electrònic.
- ❏ La informació de configuració de correu electrònic de l'ordinador utilitza el mateix servidor de correu electrònic que la impressora.

#### *Nota:*

Quan utilitzeu el servidor de correu a Internet, confirmeu la informació de configuració del proveïdor o el lloc web.

- 1. Accediu a Web Config i seleccioneu la pestanya **Network** > **Email Server** > **Basic**.
- 2. Introduïu un valor per a cada element.
- 3. Seleccioneu **OK**.

Es mostra la configuració que heu seleccionat.

Quan es completi la configuració, realitzeu la comprovació de connexió.

#### **Informació relacionada**

- & ["Verificació de la connexió amb el servidor de correu" a la pàgina 39](#page-38-0)
- & ["Elements de configuració del servidor de correu" a la pàgina 38](#page-37-0)
- & ["Accés a Web Config" a la pàgina 27](#page-26-0)

## <span id="page-37-0"></span>**Elements de configuració del servidor de correu**

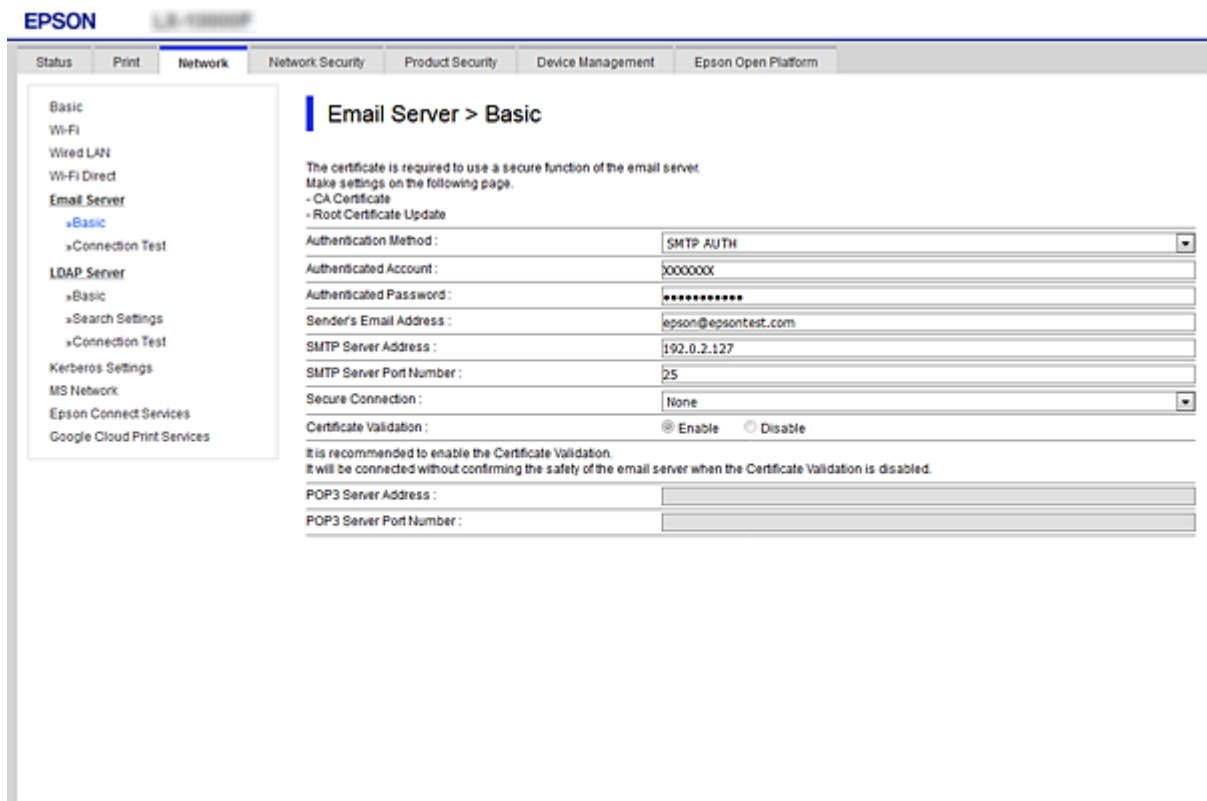

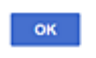

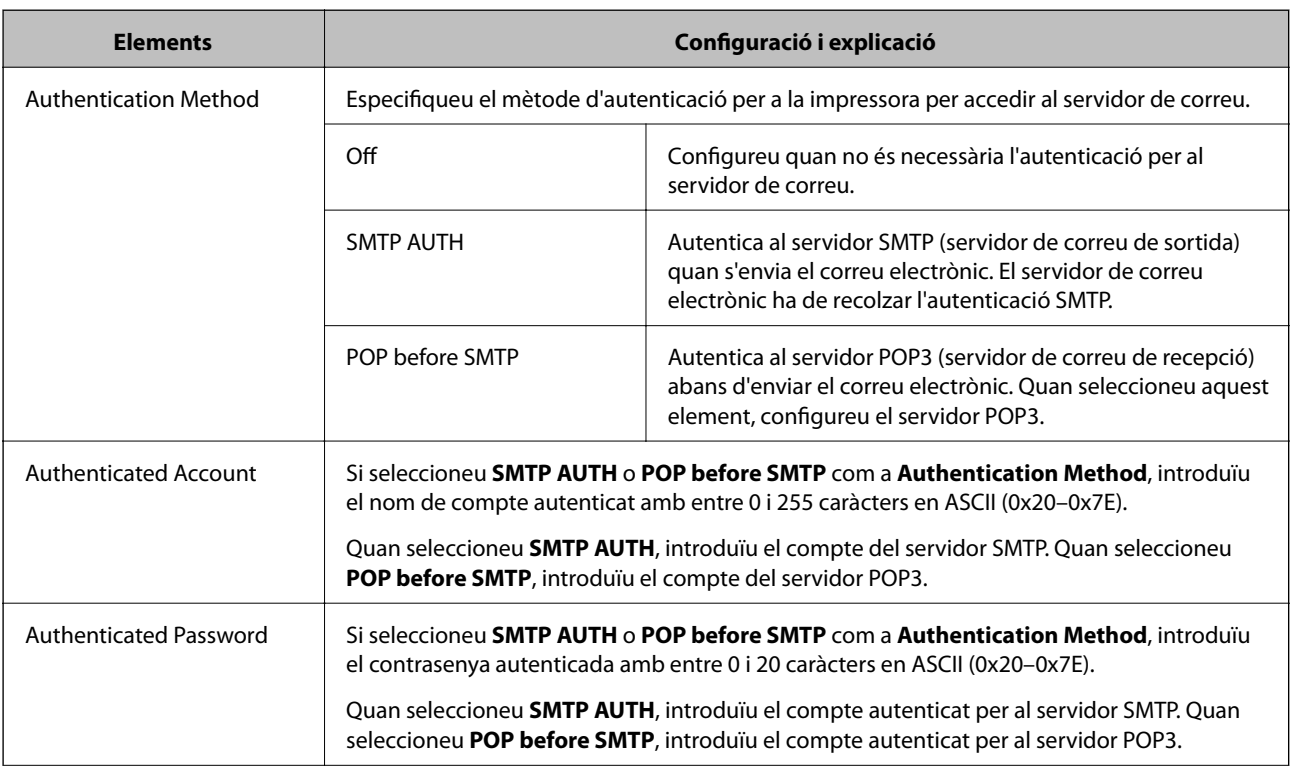

<span id="page-38-0"></span>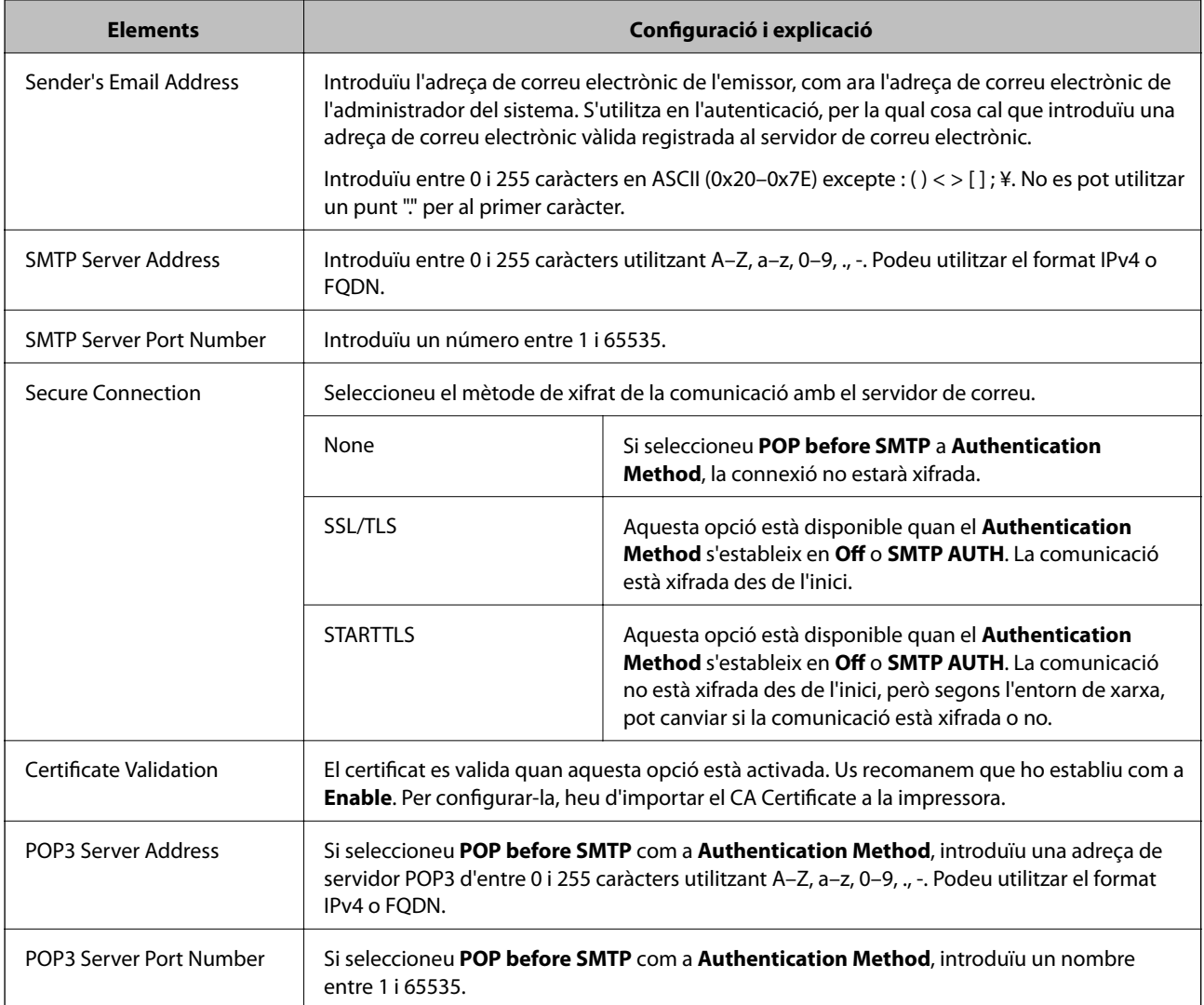

#### **Informació relacionada**

& ["Configuració d'un servidor de correu" a la pàgina 37](#page-36-0)

## **Verificació de la connexió amb el servidor de correu**

Podeu comprovar la connexió amb el servidor de correu electrònic realitzant una comprovació de connexió.

- 1. Accediu a Web Config i seleccioneu la pestanya **Network** > **Email Server** > **Connection Test**.
- 2. Seleccioneu **Start**.

Comença la prova de connexió amb el servidor de correu. Després de la prova, es mostra l'informa de comprovació.

#### **Informació relacionada**

- & ["Accés a Web Config" a la pàgina 27](#page-26-0)
- & ["Referències de prova de connexió del servidor de correu" a la pàgina 40](#page-39-0)

## <span id="page-39-0"></span>**Referències de prova de connexió del servidor de correu**

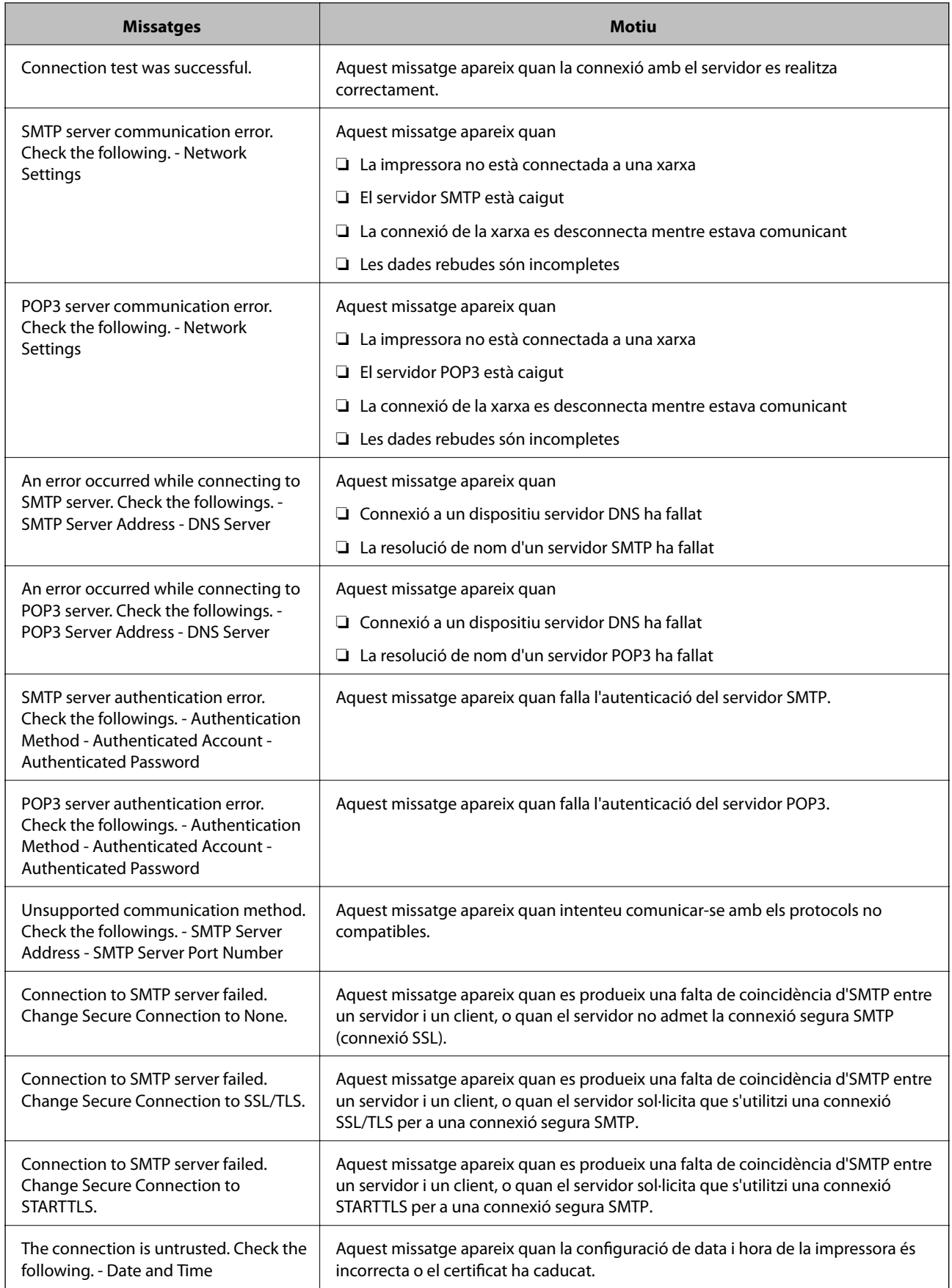

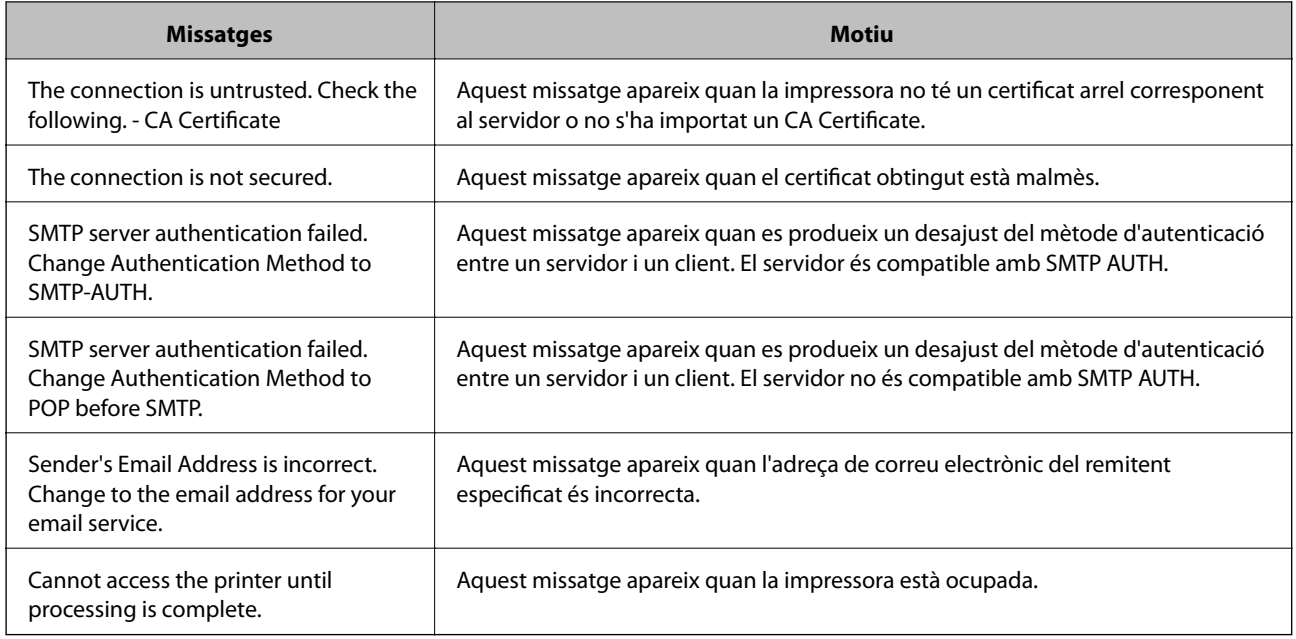

#### **Informació relacionada**

& ["Verificació de la connexió amb el servidor de correu" a la pàgina 39](#page-38-0)

## **Ajust de la configuració del sistema**

## **Configuració del tauler de control**

Configuració per al tauler de control de la impressora. Podeu configurar el següent.

- 1. Accediu a Web Config i seleccioneu la pestanya **Device Management** > **Control Panel**.
- 2. Definiu els altres elements següents com convingui.
	- ❏ Language

Seleccioneu l'idioma que es mostra al tauler de control.

❏ Panel Lock

Si seleccioneu **ON**, es demanarà la contrasenya d'administrador quan realitzeu una operació que requereixi l'autoritat de l'administrador. Si no s'estableix la contrasenya d'administrador, el bloqueig del tauler estarà desactivat.

❏ Operation Timeout

Si seleccioneu **ON**, en iniciar la sessió com a administrador o usuari de control d'accés, es tanca la sessió automàticament i es passa a la pantalla inicial si no hi ha activitat durant un determinat període de temps.

Podeu configurar un temps d'entre 10 segons i 240 minuts, amb intervals de segon a segon.

#### *Nota:*

També podeu configurar-ho des del tauler de control de la impressora.

- ❏ Language: *Configurac.* > *Configuració general* > *Conf. bàsica* > *Idioma/Language*
- ❏ Panel Lock: *Configurac.* > *Configuració general* > *Administració del sistema* > *Configuració de seguretat* > *Conf. administrador* > *Bloqueja configuració*
- ❏ Temps espera funcionament: *Configurac.* > *Configuració general* > *Conf. bàsica* > *Temps espera funcionament* (podeu especificar Encès o Apagat.)

3. Feu clic a **OK**.

#### **Informació relacionada**

& ["Accés a Web Config" a la pàgina 27](#page-26-0)

## **Configuració d'estalvi d'energia durant períodes d'inactivitat**

Podeu establir el temps de canvi al mode d'estalvi d'energia o d'apagat quan el tauler de control de la impressora no es troba en funcionament durant un cert període de temps. Ajusteu el temps en funció del vostre entorn d'ús.

- 1. Accediu a Web Config i seleccioneu la pestanya **Device Management** > **Power Saving**.
- 2. Introduïu l'hora per al **Sleep Timer** per canviar al mode d'estalvi d'energia quan es produeix la inactivitat.

Podeu configurar un temps de fins a 240 minuts, amb intervals d'un minut.

*Nota:* També podeu configurar-ho des del tauler de control de la impressora. *Configurac.* > *Configuració general* > *Conf. bàsica* > *Temp. aturada t.*

3. Seleccioneu el temps d'apagada al **Power Off Timer**.

*Nota:* També podeu configurar-ho des del tauler de control de la impressora. *Configurac.* > *Configuració general* > *Conf. bàsica* > *Temp. apagada*

4. Feu clic a **OK**.

#### **Informació relacionada**

& ["Accés a Web Config" a la pàgina 27](#page-26-0)

## **Sincronització de la data i l'hora amb el servidor d'hora**

En sincronitzar amb el servidor d'hora (servidor NTP), podeu sincronitzar l'hora de la impressora i de l'ordinador a la xarxa. L'hora del servidor es pot gestionar dins l'organització o es pot publicar a Internet.

En utilitzar el certificat AC o l'autenticació Kerberos, es poden evitar problemes relacionats amb l'hora sincronitzant-la amb el servidor d'hora.

- 1. Accediu a Web Config i seleccioneu la pestanya **Device Management** > **Date and Time** > **Time Server**.
- 2. Seleccioneu **Use** per **Use Time Server**.

3. Introduïu l'adreça del servidor de temps per a l'**Time Server Address**.

Podeu utilitzar el format IPv4, IPv6 o FQDN. Introduïu un màxim de 252 caràcters. Si no ho especifiqueu, deixeu-ho en blanc.

4. Introduïu el **Update Interval (min)**.

Podeu configurar un temps de fins a 10.800 minuts, amb intervals d'un minut.

5. Feu clic a **OK**.

```
Nota:
```
Podeu confirmar l'estat de la connexió amb el servidor horari a *Time Server Status*.

#### **Informació relacionada**

& ["Accés a Web Config" a la pàgina 27](#page-26-0)

## **AirPrint Setup**

Establiu quan voleu que s'utilitzi la impressió AirPrint.

Accediu a Web Config i seleccioneu la pestanya **Network** > **AirPrint Setup**.

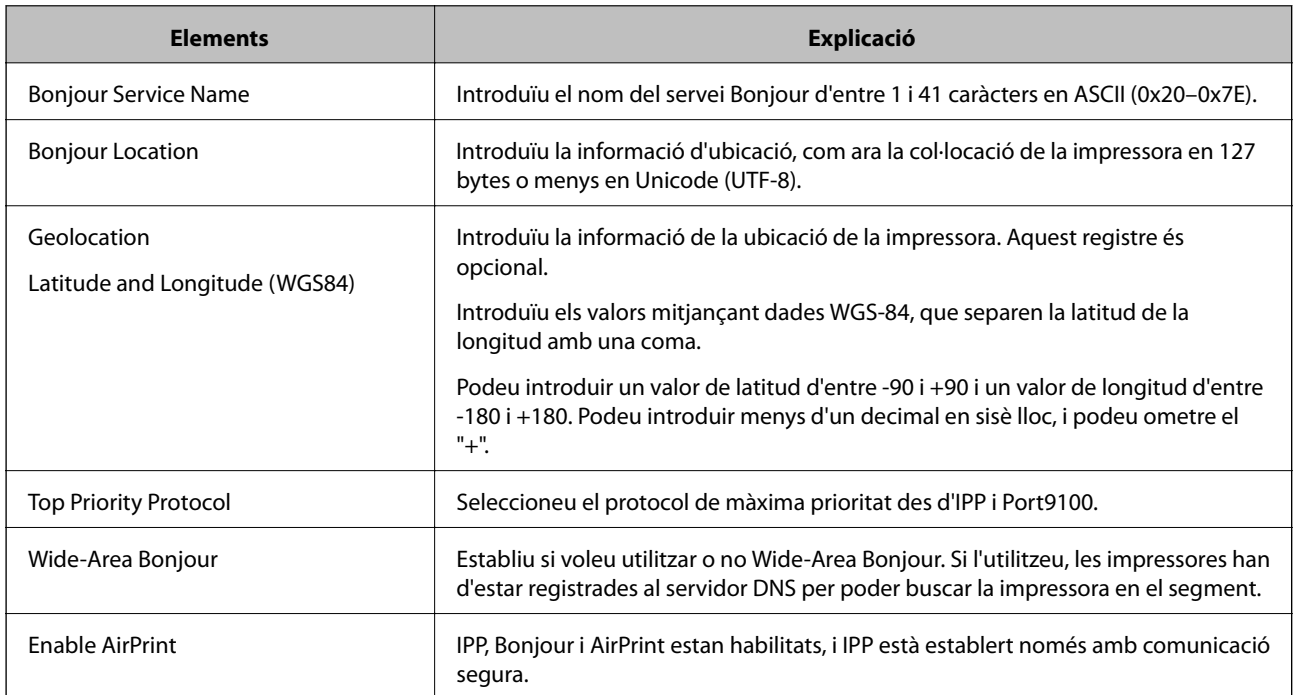

## **Ús de servei d'Epson Connect**

Mitjançant el servei Epson Connect disponible a Internet, podeu imprimir des d'un telèfon intel·ligent, des d'una tauleta o des d'un portàtil en qualsevol moment i pràcticament des de qualsevol lloc.

Les funcions disponibles a Internet són les següents.

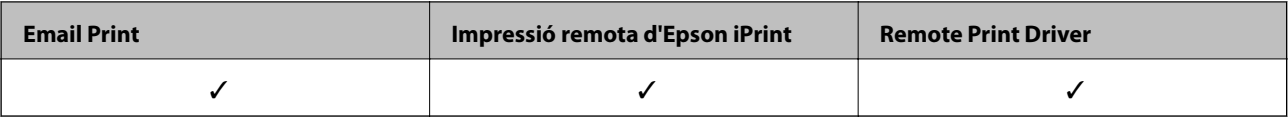

Consulteu el portal web de l'Epson Connect per obtenir més informació.

<https://www.epsonconnect.com/>

[http://www.epsonconnect.eu](http://www.epsonconnect.eu/) (només Europa)

## **Ús de l'Epson Open Platform**

## **Descripció general d'Epson Open Platform**

Epson Open Platform és una plataforma que permet utilitzar impressores Epson amb la funció proporcionada pel servidor del sistema d'autenticació.

Podeu adquirir els registres de cada dispositiu i usuari en cooperació amb el servidor i configurar les restriccions sobre el dispositiu i les funcions que es poden utilitzar per a cada usuari i grup. Es pot utilitzar amb Epson Print Admin (Sistema d'autenticació d'Epson) o un sistema d'autenticació de tercers.

Si connecteu un dispositiu d'autenticació, també podeu realitzar l'autenticació d'usuaris mitjançant la targeta d'identificació.

## **Configuració d'una Epson Open Platform**

Activeu Epson Open Platform per poder utilitzar el dispositiu des del sistema d'autenticació.

- 1. Accediu a Web Config i, a continuació, seleccioneu la pestanya **Epson Open Platform** > **Product key**.
- 2. Introduïu un valor per a cada element.
	- ❏ Serial Number

Es mostra el número de sèrie del dispositiu.

❏ Epson Open Platform Version

Seleccioneu la versió de Epson Open Platform. La versió corresponent varia en funció del sistema d'autenticació.

❏ Enter product key

Introduïu la clau de producte obtinguda des del lloc web dedicat. Consulteu la guia d'Epson Open Platform per veure els detalls, com ara la forma d'obtenir la clau de producte.

3. Feu clic a **Next**.

Es mostra un missatge de confirmació.

4. Feu clic a **OK**.

S'actualitza la impressora.

## **Configuració del dispositiu d'autenticació**

Podeu configurar el dispositiu d'autenticació utilitzat al sistema d'autenticació a la pestanya **Device Management** > **Card Reader**.

Per obtenir més informació, consulteu la guia del sistema d'autenticació.

# **Configuració de seguretat del producte**

En aquest capítol s'explica la configuració de seguretat del dispositiu.

## **Introducció de les funcions de seguretat del producte**

En aquesta secció es presenta la funció de seguretat dels dispositius d'Epson.

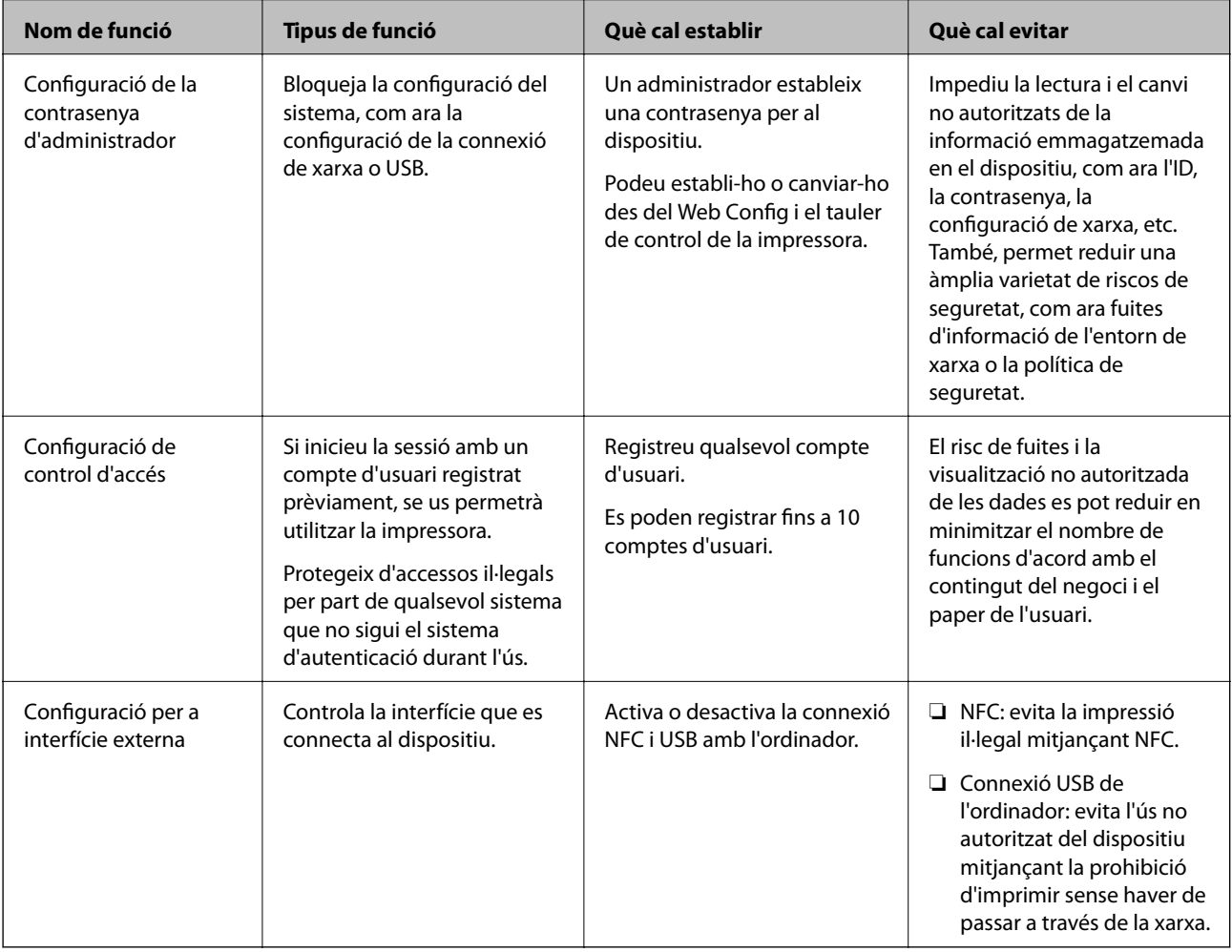

#### **Informació relacionada**

- & ["Quant a Web Config" a la pàgina 26](#page-25-0)
- & ["EpsonNet Config" a la pàgina 80](#page-79-0)
- & ["Configuració de la contrasenya d'administrador" a la pàgina 47](#page-46-0)
- & ["Restricció de funcions disponibles" a la pàgina 52](#page-51-0)
- & ["Desactivació de la interfície externa" a la pàgina 54](#page-53-0)

## <span id="page-46-0"></span>**Configuració de la contrasenya d'administrador**

Quan definiu una contrasenya d'administrador, podeu evitar que els usuaris canviïn la configuració de gestió del sistema. Podeu establir i canviar la contrasenya d'administrador utilitzant Web Config, el tauler de control de la impressora o el programari (Epson Device Admin). Si utilitzeu el programari, consulteu la documentació de cada programari.

#### **Informació relacionada**

- & "Configuració de la contrasenya d'administrador des del tauler de control" a la pàgina 47
- & "Configuració de la contrasenya d'administrador mitjançant Web Config" a la pàgina 47
- & ["Epson Device Admin" a la pàgina 80](#page-79-0)

## **Configuració de la contrasenya d'administrador des del tauler de control**

Podeu establir la contrasenya d'administrador des del tauler de control de la impressora.

- 1. Seleccioneu **Configurac.** al tauler de control de la impressora.
- 2. Seleccioneu **Configuració general** > **Administració del sistema** > **Configuració de seguretat**.
- 3. Seleccioneu **Conf. administrador**.
- 4. Seleccioneu **Contrasenya d'administrador** > **Registra**.
- 5. Introduïu la contrasenya nova.
- 6. Introduïu altre cop la contrasenya.
- 7. Seleccioneu **D'acord** i, a continuació, premeu el botó OK per tancar la pantalla de confirmació.

Es mostra la pantalla de configuració de l'administrador.

#### *Nota:*

Podeu canviar o eliminar la contrasenya d'administrador si seleccioneu *Canvia* o *Restableix* a la pantalla *Contrasenya d'administrador* i introduïu la contrasenya d'administrador.

## **Configuració de la contrasenya d'administrador mitjançant Web Config**

Podeu establir la contrasenya d'administrador mitjançant Web Config.

1. Accediu a Web Config i seleccioneu la pestanya **Product Security** > **Change Administrator Password**.

2. Introduïu una contrasenya a **New Password** i **Confirm New Password**. Introduïu el nom d'usuari si és necessari.

Si voleu canviar la contrasenya per una de nova, introduïu la contrasenya actual.

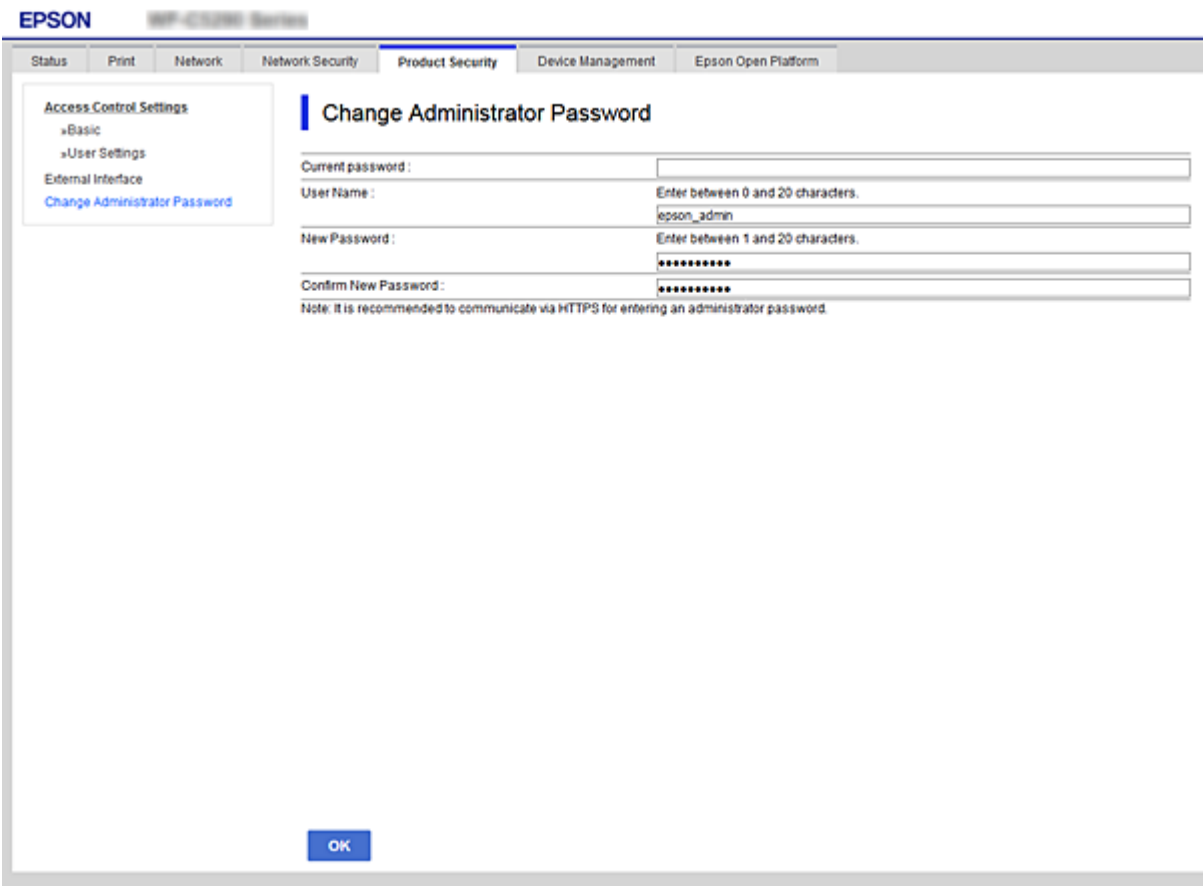

3. Seleccioneu **OK**.

*Nota:*

- ❏ Per establir o canviar els elements del menú bloquejats, feu clic a *Administrator Login* i, a continuació, introduïu la contrasenya d'administrador.
- ❏ Per eliminar la contrasenya d'administrador, feu clic a la pestanya *Product Security* > *Delete Administrator Password* i, a continuació, introduïu la contrasenya d'administrador.

#### **Informació relacionada**

& ["Accés a Web Config" a la pàgina 27](#page-26-0)

## **Control del tauler d'operacions**

Si establiu la contrasenya d'administrador i activeu el Bloqueja configuració, podeu bloquejar els elements relacionats amb la configuració del sistema de la impressora per tal que els usuaris no puguin canviar-la.

## **Activeu el Bloqueja configuració**

Activeu el Bloqueja configuració per a la impressora en la qual s'ha establert la contrasenya. Primer especifiqueu una contrasenya d'administrador.

## **Activació de Bloqueja configuració des del tauler de control**

1. Seleccioneu **Configurac.** al tauler de control de la impressora.

Per seleccionar un element, moveu la selecció a l'element mitjançant els botons  $\blacktriangle \blacktriangledown \blacktriangle \blacktriangleright$  i, a continuació, premeu el botó OK.

- 2. Seleccioneu **Configuració general** > **Administració del sistema** > **Configuració de seguretat**.
- 3. Seleccioneu **Conf. administrador**.
- 4. Seleccioneu **Eng.** a **Bloqueja configuració**.
- 5. Seleccioneu **Sí** a la pantalla de confirmació.
- 6. Seleccioneu **Configurac.** > **Configuració general** > **Configuració de xarxa** i, a continuació, comproveu que demani la contrasenya.

### **Activació de Bloqueja configuració des de Web Config**

- 1. Accediu a Web Config i feu clic a **Administrator Login**.
- 2. Introduïu el nom d'usuari i la contrasenya i, a continuació, feu clic a **OK**.
- 3. Seleccioneu la pestanya **Device Management** > **Control Panel**.
- 4. A **Panel Lock**, seleccioneu **ON**.
- 5. Feu clic a **OK**.
- 6. Al tauler de control de la impressora, seleccioneu **Configurac.** > **Configuració general** > **Configuració de xarxa** i, a continuació, comproveu que demani la contrasenya.

## **Elements Bloqueja configuració per al menú Configuració general**

Es tracta d'una llista d'elements Bloqueja configuració a **Configurac.** > **Configuració general** situat al tauler de control.

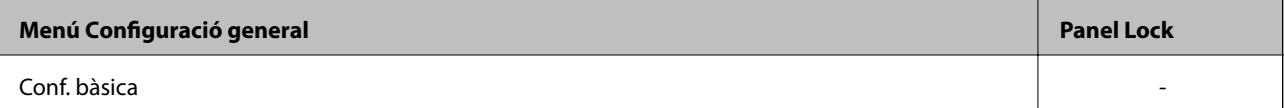

### **Configuració de seguretat del producte**

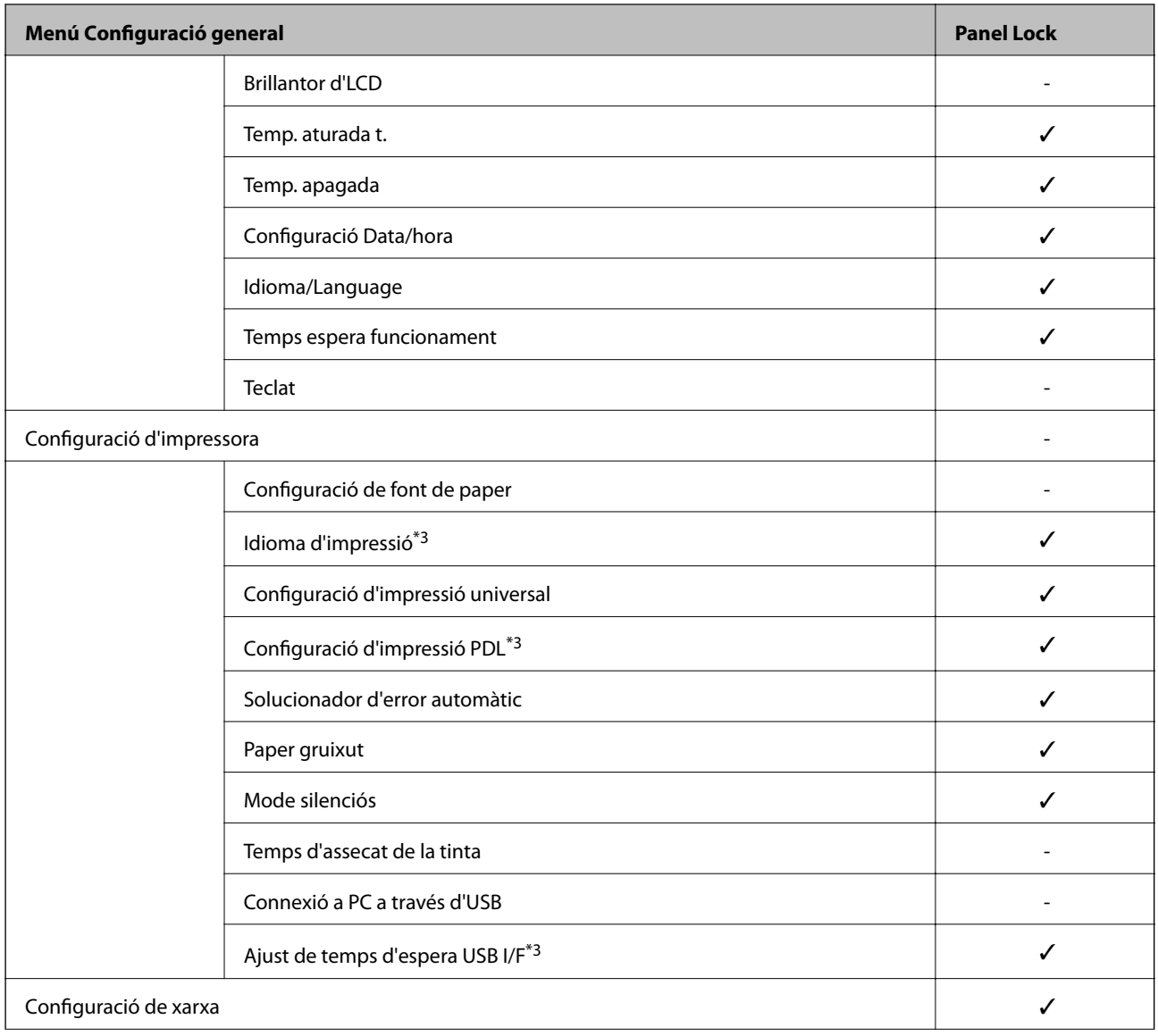

Guia de l'administrador

## **Configuració de seguretat del producte**

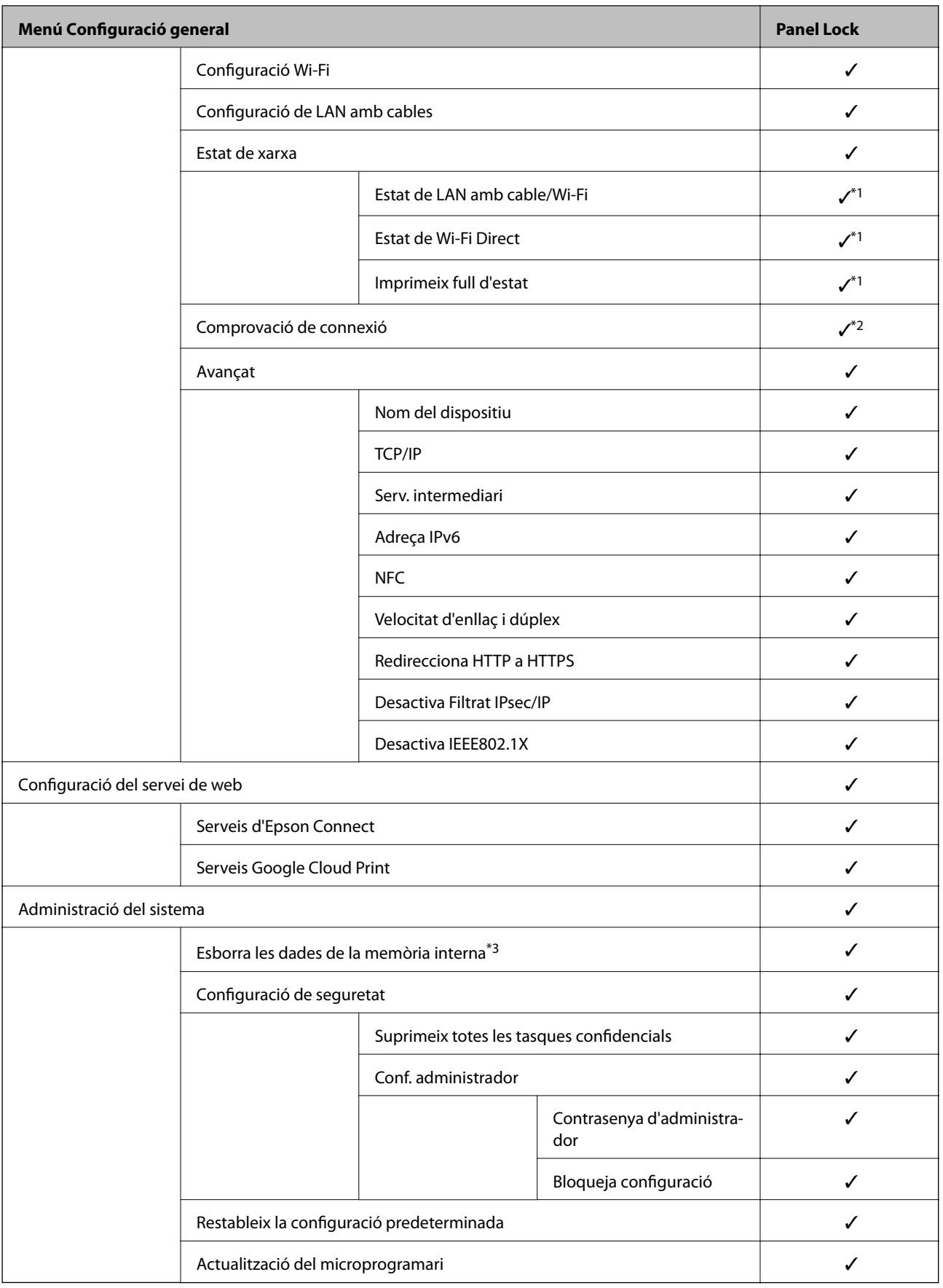

 $\checkmark$  = per bloquejar.

#### **Configuració de seguretat del producte**

- <span id="page-51-0"></span>- = no bloquejar.
- \*1 : tot i que el bloqueig d'administrador pot bloquejar els elements del nivell superior, es poden seguir accedint des del menú amb el mateix nom de **Configurac.** > **Estat impressora/Imprimeix**.
- \*2 : tot i que el bloqueig d'administrador pot bloquejar els elements del nivell superior, es poden seguir accedint des d'Inici >  $\left\Vert \mathbb{P}\right\Vert$   $\left\Vert \widehat{\mathbb{S}}\right\Vert$   $>$   $\mathbb{Q}_{>0}$  Quan no podeu connectar-vos a la xarxa.
- \*3: aquest element es mostra en una impressora compatible amb PCL o PostScript.

#### **Informació relacionada**

& ["Opcions de menú de Administració del sistema" a la pàgina 95](#page-94-0)

## **Restricció de funcions disponibles**

Podeu registrar comptes d'usuari a la impressora, enllaçar-los amb funcions, i controlar les funcions que els usuaris poden utilitzar.

Quan registreu informació d'autenticació al controlador de la impressora o de l'escàner, podreu imprimir o escanejar. Per a més informació sobre la configuració del controlador, consulteu l'ajuda o manual del controlador.

## **Configuració de control d'accés**

Per utilitzar el control d'accés, creeu el compte d'usuari i activeu la funció de control d'accés.

### **Creació del compte d'usuari**

Creeu el compte d'usuari per al control d'accés.

- 1. Accediu a Web Config i seleccioneu la pestanya **Product Security** > **Access Control Settings** > **User Settings**.
- 2. Feu clic a **Add** per al número que voleu registrar.

#### c*Important:*

Quan utilitzeu la impressora amb el sistema d'autenticació d'Epson o d'altres companyies, registreu el nom d'usuari de la configuració restrictiva dels números 2 a 10.

El programari aplicatiu, com ara el sistema d'autenticació, utilitza el número u, per tal que el nom d'usuari no es mostri al tauler de control de la impressora.

- 3. Configureu cada element.
	- ❏ User Name:

Introduïu el nom que apareix a la llista de noms d'usuari, amb entre 1 i 14 caràcters utilitzant caràcters alfanumèrics.

❏ Password:

Introduïu una contrasenya que tingui entre 0 i 20 caràcters en ASCII (0x20–0x7E). Quan inicieu la contrasenya, deixeu-la en blanc.

#### **Configuració de seguretat del producte**

- ❏ Select the check box to enable or disable each function. Seleccioneu la funció l'ús de la qual voleu permetre.
- 4. Feu clic a **Apply**.

Torneu a la llista de configuració d'usuari després d'un període de temps específic. Comproveu que apareix el nom d'usuari que heu registrat a **User Name** que **Add** canvia a **Edit**.

#### *Edició del compte d'usuari*

Editeu el compte registrat al control d'accés.

- 1. Accediu a Web Config i seleccioneu la pestanya **Product Security** > **Access Control Settings** > **User Settings**.
- 2. Feu clic a **Edit** per al número que voleu editar.
- 3. Modifiqueu cada element.
- 4. Feu clic a **Apply**.

Torneu a la llista de configuració d'usuari després d'un període de temps específic.

#### *Eliminació del compte d'usuari*

Elimineu el compte registrat al control d'accés.

- 1. Accediu a Web Config i seleccioneu la pestanya **Product Security** > **Access Control Settings** > **User Settings**.
- 2. Feu clic a **Edit** per al número que voleu eliminar.
- 3. Feu clic a **Delete**.

#### c*Important:*

En fer clic a *Delete*, el compte d'usuari s'eliminarà sense missatge de confirmació. Aneu en compte en eliminar el compte.

Torneu a la llista de configuració d'usuari després d'un període de temps específic.

### **Activació del control d'accés**

En activar el control d'accés, només podrà utilitzar la impressora l'usuari registrat.

- 1. Accediu a Web Config i seleccioneu la pestanya **Product Security** > **Access Control Settings** > **Basic**.
- 2. Seleccioneu **Enables Access Control**.

Si seleccioneu **Allows printing and scanning without authentication information**, podeu imprimir des dels controladors que no estan establerts amb la informació d'autenticació.

3. Feu clic a **OK**.

## <span id="page-53-0"></span>**Desactivació de la interfície externa**

Podeu desactivar la interfície que s'utilitza per connectar el dispositiu a la impressora. Ajusteu la configuració de restricció per restringir la impressió que no es faci a través de la xarxa.

#### *Nota:*

També podeu establir la configuració de restricció al tauler de control de la impressora.

❏ NFC: *Configurac.* > *Configuració general* > *Configuració de xarxa* > *Avançat* > *NFC*

- ❏ Connexió a PC a través d'USB: *Configurac.* > *Configuració general* > *Configuració d'impressora* > *Connexió a PC a través d'USB*
- 1. Accediu a Web Config i seleccioneu la pestanya **Product Security** > **External Interface**.
- 2. Seleccioneu **Disable** a les funcions que voleu definir.

Seleccioneu **Enable**, quan vulgueu cancel·lar el control.

❏ NFC

Desactivació de la interfície NFC integrada al tauler de control.

❏ Connexió a PC a través d'USB

Podeu restringir l'ús de la connexió USB des de l'ordinador. Si voleu restringir-lo, seleccioneu **Disable**.

- 3. Feu clic a **OK**.
- 4. Comproveu que el port desactivat no es pugui utilitzar.
	- ❏ NFC

Confirmeu que no hi ha cap resposta en col·locar sobre la impressora el dispositiu compatible amb la funció NFC, com ara un telèfon intel·ligent.

❏ Connexió a PC a través d'USB

En cas que el controlador estigués instal·lat a l'ordinador

Connecteu la impressora a l'ordinador mitjançant un cable USB i, a continuació, confirmeu que la impressora no imprimeix.

En cas que el controlador no estigués instal·lat a l'ordinador

Windows:

Obriu el gestor de dispositius i conserveu-lo. Connecteu la impressora a l'ordinador mitjançant un cable USB i, a continuació, confirmeu que el contingut del gestor de dispositius no es modifica.

Sistema operatiu Mac:

Connecteu la impressora a l'ordinador mitjançant un cable USB i, a continuació, confirmeu que la impressora no apareix a la llista si voleu afegir una impressora des d'**Impressores i escàners**.

#### **Informació relacionada**

& ["Accés a Web Config" a la pàgina 27](#page-26-0)

# **Configuració de funcionament i gestió**

En aquest capítol s'expliquen els elements relacionats amb les operacions diàries i la gestió del dispositiu.

## **Inici de sessió a la impressora com a administrador**

Si la contrasenya d'administrador està establerta a la impressora, cal iniciar la sessió com a administrador per utilitzar els elements del menú bloquejat a Web Config.

Introduïu la contrasenya per posar en funcionament els elements de menú bloquejats al tauler de control.

## **Inici de sessió a la impressora mitjançant Web Config**

Quan inicieu sessió a Web Config com a administrador, podeu utilitzar elements establerts a Bloqueja configuració.

- 1. Introduïu l'adreça IP de la impressora en un navegador per executar Web Config.
- 2. Feu clic a **Administrator Login**.
- 3. Introduïu el nom d'usuari i la contrasenya a **User Name** i **Current password**.
- 4. Feu clic a **OK**.

Els elements bloquejats i **Administrator Logout** es mostren en ser autenticat.

Feu clic a **Administrator Logout** per tancar la sessió.

#### *Nota:*

Quan se selecciona *ON* per a la pestanya *Device Management* > *Control Panel* > *Operation Timeout*, es tanca la sessió automàticament després d'un període específic de temps si no hi ha activitat al tauler de control.

## **Confirmació de la informació de la impressora**

## **Comprovació de la informació des del tauler de control**

Podeu comprovar i imprimir la informació següent des del tauler de control.

❏ Nombre de pàgines impreses

#### **Configurac.** > **Imprimeix comptador**

Podeu comprovar el nombre total de pàgines impreses i el nombre de pàgines d'impressió en color/ monocromàtiques.

❏ Tinta

#### **Configurac.** > **Estat subministrament**

Podeu comprovar la informació de la tinta i la unitat de manteniment.

<span id="page-55-0"></span>❏ Full d'estat per al producte

**Configurac.** > **Estat impressora/Imprimeix** > **Imprimeix full d'estat**

Podeu imprimir el full d'estat, que inclou per exemple la informació de la impressora i dels consumibles.

❏ Informació de xarxa

**Configurac.** > **Configuració general** > **Configuració de xarxa** > **Estat de xarxa**

**Configurac.** > **Estat impressora/Imprimeix** > **Xarxa**

Podeu comprovar la informació relativa a la xarxa, com ara l'estat de connexió de la xarxa, la configuració del servidor de correu, etc. i imprimir el full d'estat de la xarxa.

❏ Informe de connexió de xarxa

**Configurac.** > **Configuració general** > **Configuració de xarxa** > **Comprovació de connexió**

```
Inici > > > Quan no podeu connectar-vos a la xarxa
```
Podeu diagnosticar l'estat de la connexió de xarxa de la impressora i imprimeix l'informe.

- ❏ Estat de connexió de xarxa
	- $Inici > 10^{\circ}$  |  $\approx$  > Encaminador

Podeu comprovar la connexió del servidor per a LAN per cable i sense fil.

## **Comprovació de la informació des de Web Config**

Podeu comprovar la següent informació de la impressora en funcionament des de l'opció **Status** mitjançant l'ús de Web Config.

❏ Product Status

Comproveu l'idioma, l'estat, el servei en el núvol, el número de producte, l'adreça MAC, etc.

❏ Network Status

Comproveu la informació de l'estat de connexió de la xarxa, l'adreça IP, el servidor DNS, etc.

❏ Maintenance

Comproveu el primer dia d'impressions, el comptador de substitució de tinta, les pàgines impreses, el recompte d'impressions per a cada idioma, etc.

❏ Hardware Status

Comproveu l'estat de cada Wi-Fi i NFC.

❏ Panel Snapshot

Es mostra una captura de pantalla que es pot veure al tauler de control del dispositiu.

## **Recepció de notificacions de correu electrònic quan es produeixen esdeveniments**

## **Quant a les notificacions per correu electrònic**

És la funció de notificació que envia un correu electrònic a l'adreça especificada quan hi ha esdeveniments com ara un error o aturada de la impressora.

Podeu registrar fins a cinc destinacions i establir les configuracions de notificació per a cada destinació. Per utilitzar aquesta funció, heu de configurar el servidor de correu abans de configurar les notificacions.

#### **Informació relacionada**

& ["Configuració d'un servidor de correu" a la pàgina 37](#page-36-0)

## **Configuració de les notificacions per correu electrònic**

Configureu les notificacions per correu electrònic mitjançant Web Config.

- 1. Accediu a Web Config i seleccioneu la pestanya **Device Management** > **Email Notification**.
- 2. Configureu l'assumpte de la notificació per correu electrònic.

Seleccioneu els continguts per mostrar a l'assumpte des dels dos menús desplegables.

- ❏ Els continguts seleccionats es mostren al costat de **Subject**.
- ❏ No es poden establir els mateixos continguts a dreta i a esquerra.
- ❏ Quan el nombre de caràcters a **Location** supera els 32 bytes, els caràcters que els sobrepassin s'ometran.
- 3. Introduïu l'adreça electrònica per a l'enviament de la notificació per correu electrònic.

Utilitzeu caràcters de l'A a la Z, l'a a la z i del 0 al 9, així com ! # \$ % & ' \* + - . /= ? ^ \_ { | } ~ @, i introduïu entre 1 i 255 caràcters.

- 4. Seleccioneu l'idioma per a les notificacions per correu electrònic.
- 5. Seleccioneu la casella de selecció a l'esdeveniment pel qual voleu rebre una notificació.

El nombre de **Notification Settings** està vinculat al número de destinació de **Email Address Settings**. Exemple:

#### **Configuració de funcionament i gestió**

Si voleu enviar una notificació a l'adreça de correu electrònic definida per al número 1 a **Email Address Settings** quan la impressora es quedi sense paper, seleccioneu la columna **1** de la casella de selecció a la línia **Paper out**.

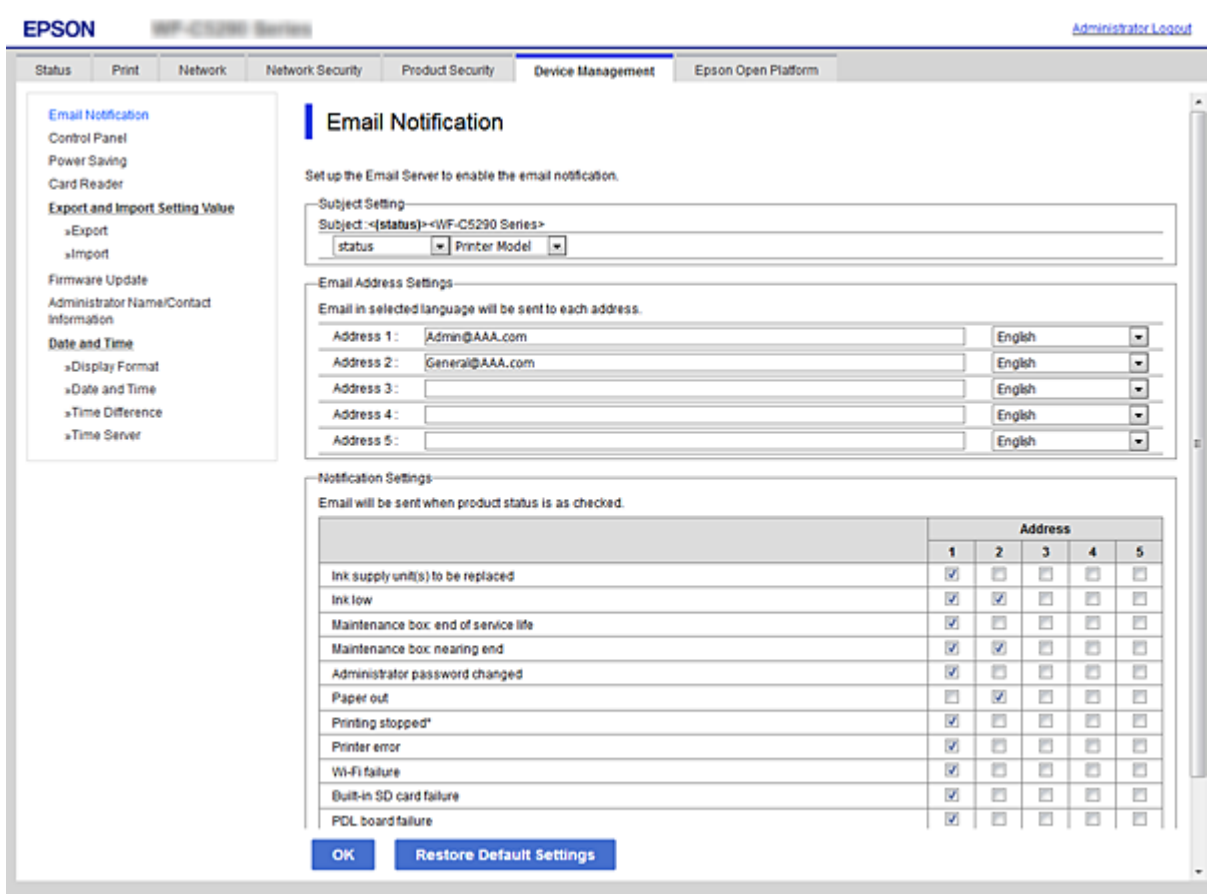

6. Feu clic a **OK**.

Confirmeu que s'enviï una notificació per correu electrònic provocant un esdeveniment.

Exemple: imprimiu definint la Font del paper en què no hi ha paper.

#### **Informació relacionada**

- & ["Accés a Web Config" a la pàgina 27](#page-26-0)
- & ["Configuració d'un servidor de correu" a la pàgina 37](#page-36-0)

### **Elements per a notificacions per correu electrònic**

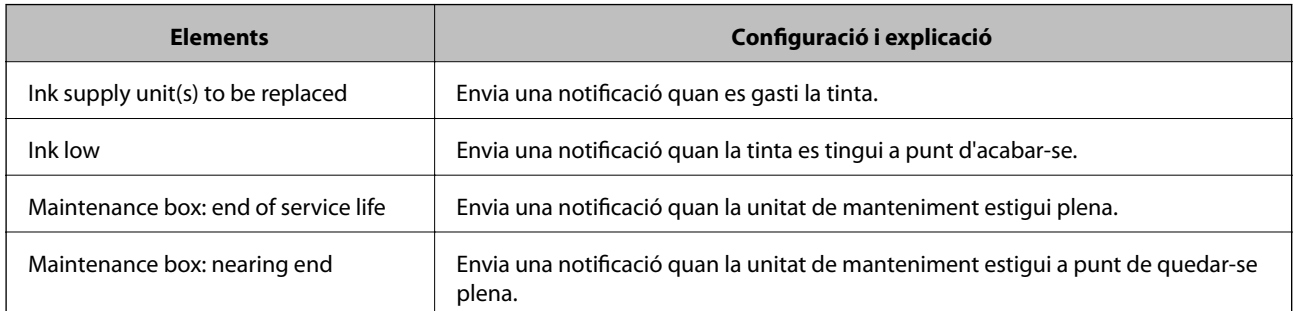

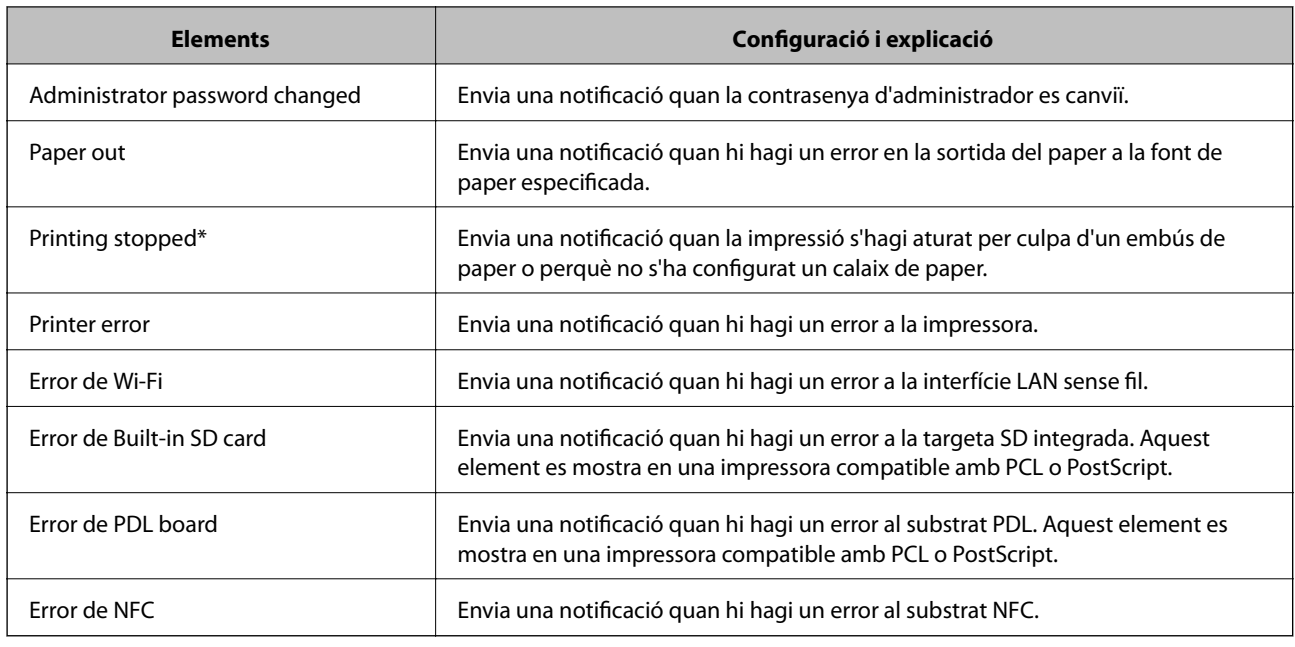

## **Actualització de microprogramari**

Quan hi ha disponible un nou microprogramari, l'actualització del microprogramari de la impressora millora la funció o soluciona el problema.

## **Actualització del microprogramari de la impressora amb el tauler de control**

Si la impressora es pot connectar a Internet, podeu actualitzar el microprogramari de la impressora mitjançant el tauler de control. També podeu configurar la impressora per comprovar periòdicament les actualitzacions de microprogramari i notificar-vos si n'hi ha algun disponible.

1. Seleccioneu **Configurac.** a la pantalla d'inici.

Per seleccionar un element, moveu la selecció a l'element mitjançant els botons  $\blacktriangle \blacktriangledown \blacktriangle \blacktriangleright$  i, a continuació, premeu el botó OK.

2. Seleccioneu **Configuració general** > **Administració del sistema** > **Actualització del microprogramari** > **Actualitza**.

#### *Nota:*

Seleccioneu *Notificació* > *Eng.* per configurar la impressora per comprovar periòdicament si hi ha actualitzacions de microprogramari disponibles.

3. Seleccioneu **Inicia la comprovació**.

La impressora comença a buscar les actualitzacions disponibles.

4. Si apareix un missatge a la pantalla LCD que us informa que hi ha disponible una actualització de microprogramari, seguiu les instruccions que apareixen en pantalla per iniciar l'actualització.

#### c*Important:*

- ❏ No apagueu ni desconnecteu la impressora fins que l'actualització s'hagi completat; en cas contrari, la impressora pot funcionar malament.
- ❏ Si l'actualització del microprogramari no s'ha completat o no es realitza correctament, la impressora no s'inicia normalment i es visualitza "Recovery Mode" a la pantalla LCD la propera vegada que la impressora s'encengui. En aquesta situació, cal tornar a actualitzar el microprogramari mitjançant un ordinador. Connecteu la impressora a l'ordinador amb un cable USB. Mentre es visualitza "Recovery Mode" a la impressora, no es pot actualitzar el microprogramari a través d'una connexió de xarxa. A l'ordinador, accediu al vostre lloc web local d'Epson i després baixeu l'última versió del microprogramari de la impressora. Consulteu les instruccions a la pàgina web per als següents passos.

## **Actualització de microprogramari mitjançant Web Config**

Quan la impressora es connecta a Internet, podeu actualitzar el microprogramari des de Web Config.

- 1. Accediu a Web Config i seleccioneu la pestanya **Device Management** > **Firmware Update**.
- 2. Feu clic a **Start**.

La confirmació de microprogramari s'inicia, i es mostra la informació del microprogramari si hi ha microprogramari actualitzat.

3. Feu clic a **Start** i seguiu les instruccions de la pantalla.

#### *Nota:*

També podeu actualitzar el microprogramari mitjançant Epson Device Admin. Podeu confirmar visualment la informació del microprogramari a la llista del dispositiu. És útil si voleu actualitzar el microprogramari de diversos dispositius. Consulteu la guia o l'ajuda de l'Epson Device Admin per obtenir més informació.

#### **Informació relacionada**

- & ["Accés a Web Config" a la pàgina 27](#page-26-0)
- & ["Epson Device Admin" a la pàgina 80](#page-79-0)

## **Actualització de microprogramari sense connexió a Internet**

Podeu baixar el microprogramari del dispositiu des del lloc web d'Epson a l'ordinador i, a continuació, connectar el dispositiu i l'ordinador mitjançant un cable USB per actualitzar el microprogramari. Si no podeu actualitzar-lo a través de la xarxa, proveu aquest mètode.

- 1. Accediu al lloc web d'Epson i baixeu el microprogramari.
- 2. Connecteu l'ordinador que conté el microprogramari descarregat a la impressora mitjançant un cable USB.
- 3. Feu doble clic al fitxer .exe baixat.

S'inicia Epson Firmware Updater.

4. Seguiu les instruccions de la pantalla.

## **Còpia de seguretat de la configuració**

Podeu exportar el valor de configuració establert des de Web Config al fitxer. Podeu utilitzar-lo per a fer una còpia de seguretat dels valors de configuració, substituir la impressora, etc.

El fitxer exportat no es pot editar perquè s'exporta com a fitxer binari.

## **Exportació de la configuració**

Exporteu la configuració per a la impressora.

- 1. Accediu a Web Config i, a continuació, seleccioneu la pestanya **Device Management** > **Export and Import Setting Value** > **Export**.
- 2. Seleccioneu la configuració que voleu exportar.

Seleccioneu la configuració que voleu exportar. Si seleccioneu la categoria principal, també se seleccionen les subcategories. No obstant això, les subcategories que provoquen errors per la duplicació dins de la mateixa xarxa (com ara adreces IP, etc.) no es poden seleccionar.

3. Introduïu una contrasenya per xifrar el fitxer exportat.

Necessiteu la contrasenya per importar el fitxer. Deixeu-la en blanc si no voleu xifrar el fitxer.

4. Feu clic a **Export**.

#### c*Important:*

Si voleu exportar la configuració de xarxa de la impressora, com ara el nom del dispositiu i l'adreça IPv6, seleccioneu *Enable to select the individual settings of device* per seleccionar més elements. Utilitzeu només els valors seleccionats per a la impressora de substitució.

#### **Informació relacionada**

& ["Accés a Web Config" a la pàgina 27](#page-26-0)

## **Importació de la configuració**

Importeu el fitxer de Web Config exportat a la impressora.

#### c*Important:*

En importar els valors que inclouen informació individual, com ara un nom d'impressora o l'adreça IP, assegureuvos que no hi hagi la mateixa adreça IP a la mateixa xarxa. Si l'adreça IP es superposa, la impressora no reflecteix el valor.

- 1. Accediu a Web Config i, a continuació, seleccioneu la pestanya **Device Management** > **Export and Import Setting Value** > **Import**.
- 2. Seleccioneu el fitxer exportat i a continuació introduïu la contrasenya xifrada.
- 3. Feu clic a **Next**.

Guia de l'administrador

### **Configuració de funcionament i gestió**

- 4. Seleccioneu la configuració que vulgueu importar i, a continuació, feu clic a **Next**.
- 5. Feu clic a **OK**.

La configuració s'aplica a la impressora.

# **Solució de problemes**

## **Ajuda per solucionar problemes**

❏ Comprovació del missatge d'error

Quan succeeixi un problema, comproveu primer si hi ha cap missatge al tauler de control o a la pantalla del controlador de la impressora. Si teniu configurat l'adreça de correu de notificació quan succeeixin els esdeveniments, podeu conèixer-ne l'estat ràpidament.

❏ Informe de connexió de xarxa

Diagnostiqueu la xarxa i l'estat de la impressora i, a continuació, imprimiu el resultat.

Podeu trobar l'error diagnosticat al costat de la impressora.

❏ Comprovació de l'estat de comunicació

Comproveu l'estat de comunicació de l'ordinador del servidor o del client mitjançant ordres com ping i ipconfig.

❏ Prova de connexió

Per comprovar la connexió entre la impressora i el servidor de correu, realitzeu la prova de connexió des de la impressora. Comproveu també la connexió des de l'ordinador del client al servidor per comprovar l'estat de la comunicació.

❏ Inicialització de la configuració

Si l'estat de la configuració i de la comunicació no presenten cap problema, els problemes poden solucionar-se desactivant o inicialitzant la configuració de la xarxa de la impressora i, a continuació, configurant-ho de nou.

## **Comprovació de l'estat de la impressora**

Per identificar la causa del problema, comproveu l'estat de la impressora i de la xarxa.

## **Comprovació del missatge d'error**

### **Comprovació del missatge d'error des d'una notificació de correu electrònic**

Quan establiu la notificació de correu electrònic, comproveu que el missatge d'error s'enviï des de la impressora. Si la notificació de correu electrònic conté instruccions per solucionar el problema, seguiu-les.

#### **Informació relacionada**

& ["Recepció de notificacions de correu electrònic quan es produeixen esdeveniments" a la pàgina 56](#page-55-0)

#### **Comprovació dels missatges d'error a la pantalla LCD**

Si a la pantalla LCD apareix un missatge d'error, seguiu les instruccions en pantalla o les solucions següents per solucionar el problema.

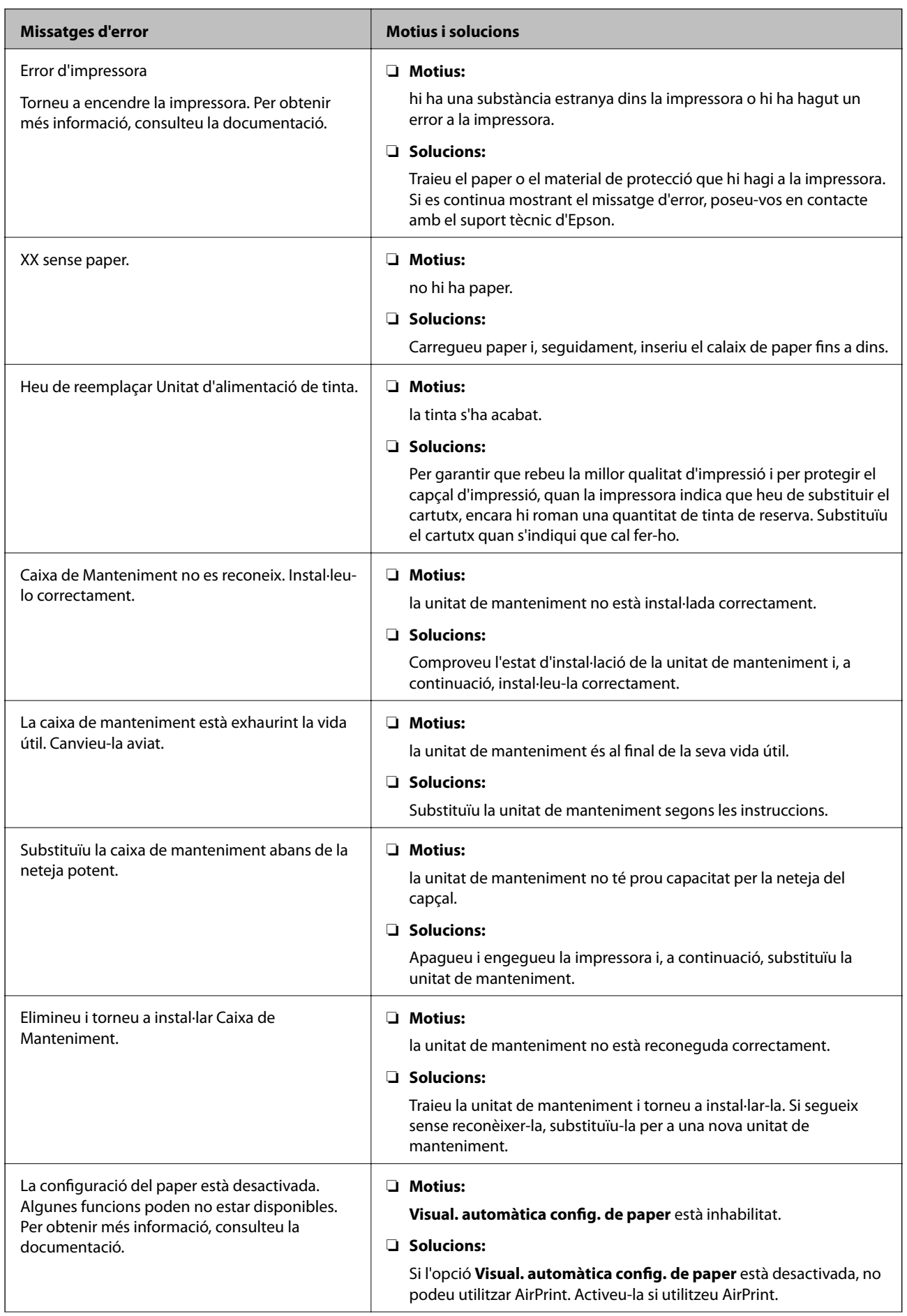

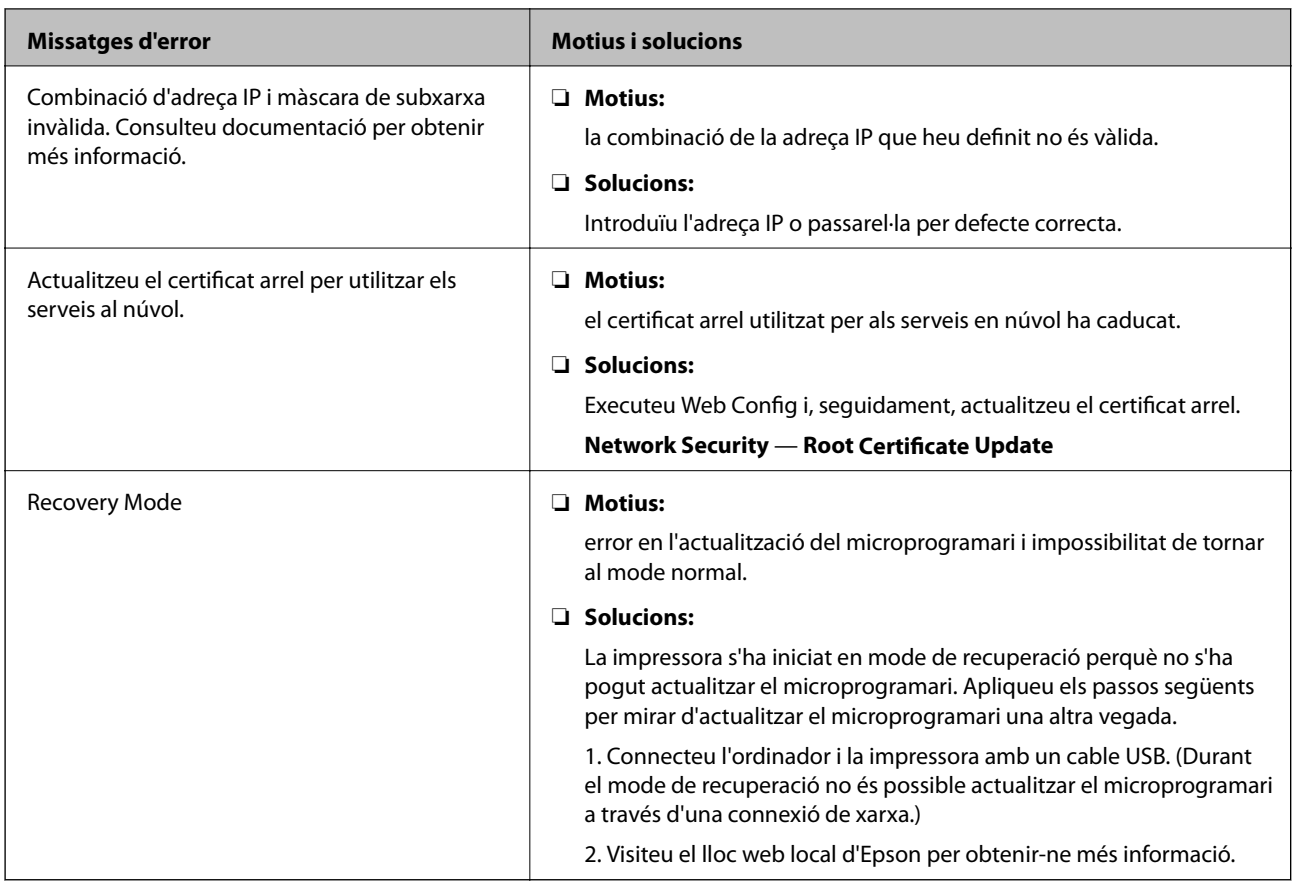

### **Comprovació de la pantalla del tauler de la impressora remota**

Podeu comprovar la pantalla del tauler de la impressora remota mitjançant Web Config.

1. Executeu Web Config de la impressora que voleu comprovar.

Quan rebeu la notificació de correu, podeu executar Web Config des de la URL del correu.

2. Seleccioneu la pestanya **Status** > **Panel Snapshot**. El tauler actual de la impressora es mostra a Web Config. Per actualitzar, feu clic a **Refresh**.

## **Impressió d'un informe de connexió de xarxa**

Podeu imprimir un informe de connexió de xarxa per comprovar l'estat entre la impressora i el punt d'accés.

- 1. Carregueu paper.
- 2. Seleccioneu **Configurac.** a la pantalla d'inici.

Per seleccionar un element, moveu la selecció a l'element mitjançant els botons  $\blacktriangle \blacktriangledown \blacktriangle \blacktriangleright$  i, a continuació, premeu el botó OK.

3. Seleccioneu **Configuració general** > **Configuració de xarxa** > **Comprovació de connexió**. Comença la comprovació de la connexió.

- 4. Seleccioneu **Imprimir l'informe de verificació**.
- 5. Imprimiu l'informe de connexió de xarxa. Si es produeix un error,comproveu l'informe de connexió de xarxa i seguiu les solucions impreses.
- 6. Tanqueu la pantalla.

#### **Informació relacionada**

& "Missatges i solucions a l'informe de connexió de xarxa" a la pàgina 66

## **Missatges i solucions a l'informe de connexió de xarxa**

Comproveu els missatges i els codis d'error de l'informe de connexió de xarxa i, a continuació, seguiu les instruccions.

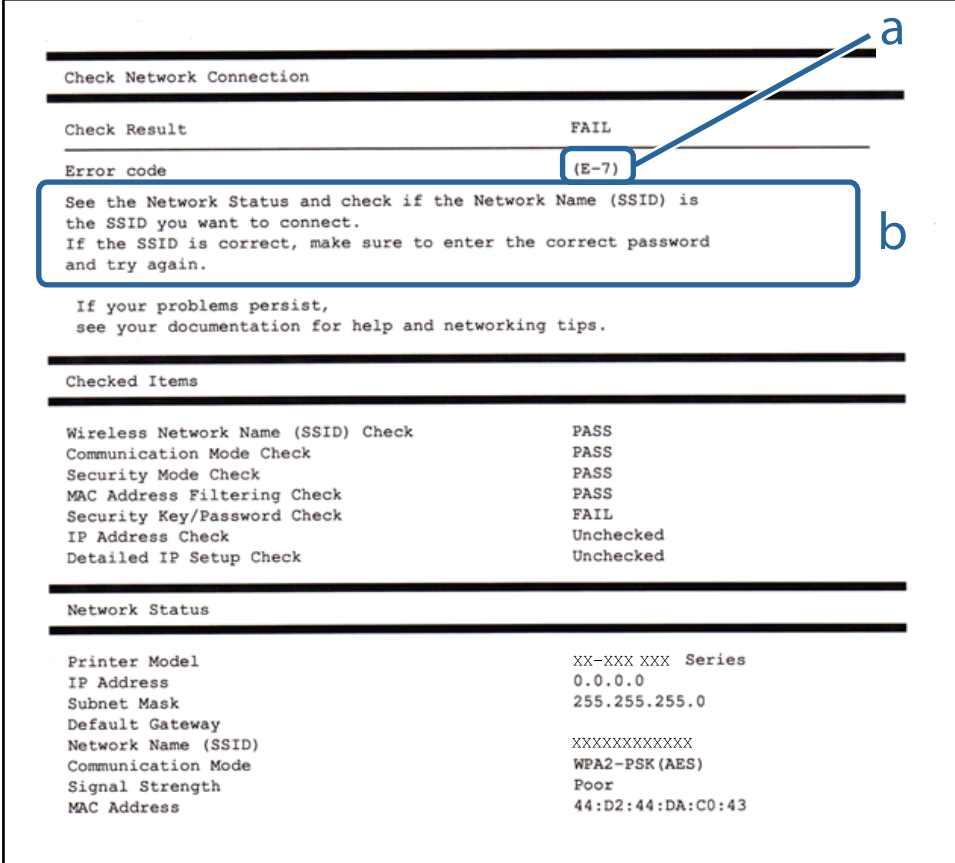

a. Codi d'error

b. Missatges a l'entorn de xarxa

### **E-1**

#### **Missatge:**

Confirm that the network cable is connected and network devices such as hub, router, or access point are turned on.

#### **Solucions:**

- ❏ Assegureu-vos que el cable Ethernet estigui connectat correctament a la vostra impressora, al vostre concentrador o a altres dispositius de xarxa.
- ❏ Assegureu-vos que el vostre concentrador o els altres dispositius de xarxa estiguin encesos.
- ❏ Si voleu connectar la impressora per Wi-Fi, establiu la configuració de Wi-Fi per a la impressora altra vegada ja que està desactivada.

## **E-2, E-3, E-7**

#### **Missatge:**

No wireless network names (SSID) found. Confirm that the router/access point is turned on and the wireless network (SSID) is set up correctly. Contact your network administrator for assistance.

No wireless network names (SSID) found. Confirm that the wireless network name (SSID) of the PC you wish to connect is set up correctly. Contact your network administrator for assistance.

Entered security key/password does not match the one set for your router/access point. Confirm security key/ password. Contact your network administrator for assistance.

#### **Solucions:**

- ❏ Assegureu-vos que el vostre punt d'accés estigui encès.
- ❏ Confirmeu que l'ordinador o dispositiu estigui connectats correctament al punt d'accés.
- ❏ Apagueu el punt d'accés. Espereu uns 10 segons i, a continuació, enceneu-lo.
- ❏ Apropeu la impressora al vostre punt d'accés i elimineu qualsevol obstacle entre ells.
- ❏ Si heu introduït el SSID manualment, comproveu que sigui correcte. Comproveu el SSID a la part **Network Status** de l'informe de connexió de xarxa.
- ❏ Si un punt d'accés té múltiples SSID, seleccioneu el que es mostri. Quan el SSID utilitza una freqüència no compatible, la impressora no els mostra.
- ❏ Si utilitzeu la configuració del botó d'ordre per establir una connexió de xarxa, comproveu que el punt d'accés sigui compatible amb WPS. No podeu utilitzar la configuració de botó d'ordre si el punt d'accés no és compatible amb WPS.
- ❏ Comproveu que el SSID només utilitzi caràcters ASCII (caràcters i símbols alfanumèrics). La impressora no pot mostrar un SSID que contingui caràcters que no siguin ASCII.
- ❏ Comproveu que sabeu el SSID i la contrasenya abans de connectar al punt d'accés. Si utilitzeu un punt d'accés amb la configuració predeterminada, el SSID i la contrasenya els trobareu a l'etiqueta al punt d'accés. Si no sabeu el vostre SSID ni la vostra contrasenya, contacteu amb la persona que va configurar el punt d'accés o consulteu la documentació inclosa amb el punt d'accés.
- ❏ Si connecteu a un SSID generat mitjançant un dispositiu intel·ligent de compartició de xarxa, comproveu el SSID i la contrasenya a la documentació subministrada amb el dispositiu intel·ligent.

❏ Si la connexió Wi-Fi es desconnecta sobtadament, comproveu les condicions definides més endavant. Si qualsevol d'aquestes condicions són aplicables, reinicialitzeu la configuració de xarxa mitjançant la descàrrega i execució del programari del lloc web següent.

[http://epson.sn](http://epson.sn/?q=2) > **Configuració**

- ❏ Un altre dispositiu intel·ligent s'ha afegit a la xarxa mitjançant la configuració del Botó d'ordre.
- ❏ La xarxa Wi-Fi es va crear utilitzant qualsevol mètode diferent a la configuració del Botó d'ordre.

## **E-5**

#### **Missatge:**

Security mode (e.g. WEP, WPA) does not match the current setting of the printer. Confirm security mode. Contact your network administrator for assistance.

#### **Solucions:**

Assegureu-vos que el tipus de seguretat del punt d'accés estigui establert en un dels següents.Si no és així, canvieu el tipus de seguretat del punt d'accés i, després, restabliu la configuració de xarxa de la impressora.

- ❏ WEP-64 bits (40 bits)
- ❏ WEP-128 bits (104 bits)
- ❏ WPA PSK (TKIP/AES)\*
- ❏ WPA2 PSK (TKIP/AES)\*
- ❏ WPA (TKIP/AES)
- ❏ WPA2 (TKIP/AES)
- \* WPA PSK també es coneix com a WPA Personal.WPA2 PSK també es coneix com a WPA2 Personal.

## **E-6**

#### **Missatge:**

MAC address of your printer may be filtered. Check whether your router/access point has restrictions such as MAC address filtering. See the documentation of the router/access point or contact your network administrator for assistance.

#### **Solucions:**

- ❏ Comproveu que el filtratge d'adreça MAC estigui desactivat. Si està activat, registreu l'adreça MAC de la impressora per tal que no es filtri. Consulteu la documentació inclosa amb el punt d'accés per obtenir més informació. Podeu comprovar l'adreça MAC de la impressora a la part **Network Status** de l'informe de connexió de xarxa.
- ❏ Si el vostre punt d'accés utilitza l'autenticació compartida mitjançant la seguretat WEP, assegureu-vos que la clau d'autenticació i l'índex són correctes.
- ❏ Si el nombre de dispositius connectables al punt d'accés és inferior al nombre de dispositius de xarxa que voleu connectar, establiu la configuració del punt d'accés per augmentar el nombre de dispositius connectables. Consulteu la documentació inclosa amb el punt d'accés per establir la configuració.

### **E-8**

#### **Missatge:**

Incorrect IP address is assigned to the printer. Confirm IP address setup of the network device (hub, router, or access point). Contact your network administrator for assistance.

#### **Solucions:**

- ❏ Activeu DHCP al punt d'accés si l'opció Obtén l'adreça IP està establerta en **Automàtic**.
- ❏ Si l'opció Obtén l'adreça IP està establerta en Manual, l'adreça IP que establiu manualment no és vàlida ja que està fora del rang (per exemple: 0.0.0.0).Establiu una adreça IP vàlida al tauler de control de la impressora o mitjançant Web Config.

### **E-9**

#### **Missatge:**

Confirm the connection and network setup of the PC or other device. Connection using the EpsonNet Setup is available. Contact your network administrator for assistance.

#### **Solucions:**

Comproveu el següent.

- ❏ Els dispositius estan apagats.
- ❏ Podeu accedir Internet i altres ordinadors o dispositius de xarxa a la mateixa xarxa des dels dispositius que vulgueu connectar a la impressora.

Si encara no connecta la impressora i els dispositius de xarxa després de confirmar l'anterior, apagueu el punt d'accés.Espereu uns 10 segons i torneu-lo a encendre.A continuació, restabliu la configuració de xarxa. Per fer-ho baixeu i executeu l'instal·lador des del següent lloc web.

#### [http://epson.sn](http://epson.sn/?q=2) > **Configuració**

### **E-10**

#### **Missatge:**

Confirm IP address, subnet mask, and default gateway setup. Connection using the EpsonNet Setup is available. Contact your network administrator for assistance.

#### **Solucions:**

Comproveu el següent.

- ❏ Altres dispositius de la xarxa estan encesos.
- ❏ Les adreces de xarxa (Adreça IP, màscara de la subxarxa i passarel·la per defecte) són correctes si heu establert l'opció Obtén l'adreça IP de la impressora a Manual.

Restabliu l'adreça de xarxa si són incorrectes.Podeu comprovar l'adreça IP la màscara de la subxarxa i la passarel·la per defecte a la part **Network Status** de l'informe de connexió de xarxa.

Si DHCP està activat, canvieu l'opció Obtén l'adreça IP a **Automàtic**.Si voleu establir l'adreça IP manualment, comproveu l'adreça IP de la impressora a la part **Network Status** de l'informe de connexió de xarxa i, a continuació, seleccioneu Manual a la pantalla de configuració de xarxa.Establiu la màscara de la subxarxa a [255.255.255.0].

Si encara no connecta la impressora i els dispositius de xarxa, apagueu el punt d'accés.Espereu uns 10 segons i torneu-lo a encendre.

### **E-11**

#### **Missatge:**

Setup is incomplete. Confirm default gateway setup. Connection using the EpsonNet Setup is available. Contact your network administrator for assistance.

#### **Solucions:**

Comproveu el següent.

❏ L'adreça de la passarel·la per defecte és correcta si establiu la configuració TCP/IP de la impressora com a Manual.

❏ El dispositiu que està configurat com a passarel·la per defecte està encès.

Establiu l'adreça correcta de la passarel·la per defecte.Podeu comprovar l'adreça de la passarel·la per defecte a la part **Network Status** de l'informe de connexió de xarxa.

### **E-12**

#### **Missatge:**

Confirm the following -Entered security key/password is correct -Index of the security key/password is set to the first number -IP address, subnet mask, or default gateway setup is correct Contact your network administrator for assistance.

#### **Solucions:**

Comproveu el següent.

- ❏ Altres dispositius de la xarxa estan encesos.
- ❏ Les adreces de xarxa (Adreça IP, màscara de la subxarxa i passarel·la per defecte) són correctes si les introduït manualment.
- ❏ Les adreces de xarxa d'altres dispositius (màscara de subxarxa i passarel·la per defecte) són les mateixes.
- ❏ L'adreça IP no entra amb conflicte amb altres dispositius.

Si encara no es connecten la impressora i els dispositius de xarxa després de confirmar l'anterior, proveu el següent.

- ❏ Apagueu el punt d'accés.Espereu uns 10 segons i torneu-lo a encendre.
- ❏ Realitzeu la configuració de nou mitjançant el programa d'instal·lació.Podeu executar-lo des del següent lloc web.
	- [http://epson.sn](http://epson.sn/?q=2) > **Configuració**
- ❏ Podeu registrar diverses contrasenyes en un punt d'accés que utilitzi el tipus de seguretat WEP.Si es registren diverses contrasenyes, comproveu si la primera contrasenya registrada està establerta a la impressora.

## **E-13**

#### **Missatge:**

Confirm the following -Entered security key/password is correct -Index of the security key/password is set to the first number -Connection and network setup of the PC or other device is correct Contact your network administrator for assistance.

#### **Solucions:**

Comproveu el següent.

- ❏ Els dispositius de xarxa com el punt d'accés, el concentrador, i el l'encaminador estan encesos.
- ❏ La configuració TCP/IP dels dispositius de xarxa no s'ha establert manualment.(Si la configuració TCP/IP Setup s'ha establert automàticament i la configuració TCP/IP d'altres dispositius de xarxa s'ha establert manualment, la xarxa de la impressora pot diferir de la xarxa dels altres dispositius.)
- Si tot i així no funciona després de comprovar l'anterior, proveu el següent.
- ❏ Apagueu el punt d'accés.Espereu uns 10 segons i torneu-lo a encendre.
- ❏ Feu que la configuració de la xarxa de l'ordinador sigui a la mateixa xarxa de la impressora mitjançant l'instal·lador.Podeu executar-lo des del següent lloc web.

[http://epson.sn](http://epson.sn/?q=2) > **Configuració**

❏ Podeu registrar diverses contrasenyes en un punt d'accés que utilitzi el tipus de seguretat WEP.Si es registren diverses contrasenyes, comproveu si la primera contrasenya registrada està establerta a la impressora.

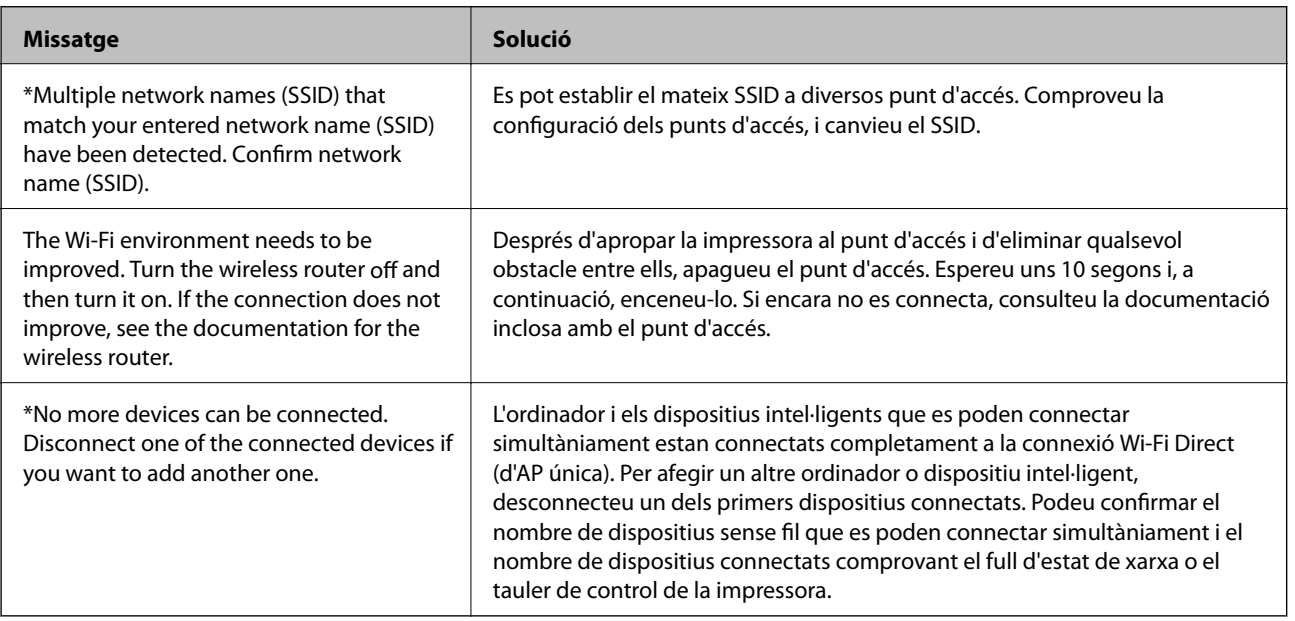

### **Missatge a l'entorn de xarxa**

## **Comprovació de l'estat de comunicació**

Comproveu que la comunicació entre la impressora i l'ordinador sigui correcta i actueu per solucionar els problemes.

### **Comprovació del registre per al servidor i els dispositius de la xarxa**

En cas de problemes amb la connexió de xarxa, pot ser possible identificar la causa confirmant el registre del servidor de correu, etc., comprovant l'estat mitjançant de la xarxa dels registres i les ordres dels equips del sistema, com ara els encaminadors.

## **Impressió d'un full d'estat de xarxa**

Podeu comprovar la informació detallada de xarxa imprimint-ne un.

- 1. Carregueu paper.
- 2. Seleccioneu **Configurac.** a la pantalla d'inici.

Per seleccionar un element, moveu la selecció a l'element mitjançant els botons  $\blacktriangle \blacktriangledown \blacktriangle \blacktriangleright$  i, a continuació, premeu el botó OK.

- 3. Seleccioneu **Configuració general** > **Configuració de xarxa** > **Estat de xarxa**.
- 4. Seleccioneu **Imprimeix full d'estat**.
- 5. Comproveu el missatge i, a continuació, imprimiu el full d'estat de la xarxa.
- 6. Tanqueu la pantalla.

La pantalla es tanca automàticament després d'un període específic de temps.

### **Comprovació de la comunicació entre dispositius i ordinadors**

#### *Comprovació de la comunicació mitjançant una ordre ping — Windows*

Podeu utilitzar una ordre Ping per assegurar-vos que l'ordinador estigui connectat a la impressora. Seguiu els passos següents per comprovar la comunicació mitjançant una ordre Ping.

1. Comproveu l'adreça IP de la impressora per a la comunicació que vulgueu comprovar.

Podeu comprovar-la des de la pantalla Estat de la xarxa del tauler de control de la impressora, o la columna **IP Address** d'un full d'estat de xarxa.

2. Mostreu la pantalla de l'indicador d'ordres de l'ordinador.

Mostreu la pantalla d'aplicacions i, a continuació, seleccioneu **Indicador d'ordres**.

3. Introduïu "ping xxx.xxx.xxx.xxx" i, a continuació, premeu la tecla Retorn. Introduïu l'adreça IP de la impressora a xxx.xxx.xxx.xxx.
4. Comproveu l'estat de comunicació.

Si la impressora i l'ordinador s'estan comunicant, es mostrarà el missatge següent.

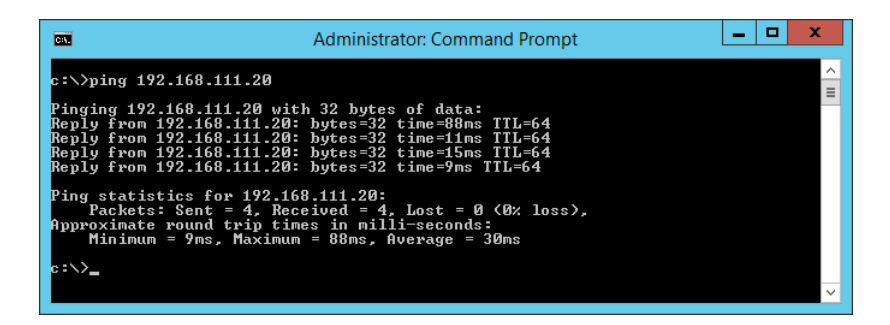

Si la impressora i l'ordinador no s'estan comunicant, es mostrarà el missatge següent.

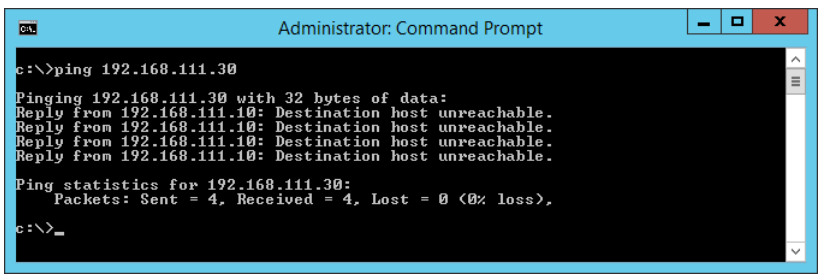

#### *Comprovació de la comunicació mitjançant una ordre ping — Mac OS*

Podeu utilitzar una ordre Ping per assegurar-vos que l'ordinador estigui connectat a la impressora. Seguiu els passos següents per comprovar la comunicació mitjançant una ordre Ping.

1. Comproveu l'adreça IP de la impressora per a la comunicació que vulgueu comprovar.

Podeu comprovar-la des de la pantalla Estat de la xarxa del tauler de control de la impressora, o la columna **IP Address** d'un full d'estat de xarxa.

2. Executeu la Utilitat de xarxa.

Introduïu "Utilitat de xarxa" a **Spotlight**.

3. Feu clic a la pestanya **Ping**, introduïu l'adreça IP que heu comprovat al pas 1 i, a continuació, feu clic a **Ping**.

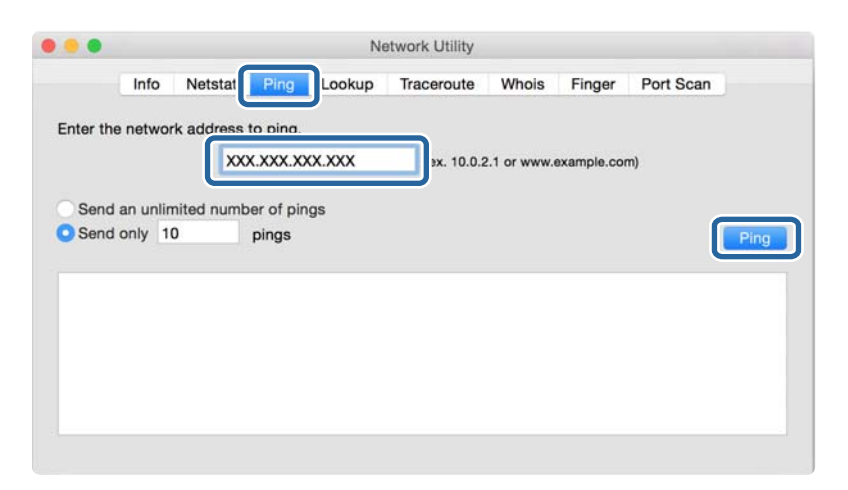

4. Comproveu l'estat de comunicació.

Si la impressora i l'ordinador s'estan comunicant, es mostrarà el missatge següent.

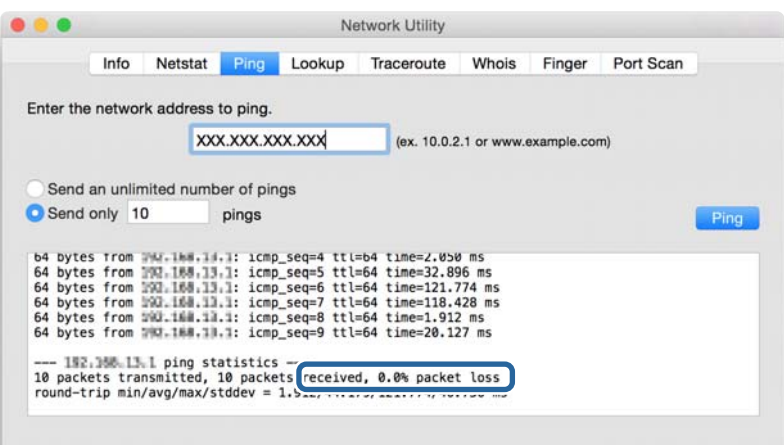

Si la impressora i l'ordinador no s'estan comunicant, es mostrarà el missatge següent.

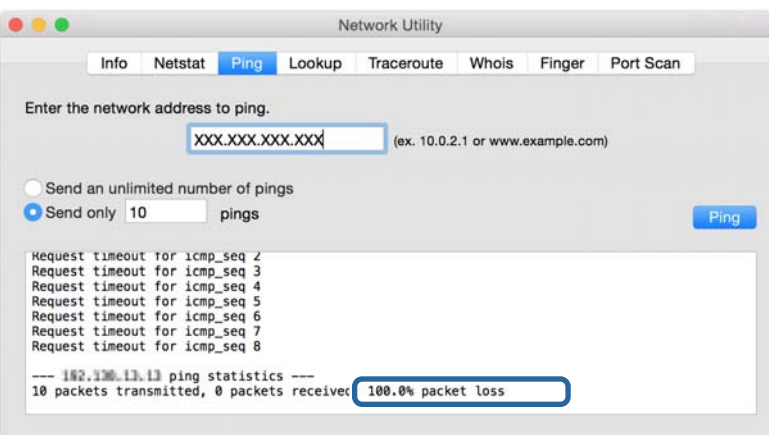

## **Comprovació de xarxa de l'ordinador (per a Windows)**

Mitjançant l'indicador d'ordres, comproveu l'estat de la connexió de l'ordinador i la ruta de connexió a la impressora. Amb això solucionareu els problemes.

❏ Ordre ipconfig

Mostra l'estat de connexió de la interfície de la xarxa que utilitza en aquell moment l'ordinador.

Si compareu la informació de configuració amb la comunicació real, podeu comprovar si la connexió és correcta. En cas que hi hagi diversos servidors DHCP a la mateixa xarxa, podeu descobrir l'adreça real assignada a l'ordinador, el servidor DNS referit, etc.

❏ Format: ipconfig /all

❏ Exemples:

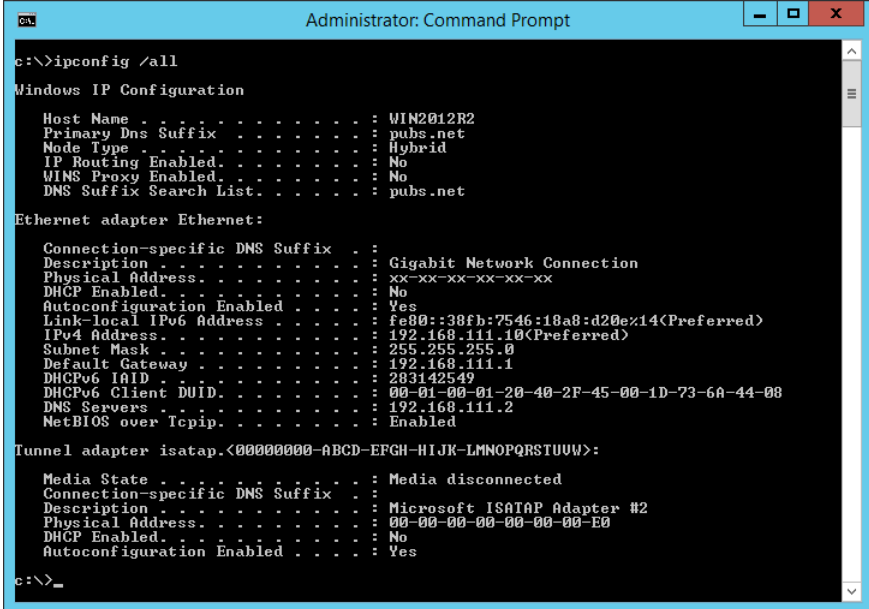

❏ Ordre pathping

Podeu confirmar la llista d'encaminadors passant per l'amfitrió final i la ruta de comunicació.

- $\Box$  Format: pathping xxx.xxx.xxx.xxx
- ❏ Exemples: pathping 192.0.2.222

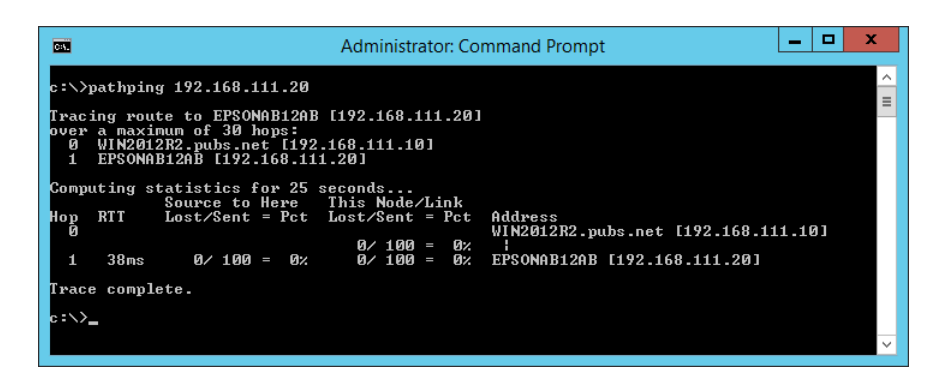

# **Realització de la prova de connexió**

Comproveu que la connexió amb el servidor i amb la carpeta sigui correcte des de la impressora o des de l'ordinador connectat al mateix segment de la impressora. Amb això solucionareu els problemes.

### **Servidor de correu**

Comproveu la connexió entre la impressora i el servidor de correu mitjançant la funció de prova de connexió de la impressora.

#### **Informació relacionada**

& ["Verificació de la connexió amb el servidor de correu" a la pàgina 39](#page-38-0)

### **Servidor DNS**

Comproveu el servidor DNS derivat per l'ordinador. Confirmeu l'estat de l'adaptador de xarxa de l'ordinador al mateix segment de xarxa que la impressora, i confirmeu que sigui que el mateix que el de la configuració DNS de la impressora.

Podeu comprovar la configuració DNS de l'ordinador seguint les següents instruccions.

❏ Windows: **Tauler de control** > **Xarxa i Internet** > **Centre de xarxes i recursos compartits** > **Canvia la configuració de l'adaptador**

Quan hi ha diverses interfícies de xarxa, podeu fer la comprovació introduint "ipconfig/all" a l'indicador d'ordres.

❏ Mac OS: **Preferències del sistema** > **Xarxa** > **Avançat...** > **DNS**

# **Inicialització de la configuració de xarxa**

### **Desactivació de Wi-Fi des de Web Config**

Desactiveu el Wi-Fi des de Web Config. Si desactiveu el Wi-Fi mentre hi hagi dispositius connectats, el dispositius es desconnectaran.

- 1. Accediu a Web Config i seleccioneu la pestanya **Network** > **Wi-Fi** i, a continuació, seleccioneu **Disable Wi-Fi**.
- 2. Comproveu el missatge i, seguidament, seleccioneu **OK**.

### **Desconnexió de Wi-Fi Direct (d'AP única) des de Web Config**

Desconnexió de Wi-Fi Direct (d'AP única) des de Web Config.

- 1. Accediu a Web Config i seleccioneu la pestanya **Network** > **Wi-Fi Direct**.
- 2. Seleccioneu **Disable** per **Wi-Fi Direct**.
- 3. Feu clic a **Next**
- 4. Comproveu el missatge i, seguidament, seleccioneu **OK**.

### **Desactivació de Wi-Fi des del tauler de control**

Quan es desactiva Wi-Fi, la connexió Wi-Fi es desconnecta.

1. Seleccioneu **Wi-Fi** a la pantalla d'inici.

Per seleccionar un element, moveu la selecció a l'element mitjançant els botons  $\blacktriangle \blacktriangledown \blacktriangle \blacktriangleright$  i, a continuació, premeu el botó OK.

- 2. Seleccioneu **Encaminador**. Es mostra l'estat de la xarxa.
- 3. Seleccioneu **Canviar configuració**.
- 4. Seleccioneu **Altres** > **Desactiva Wi-Fi**.
- 5. Comproveu el missatge i, seguidament, inicieu la instal·lació.
- 6. Quan es mostri un missatge de finalització, tanqueu la pantalla.

La pantalla es tanca automàticament després d'un període específic de temps.

 $7.$  Premeu el botó  $\uparrow$ 

### **Desconnexió de la connexió Wi-Fi Direct (d'AP única) des del tauler de control**

#### *Nota:*

Quan la connexió Wi-Fi Direct (d'AP única) està desactivada, tots els ordinadors i dispositius intel·ligents connectats a la impressora en connexió Wi-Fi Direct (d'AP única) estan desconnectats. Si voleu desconnectar un dispositiu específic, desconnecteu-vos del dispositiu en lloc de la impressora.

1. Seleccioneu **Wi-Fi** a la pantalla d'inici.

Per seleccionar un element, moveu la selecció a l'element mitjançant els botons  $\blacktriangle \blacktriangledown \blacktriangle \blacktriangleright$  i, a continuació, premeu el botó OK.

2. Seleccioneu **Wi-Fi Direct**.

Es mostra la informació de Wi-Fi Direct.

- 3. Seleccioneu **Canviar configuració**.
- 4. Seleccioneu **Desactiva Wi-Fi Direct**.
- 5. Comproveu el missatge i, seguidament, inicieu la instal·lació.
- 6. Quan es mostri un missatge de finalització, tanqueu la pantalla.

La pantalla es tanca automàticament després d'un període específic de temps.

### **Restabliment de la configuració de xarxa des del tauler de control**

Podeu restablir tota la configuració de xarxa als ajustos predeterminats.

- 1. Seleccioneu **Configurac.** a la pantalla d'inici.
- 2. Seleccioneu **Configuració general >Administració del sistema >Restableix la configuració predeterminada** > **Configuració de xarxa**.
- 3. Comproveu el missatge i, seguidament, seleccioneu **Sí**.
- 4. Quan es mostri un missatge de finalització, tanqueu la pantalla.

La pantalla es tanca automàticament després d'un període específic de temps.

# **Casos problemàtics**

# **No es pot accedir a Web Config**

#### **L'adreça IP no està assignada a la impressora.**

Pot ser que no hi hagi una adreça IP vàlida assignada a la impressora. Configureu l'adreça IP mitjançant el tauler de control de la impressora. Podeu configurar la informació de configuració actual amb un full d'estat de la xarxa o des del tauler de control de la impressora.

#### **El navegador web no admet la funció Encryption Strength per a SSL/TLS.**

L'SSL/TLS disposa de Encryption Strength. Web Config es pot obrir amb el navegador web compatible amb el xifratge en lot tal i com s'explica a continuació. Comproveu la compatibilitat del xifratge del vostre navegador.

- ❏ 80 bits: AES256/AES128/3DES
- ❏ 112 bits: AES256/AES128/3DES
- ❏ 128 bits: AES256/AES128
- ❏ 192 bits: AES256
- ❏ 256 bits: AES256

#### **El CA-signed Certificate ha caducat.**

Si hi ha un problema amb la data de caducitat del certificat, el missatge "El certificat ha caducat" es mostrarà en connectar amb Web Config mitjançant la comunicació SSL/TLS (https). Si el missatge apareix abans de la data de caducitat, assegureu-vos que la data de la impressora estigui configurada correctament.

#### **El nom comú del certificat i de la impressora no corresponen.**

Si el nom comú del certificat i de la impressora no corresponen, el apareixerà el missatge "El nom del certificat de seguretat no correspon···" en accedir a Web Config mitjançant la comunicació SSL/TLS (https). Això succeeix perquè les següents adreces IP no corresponen.

❏ Adreça IP de la impressora introduïda al nom comú per a la creació de Self-signed Certificate o CSR

❏ Adreça IP introduïda al navegador web en executar Web Config

Canvia el nom de la impressora per a Self-signed Certificate. El certificat s'ha actualitzat i la impressora es pot connectar.

Per CA-signed Certificate, utilitzeu de nou el certificat per a la impressora.

#### **La configuració del servidor intermediari de l'adreça local no està definida al navegador web.**

Quan la impressora no està configurada per utilitzar un servidor intermediari, configureu el navegador web perquè no connecti a l'adreça local a través del servidor intermediari.

❏ Windows:

Seleccioneu **Tauler de control** > **Xarxa i Internet** > **Opcions d'Internet** > **Connexions** > **Configuració de LAN** > **Servidor intermediari** i, a continuació, establiu que no s'utilitzi el servidor intermediari per a LAN (adreces locals).

❏ Mac OS:

Seleccioneu **Preferències del Sistema** > **Xarxa** > **Avançat** > **Servidors intermediaris** i, a continuació, registreu l'adreça local per **Ometre la configuració del servidor intermediari per a aquests servidors i dominis**. Exemple:

192.168.1.\*: Adreça local 192.168.1.XXX, màscara de subxarxa 255.255.255.0

192.168.\*.\*: Adreça local 192.168.XXX.XXX, màscara de subxarxa 255.255.0.0

#### **Informació relacionada**

- & ["Accés a Web Config" a la pàgina 27](#page-26-0)
- & ["Assignació de l'adreça IP" a la pàgina 20](#page-19-0)

# <span id="page-79-0"></span>**Introducció del programari de xarxa**

A continuació es descriu el programari que configura i gestiona els dispositius.

# **Epson Device Admin**

Epson Device Admin és un programari aplicatiu multifuncional que gestiona el dispositiu a la xarxa.

Disposa de les funcions següents.

- ❏ Control o gestió de fins a 2.000 impressores o escàners al segment
- ❏ Creació d'informes detallats, com ara sobre l'estat del consumible o producte
- ❏ Actualització del microprogramari del producte
- ❏ Introduïu el dispositiu a la xarxa
- ❏ Apliqueu la configuració unificada a diversos dispositius.

Podeu descarregar Epson Device Admin des del lloc web de suport d'Epson. Per obtenir més informació, consulteu la documentació o l'ajuda de Epson Device Admin.

## **Execusió de l'Epson Device Admin (només a Windows)**

Seleccioneu **Tots els programes** > **EPSON** > **Epson Device Admin** > **Epson Device Admin**.

#### *Nota:*

Si apareix una alerta de tallafoc, permeteu l'accés per a Epson Device Admin.

# **EpsonNet Config**

EpsonNet Config és un programari aplicatiu que pot configurar el dispositiu a la xarxa. Quan els dispositius estan connectats a la xarxa per ethernet, podeu establir configuracions, com ara definir l'adreça IP, canviar el mètode de connexió, etc., fins i tot per a dispositius que no estiguin assignats a l'adreça IP. Aquest procediment es pot utilitzar per configurar la xarxa per als dispositius sense el tauler de control.

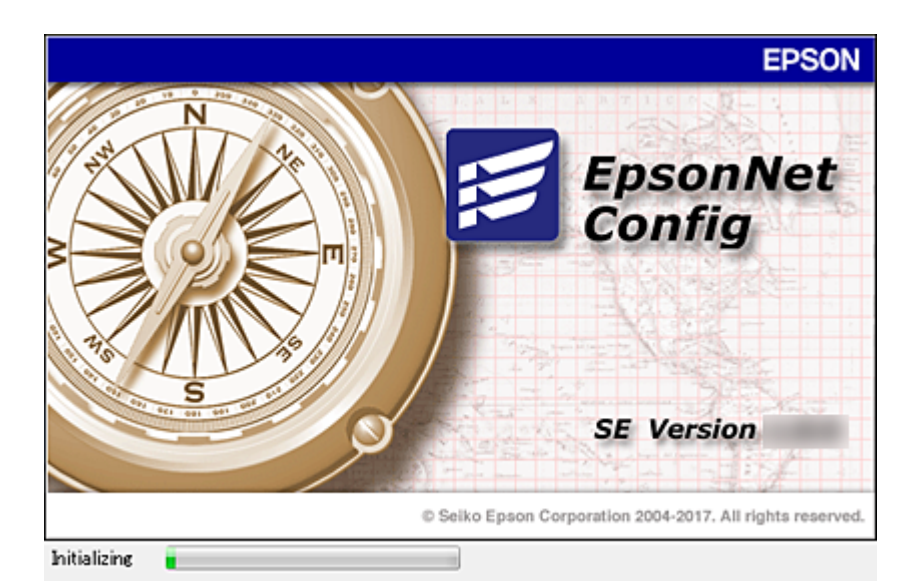

Per obtenir més informació, consulteu la documentació o l'ajuda de EpsonNet Config.

### **Execució d'EpsonNet Config — Windows**

Seleccioneu **Tots els programes** > **EpsonNet** > **EpsonNet Config SE** > **EpsonNet Config**.

*Nota:* Si apareix una alerta de tallafoc, permeteu l'accés per a EpsonNet Config.

## **Execució d'EpsonNet Config — Mac OS**

Seleccioneu **Anar** > **Aplicacions** > **Epson Software** > **EpsonNet** > **EpsonNet Config SE** > **EpsonNet Config**.

# **EpsonNet Print (només Windows)**

EpsonNet Print és un programari per imprimir a la xarxa TCP/IP. Això s'instal·la des de l'instal·lador, juntament amb el controlador de la impressora. Per iniciar la impressió de xarxa, creeu un port EpsonNet Print. Hi ha característiques i restriccions que s'enumeren a continuació.

- ❏ L'estat de la impressora apareix a la pantalla de cua d'impressió.
- ❏ Si l'adreça IP de la impressora es canvia per DHCP, encara es pot detectar la impressora.
- ❏ Es pot utilitzar una impressora situada en un segment de xarxa diferent.
- ❏ Podeu imprimir amb un dels diferents protocols.
- ❏ L'adreça IPv6 no és compatible.

# **EpsonNet SetupManager**

EpsonNet SetupManager és un programari per crear un paquet d'instal·lació de la impressora senzill, com ara la instal·lació del controlador de la impressora, la instal·lació del EPSON Status Monitor i la creació d'un port d'impressora. Aquest programari permet a l'administrador crear paquets de programari únics i distribuir-los entre els grups.

Per obtenir més informació, visiteu la pàgina web local d'Epson.

# **Establiment de la configuració Wi-Fi des del tauler de control (WPS)**

Podeu establir la connexió Wi-Fi des del tauler de control de la impressora mitjançant la funció WPS.

#### **Informació relacionada**

- & "Establiment de la configuració de Wi-Fi mitjançant la Configuració del botó d'ordre (WPS)" a la pàgina 82
- & ["Establiment de la configuració de Wi-Fi per a la configuració de codi PIN \(WPS\)" a la pàgina 83](#page-82-0)

# **Establiment de la configuració de Wi-Fi mitjançant la Configuració del botó d'ordre (WPS)**

Podeu configurar automàticament una xarxa Wi-Fi prement un botó al punt d'accés. Si es compleixen les següents condicions, podeu configurar-la mitjançant l'ús d'aquest mètode.

❏ El punt d'accés és compatible amb WPS (Wi-Fi Protected Setup).

❏ La connexió Wi-Fi actual es va establir prement un botó al punt d'accés.

#### *Nota:*

Si no podeu trobar el botó o voleu fer la configuració fent servir el programari, consulteu la documentació proporcionada amb el punt d'accés.

1. Seleccioneu **Wi-Fi** a la pantalla d'inici.

Per seleccionar un element, moveu la selecció a l'element mitjançant els botons  $\blacktriangle \blacktriangledown \blacktriangle \blacktriangleright$  i, a continuació, premeu el botó OK.

- 2. Seleccioneu **Encaminador**.
- 3. Premeu el botó OK.

Si la connexió de xarxa ja està configurada, es mostraran els detalls de connexió. Seleccioneu **Canvia a conn. Wi-Fi.** o **Canviar configuració** per configurar els ajustos.

4. Seleccioneu **Configuració del botó d'ordre (WPS)**.

<span id="page-82-0"></span>Guia de l'administrador

#### **Apèndix**

5. Premeu el botó [WPS] en el punt d'accés fins que la llum de seguretat parpellegi.

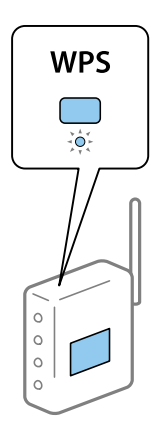

Si no sabeu on és el botó [WPS], o no hi ha botons al punt d'accés, consulteu la documentació proporcionada amb el punt d'accés per obtenir més informació.

- 6. Premeu el botó OK a la impressora.
- 7. Tanqueu la pantalla.

La pantalla es tanca automàticament després d'un període específic de temps.

#### *Nota:*

Si la connexió falla, reinicieu el punt d'accés, moveu-lo més a prop de la impressora i torneu a provar-ho. Si tot i així no funciona, imprimiu un informe de connexió de xarxa i comproveu la solució.

8. Tanqueu la pantalla de configuració de la connexió de xarxa.

# **Establiment de la configuració de Wi-Fi per a la configuració de codi PIN (WPS)**

Podeu connectar automàticament a un punt d'accés mitjançant l'ús d'un codi PIN. Podeu utilitzar aquest mètode per configurar si un punt d'accés té capacitat per a WPS (Wi-Fi Protected Setup). Utilitzeu un ordinador per introduir un codi PIN al punt d'accés.

1. Seleccioneu **Wi-Fi** a la pantalla d'inici.

Per seleccionar un element, moveu la selecció a l'element mitjançant els botons  $\blacktriangle \blacktriangledown \blacktriangle \blacktriangleright$  i, a continuació, premeu el botó OK.

- 2. Seleccioneu **Encaminador**.
- 3. Premeu el botó OK.

Si la connexió de xarxa ja està configurada, es mostraran els detalls de connexió. Seleccioneu **Canvia a conn. Wi-Fi.** o **Canviar configuració** per configurar els ajustos.

- 4. Seleccioneu **Altres** > **Configuració del codi PIN (WPS)**
- 5. Utilitzeu l'ordinador per introduir el codi PIN (un nombre de vuit dígits) que apareix al tauler de control de la impressora al punt d'accés abans de dos minuts.

*Nota:*

Consulteu la documentació proporcionada amb el punt d'accés per als detalls sobre la introducció d'un codi PIN.

- 6. Premeu el botó OK a la impressora.
- 7. Tanqueu la pantalla.

La pantalla es tanca automàticament després d'un període específic de temps si no seleccioneu **Tanca**.

*Nota:*

Si la connexió falla, reinicieu el punt d'accés, moveu-lo més a prop de la impressora i torneu a provar-ho. Si tot i així no funciona, imprimiu un informe de connexió i comproveu la solució.

8. Tanqueu la pantalla de configuració de la connexió de xarxa.

# **Ús de la connexió Wi-Fi Direct (d'AP única)**

La connexió Wi-Fi Direct (d'AP única) connecta la impressora i els dispositius directament.

Com que la impressora es pot connectar directament sense haver de passar per la xarxa connectada, es pot utilitzar com a connexió temporal del dispositiu a la impressora connectada a la xarxa sense autoritat d'accés.

La funció NFC de la impressora també es pot utilitzar quan està activat el Wi-Fi Direct (d'AP única).

# **Activació de Wi-Fi Direct (d'AP única) des del tauler de control**

1. Seleccioneu **Wi-Fi** al tauler de control de la impressora.

Per seleccionar un element, moveu la selecció a l'element mitjançant els botons  $\blacktriangle \blacktriangledown \blacktriangle \blacktriangleright$  i, a continuació, premeu el botó OK.

2. Seleccioneu **Wi-Fi Direct**.

Quan la connexió Wi-Fi Direct (d'AP única) està activada, es mostra la informació sobre la connexió Wi-Fi.

- 3. Seleccioneu **Inicia instal·lació**.
- 4. Seleccioneu **Inicia la configuració**.

Quan la connexió Wi-Fi Direct (d'AP única) està activada, es mostren la xarxa (SSID) i la contrasenya.

5. Tanqueu la pantalla.

*Nota:*

Des dels dispositius intel·ligents, connecteu a la impressora mitjançant a xarxa (SSID) i la contrasenya que apareixen al tauler de control de la impressora.

# **Canvi en els ajustos (d'AP única) de Wi-Fi Direct**

Quan la connexió (d'AP única) de Wi-Fi Direct està activada, podeu modificar la configuració des de **Wi-Fi** > **Wi-Fi Direct** > **Canviar configuració**, i, a continuació, es mostren els següents elements del menú.

Per seleccionar un element, moveu la selecció a l'element mitjançant els botons  $\blacktriangle \blacktriangledown \blacktriangle \blacktriangleright$  i, a continuació, premeu el botó OK.

#### **Canvi de contrasenya**

Canvieu la contrasenya (d'AP única) de Wi-Fi Direct per connectar amb la impressora al vostre arbitrari. Podeu establir la contrasenya en els caràcters ASCII que es mostren al teclat del programari al tauler de control.

En canviar la contrasenya, tots els dispositius connectats es desconnecten. Utilitzeu la nova contrasenya si voleu tornar a connectar el dispositiu.

#### **Desactivació de Wi-Fi Direct (d'AP única)**

Desactiveu la configuració (d'AP única) de Wi-Fi Direct de la impressora. Quan es desactiva, tots els dispositius connectats a la impressora a la connexió (d'AP única) de Wi-Fi Direct es desconnecten.

#### **Eliminació de la informació del dispositiu intel·ligent**

Elimineu la informació (registrada) del dispositiu intel·ligent emmagatzemat a la impressora en connectar mitjançant Wi-Fi Direct (d'AP única).

Si teniu un dispositiu Android que sigui compatible amb la funció Wi-Fi Direct, podeu connectar-lo a la impressora mitjançant aquesta funció. La impressora desa la informació del dispositiu si el registreu com a dispositiu autoritzat o dispositiu rebutjat en connectar mitjançant la funció Wi-Fi Direct. Un dispositiu registrat s'autoritza o rebutja en connectar-lo mitjançant la funció Wi-Fi Direct la següent vegada depenent de la informació registrada de la impressora.

#### *Nota:*

Per habilitar/deshabilitar un Wi-Fi Direct (d'AP única) o eliminar informació del dispositiu registrat, podeu fer-ho des de la pestanya *Network* > *Wi-Fi Direct* a Web Config.

# **Canvi del mètode de connexió**

Canvieu el mètode de connexió. Realitzeu aquest ajust a la xarxa que permeti les condicions.

Si la configuració d'assignació d'adreça IP és manual, confirmeu amb l'administrador de la xarxa si es pot utilitzar la mateixa adreça IP a la nova xarxa.

#### *Nota:*

Si està activada la connexió Wi-Fi, es desactiva la connexió Ethernet.

#### **Informació relacionada**

- & "Canvi de connexió Ethernet a connexió Wi-Fi" a la pàgina 85
- & ["Canvi de connexió Wi-Fi a connexió Ethernet" a la pàgina 86](#page-85-0)

# **Canvi de connexió Ethernet a connexió Wi-Fi**

### **Canvi a la connexió Wi-Fi des del tauler de control**

Canvieu la connexió Ethernet a connexió Wi-Fi des del tauler de control de la impressora. El mètode de connexió canviat és bàsicament el mateix que la configuració de connexió Wi-Fi. Consulteu el tema d'aquesta guia sobre la connexió Wi-Fi des del tauler de control de la impressora.

#### <span id="page-85-0"></span>**Informació relacionada**

& ["Connexió a LAN sense fil \(Wi-Fi\)" a la pàgina 24](#page-23-0)

### **Canvi a connexió Wi-Fi mitjançant Web Config**

Canvieu la connexió Ethernet a connexió Wi-Fi mitjançant Web Config.

1. Accediu a Web Config i seleccioneu la pestanya **Network** > **Wi-Fi**.

Si s'ha establert la contrasenya d'administrador, inicieu la sessió com a administrador introduint el nom d'usuari i la contrasenya.

- 2. Feu clic a **Setup**.
- 3. Seleccioneu el SSID del punt d'accés i introduïu la contrasenya.

Si el SSID al qual voleu connectar-vos no es mostra, seleccioneu **Enter SSID** i introduïu el SSID.

- 4. Feu clic a **Next**.
- 5. Confirmeu el missatge que es mostra i feu clic a **OK**.
- 6. Desconnecteu el cable Ethernet de la impressora.

#### *Nota:*

També podeu canviar el mode de connexió mitjançant Epson Device Admin. Per veure'n els detalls, consulteu el manual o l'ajuda per a Epson Device Admin.

#### **Informació relacionada**

- & ["Accés a Web Config" a la pàgina 27](#page-26-0)
- & ["Epson Device Admin" a la pàgina 80](#page-79-0)

# **Canvi de connexió Wi-Fi a connexió Ethernet**

### **Canvi de la connexió de xarxa a Ethernet des del tauler de control**

Seguiu els passos següents per canviar la connexió de xarxa a Ethernet des de Wi-Fi utilitzant el tauler de control.

1. Seleccioneu **Configurac.** a la pantalla d'inici.

Per seleccionar un element, moveu la selecció a l'element mitjançant els botons  $\blacktriangle \blacktriangledown \blacktriangle \blacktriangleright$  i, a continuació, premeu el botó OK.

- 2. Seleccioneu **Configuració general** > **Configuració de xarxa** > **Configuració de LAN amb cables**.
- 3. Premeu el botó OK.
- 4. Connecteu la impressora a un encaminador amb un cable USB Ethernet.

#### **Informació relacionada**

& ["Connexió a Ethernet" a la pàgina 24](#page-23-0)

### **Canvi de la connexió Ethernet mitjançant Web Config**

Canvieu la connexió Wi-Fi a connexió Ethernet mitjançant Web Config.

1. Accediu a Web Config i seleccioneu la pestanya **Network** > **Wi-Fi**.

Si s'ha establert la contrasenya d'administrador, inicieu la sessió com a administrador introduint el nom d'usuari i la contrasenya.

- 2. Feu clic a **Disable Wi-Fi**.
- 3. Comproveu el missatge i, seguidament, seleccioneu **D'acord**.
- 4. Connecteu la impressora i el concentrador (interruptor LAN) amb un cable Ethernet.

#### *Nota:*

També podeu canviar el mode de connexió mitjançant Epson Device Admin. Per veure'n els detalls, consulteu la guia o l'ajuda per a Epson Device Admin.

#### **Informació relacionada**

- & ["Accés a Web Config" a la pàgina 27](#page-26-0)
- & ["Epson Device Admin" a la pàgina 80](#page-79-0)

# **Ús del port de la impressora**

La impressora utilitza els ports següents. S'hauria de permetre que aquests estiguin disponibles per al administrador de xarxa segons convingui.

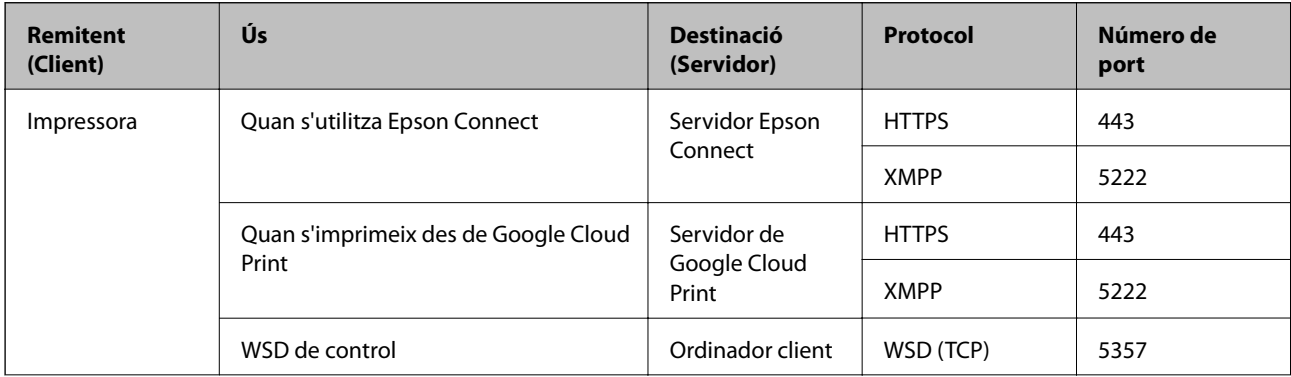

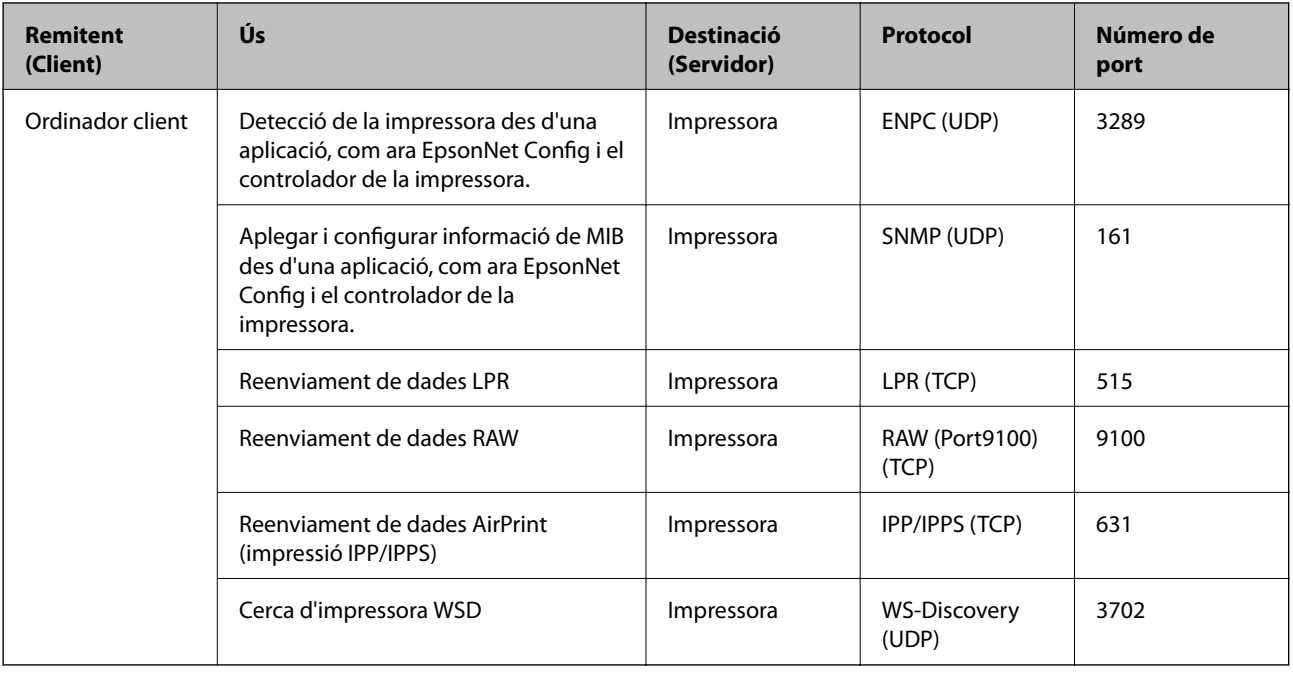

# **Opcions de menú de Configurac.**

Seleccioneu **Configurac.** a la pantalla d'inici de la impressora per fer diversos ajustos.

# **Opcions de menú de Configuració general**

Seleccioneu els menús del tauler de control com es descriu a continuació.

#### **Configurac.** > **Configuració general**

### **Conf. bàsica**

Seleccioneu els menús del tauler de control com es descriu a continuació.

#### **Configurac.** > **Configuració general** > **Conf. bàsica**

No podeu canviar els ajustos bloquejats per l'administrador.

Brillantor d'LCD:

Ajusteu la brillantor de la pantalla LCD.

#### Temp. aturada t.:

Ajusteu el període de temps per passar al mode de suspensió (mode d'estalvi d'energia) quan la impressora no ha realitzat cap operació. La pantalla LCD es torna negra quan passa el temps predefinit.

#### Configuració d'apagada:

El vostre producte pot tenir aquesta funció o la funció **Temp. apagada** depenent de la ubicació de compra.

#### ❏ Apaga en cas d'inactivitat

Seleccioneu aquesta configuració per apagar la impressora automàticament si no s'utilitza durant un període determinat de temps. Qualsevol augment afectarà l'eficiència energètica del producte. Tingueu en compte el medi ambient abans de fer cap canvi.

❏ Apaga si es desconnecta

Seleccioneu aquesta configuració per activar la impressora després de 30 minuts quan tots els ports de xarxa, incloent el port LINE estiguin desconnectats. Pot ser que aquesta funció no estigui disponible segons la vostra regió.

#### Configuració Data/hora:

❏ Data/hora

Introduïu la data i l'hora actuals.

❏ Horari d'estiu

Seleccioneu l'opció d'horari d'estiu que s'apliqui a la vostra zona.

❏ Diferència horària

Introduïu la diferència horària entre la vostra hora local i l'UTC (temps universal coordinat).

#### Idioma/Language:

Seleccioneu l'idioma utilitzat a la pantalla LCD.

#### Temps espera funcionament:

Seleccioneu **Eng.** per tornar a la pantalla d'inici quan no s'han realitzat operacions durant el temps especificat. Quan s'han aplicat restriccions d'usuari i no es realitzen operacions durant el temps especificat, es tanca la sessió i es torna a la pantalla d'inici.

#### Teclat:

Canvieu el disseny del teclat a la pantalla LCD.

#### Administrador d'elements de bloqueig

Aquests elements estan bloquejats quan està l'element **Configurac.** > **Configuració general** > **Administració del sistema** > **Configuració de seguretat** > **Conf. administrador** > **Bloqueja configuració** està desactivat.

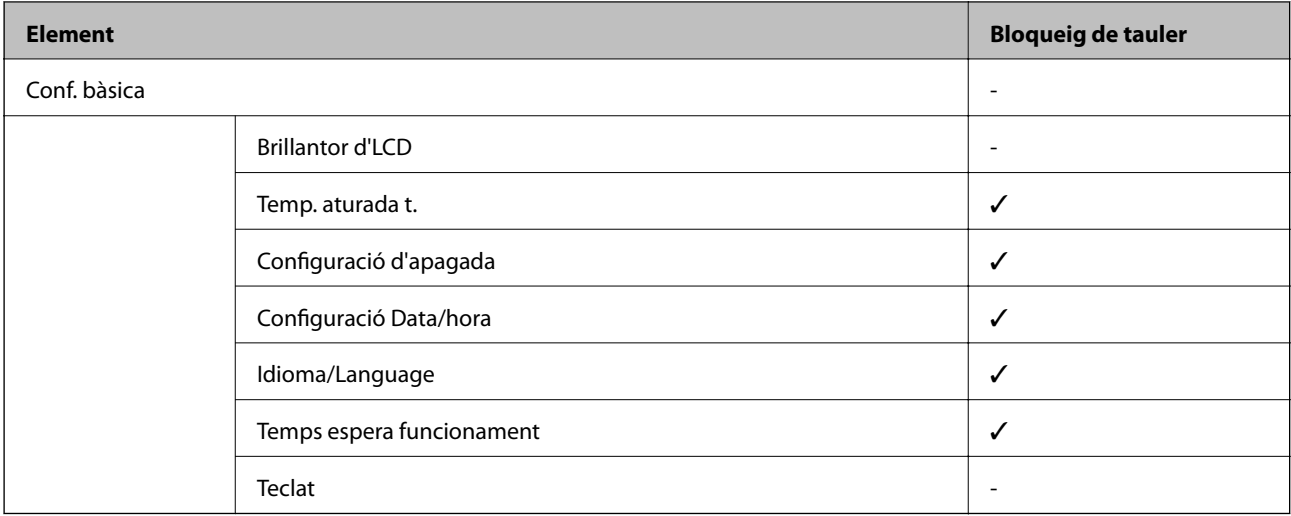

 $\checkmark$  = per bloquejar.

- = no bloquejar.

### **Configuració d'impressora**

Seleccioneu els menús del tauler de control com es descriu a continuació.

#### **Configurac.** > **Configuració general** > **Configuració d'impressora**

No podeu canviar els ajustos bloquejats per l'administrador.

#### Configuració de font de paper:

#### Configuració del paper:

Seleccioneu la mida i el tipus de paper que heu carregat a les fonts de paper.

#### Prioritat d'alimentació de paper post.:

Seleccioneu **Eng.** per donar prioritat d'impressió al paper carregat a l'alimentació posterior.

#### Canvi automàtic A4/Carta:

Seleccioneu **Eng.** per alimentar el paper des de la font de paper definida com a mida A4 quan no hi ha cap font de paper definida com a Carta, o alimenta des de la font de paper definida com a mida de carta quan no hi ha cap font de paper definida com a A4.

#### Conf. selecció autom.:

Seleccioneu **Eng.** a la configuració per imprimir automàticament en paper des de qualsevol font que contingui paper que coincideixi amb la configuració de paper.

#### Avís d'error:

Seleccioneu **Eng.** per mostrar un missatge d'error quan la mida de paper seleccionat o el tipus de paper no coincideix amb el paper carregat.

#### Visual. automàtica config. de paper:

Seleccioneu **Eng.** per mostrar la pantalla **Configuració del paper** quan carregueu paper a la font de paper. Si desactiveu aquesta funció, no podreu imprimir des d-un iPhone o iPad amb AirPrint.

#### Idioma d'impressió:

Aquest element es mostra a la impressora compatible amb PCL o PostScript.

Seleccioneu la llengua d'impressió per a la interfície USB o la interfície de xarxa.

#### Configuració d'impressió universal:

Aquesta configuració d'impressió s'aplica quan imprimiu mitjançant un dispositiu extern sense utilitzar el controlador de la impressora.

#### Desplaçament cap amunt:

Ajusteu el marge superior del paper.

#### Desplaçament cap a l'esquerra:

Ajusteu el marge esquerre del paper.

#### Desplaçament cap amunt al dors:

Ajusteu el marge superior de la cara posterior de la pàgina quan realitzeu una impressió a doble cara.

#### Desplaçament cap a l'esquerra al dors:

Ajusteu el marge esquerre de la cara posterior de la pàgina quan realitzeu una impressió a doble cara.

#### Comprova l'amplada del paper:

Seleccioneu **Eng.** per comprovar l'amplada del paper abans d'imprimir. Això evita que s'imprimeixi més enllà de les vores del paper quan la configuració de la mida de paper no sigui correcta, però pot reduir la velocitat d'impressió.

#### Omet pàgina en blanc:

Salta les pàgines en blanc en les dades d'impressió automàticament.

#### Configuració d'impressió PDL:

Aquest element es mostra a la impressora compatible amb PCL o PostScript.

Seleccioneu les opcions Configuració d'impressió PDL que vulgueu utilitzar per a impressions PCL o PostScript.

#### Config. comuna:

❏ Mida paper

Seleccioneu la mida de paper predeterminada per a impressió PostScript o PCL.

❏ Tipus de paper

Seleccioneu el tipus de paper predeterminat per a impressió PostScript o PCL.

❏ Orientació

Seleccioneu la orientació predeterminada per a impressió PostScript o PCL.

❏ Qualitat

Seleccioneu la qualitat d'impressió per a impressió PostScript o PCL.

❏ Mode d'estalvi de tinta

Seleccioneu **Eng.** per estalviar tinta reduint la densitat d'impressió.

- ❏ Ordre impr.
	- Darrera pàgina a dalt:

Comença a imprimir per la primera pàgina d'un fitxer.

Primera pàgina a dalt:

Comença a imprimir per la darrera pàgina d'un fitxer.

❏ Nombre de còpies

Estableix el nombre de còpies per imprimir.

- ❏ Marge enquadernació Seleccioneu la posició d'enquadernació.
- ❏ Sortida paper automàtica

Seleccioneu **Eng.** per expulsar paper automàticament quan s'atura la impressió durant un treball d'impressió.

❏ Impressió a doble cara

Seleccioneu **Eng.** per realitzar una impressió a doble cara.

#### Menú PCL:

❏ Font de tipus de lletra

Resident

Seleccioneu si voleu utilitzar un tipus de lletra preinstal·lat a la impressora.

Baixa

Seleccioneu si voleu utilitzar un tipus de lletra hàgiu baixat.

❏ Núm. tipus de lletra

Seleccioneu el número de tipus de lletra predeterminat per a la font del tipus de lletra predeterminada. El número disponible varia en funció de la configuració que hàgiu definit.

❏ To

Establiu l'extrem del tipus de lletra predeterminat si el tipus de lletra és escalable i d'extrem fix. Podeu seleccionar des de 0,44 a 99,99 cpi (caràcters per polzada), en increments de 0,01.

Aquest element pot no aparèixer en funció de la configuració de font del tipus de lletra o número del tipus de lletra.

❏ Alçada

Definiu l'alçada del tipus de lletra predeterminada si el tipus de lletra és escalable i d'extrem fix. Podeu seleccionar des de 4,00 a 999,75 punts, en increments de 0,25.

Aquest element pot no aparèixer en funció de la configuració de font del tipus de lletra o número del tipus de lletra.

❏ Ajust de símbols

Seleccioneu el conjunt de símbols predeterminat. Si el tipus de lletra que heu seleccionat a la configuració de font del tipus de lletra i número del tipus de lletra no està disponible a la configuració de conjunt de símbols nou, la configuració de font del tipus de lletra i número del tipus de lletra se substituirà automàticament pel valor predeterminat, IBM-US.

❏ Forma

Establiu el nombre de línies per a la mida i l'orientació del paper seleccionades. Aquesta funció també causa un canvi en l'interlineat (VMI), i el valor de VMI nou s'emmagatzema a la impressora. Això vol dir que els canvis posteriors en la configuració de mida o orientació del paper causaran canvis en el valor Formulari basat en el VMI emmagatzemat.

❏ Funció CR

Seleccioneu l'ordre d'avanç de línia quan imprimiu amb un controlador d'un sistema operatiu específic.

❏ Funció LF

Seleccioneu l'ordre d'avanç de línia quan imprimiu amb un controlador d'un sistema operatiu específic.

❏ Assignació de font de paper

Establiu l'assignació per a l'ordre de selecció de la font del paper. Quan se selecciona **4**, les ordres s'estableixen com a compatibles amb l'HP LaserJet 4. Quan se selecciona **4K**, les ordres s'estableixen com a compatibles amb l'HP LaserJet 4000, 5000 i 8000. Quan se selecciona **5S**, les ordres s'estableixen com a compatibles amb l'HP LaserJet 5S.

#### Menú PS3:

❏ Full d'error

Seleccioneu **Eng.** per imprimir un full que mostri l'estat quan es produeix un error durant la impressió de PostScript o PDF.

❏ Coloració

Aquest element es mostra a la impressora que tingui funció d'impressió en color.

Seleccioneu el mode de color per a la impressió PostScript.

❏ Binari

Seleccioneu **Eng.** quan les dades d'impressió continguin imatges binàries. És possible que l'aplicació enviï les dades binàries encara que la configuració del controlador de la impressora s'hagi definit en ASCII, però podeu imprimir les dades quan aquesta funció està habilitada.

❏ Mida de pàgina PDF

Seleccioneu la mida del paper quan imprimiu un fitxer PDF. Si se selecciona **Auto**, la mida del paper es determina en funció de la mida de la primera pàgina.

#### Solucionador d'error automàtic:

Seleccioneu l'acció que es produirà quan es produeixi un error d'impressió a doble cara o un error de memòria plena.

❏ Eng.

Mostra un advertiment i imprimeix en mode d'una sola cara quan es produeix un error d'impressió a dues cares, o imprimeix només el que la impressora ha pogut processar fins que s'ha produït un error de memòria plena.

❏ Apag

Es mostra un missatge d'error i cancel·la la impressió.

#### Paper gruixut:

Seleccioneu **Engeg** per evitar que la tinta taqui les vostres impressions, tanmateix, això pot disminuir la velocitat d'impressió.

#### Mode silenciós:

Seleccioneu **Eng.** per reduir el soroll durant la impressió, tanmateix, això pot disminuir la velocitat d'impressió. En funció de la configuració de qualitat de paper i d'impressió que hàgiu seleccionat, és possible que no hi hagi cap diferència en el nivell de soroll de la impressora.

#### Temps d'assecat de la tinta:

Seleccioneu el temps d'assecat que vulgueu utilitzar quan realitzeu una impressió a doble cara.La impressora imprimeix a l'altra cara després d'imprimir a una.Si la impressió queda tacada, incrementeu l'ajust de temps.

#### Connexió a PC a través d'USB

En activar-la, podeu permetre l'accés des de l'ordinador que estigui connectat per USB.

Quan la desactiveu, podeu restringir la impressió que no provingui de la xarxa.

#### Ajust de temps d'espera USB I/F:

Aquest element es mostra a la impressora compatible amb PCL o PostScript.

Especifiqueu el temps en segons que ha de transcórrer abans de finalitzar la comunicació per USB amb un ordinador després que la impressora rebi un treball d'impressió des d'un controlador d'impressora PostScript o un controlador d'impressora PCL. Si la finalització del treball no està clarament definida des d'un controlador d'impressora PostScript o un controlador d'impressora PCL, pot ocasionar una comunicació per USB eterna. Quan això succeeix, la impressora finalitza la comunicació quan ha transcorregut el temps especificat. Introduïu 0 (zero) si no voleu finalitzar la comunicació.

### **Configuració de xarxa**

Seleccioneu els menús del tauler de control com es descriu a continuació.

#### **Configurac.** > **Configuració general** > **Configuració de xarxa**

No podeu canviar els ajustos bloquejats per l'administrador.

Configuració Wi-Fi:

Configureu o canvieu la configuració de xarxa sense fil. Escolliu el mètode de connexió d'entre els següents i seguiu les instruccions que apareixen a la pantalla LCD.

- ❏ Encaminador
- ❏ Wi-Fi Direct

Configuració de LAN amb cables:

Configureu o canvieu una connexió de xarxa que utilitza un cable LAN i un encaminador. Quan s'està utilitzant aquesta opció, les connexions Wi-Fi estan desactivades.

#### Estat de xarxa:

Mostra o imprimeix la configuració de xarxa actual.

- ❏ Estat de LAN amb cable/Wi-Fi
- ❏ Estat de Wi-Fi Direct
- ❏ Imprimeix full d'estat

#### Comprovació de connexió:

Comprovació de la connexió de xarxa actual i impressió d'un informe. Si hi ha problemes amb la connexió, consulteu l'informe de verificació per resoldre el problema.

#### Avançat:

Definiu la configuració detallada següent.

- ❏ Nom del dispositiu
- ❏ TCP/IP
- ❏ Serv. intermediari
- ❏ Adreça IPv6
- ❏ NFC
- ❏ Velocitat d'enllaç i dúplex
- ❏ Redirecciona HTTP a HTTPS
- ❏ Desactiva Filtrat IPsec/IP

❏ Desactiva IEEE802.1X

### **Configuració del servei de web**

Seleccioneu els menús del tauler de control com es descriu a continuació.

#### **Configurac.** > **Configuració general** > **Configuració del servei de web**

No podeu canviar els ajustos bloquejats per l'administrador.

#### Serveis d'Epson Connect:

Mostra si la impressora està registrada i connectada a l'Epson Connect.

Podeu registrar-vos al servei seleccionant **Registra** i seguint les instruccions següents.

Quan us hàgiu registrat, podeu canviar els ajustos següents.

- ❏ Suspèn/reactiva
- ❏ Treu del registre

Per obtenir més informació, consulteu el lloc web següent.

<https://www.epsonconnect.com/>

[http://www.epsonconnect.eu](http://www.epsonconnect.eu/) (només Europa)

#### Serveis Google Cloud Print:

Mostra si la impressora està registrada i connectada al servei de Google Cloud Print.

Quan us hàgiu registrat, podeu canviar els ajustos següents.

❏ Activa/Desactiva

❏ Treu del registre

Per veure la informació de com registrar-vos al servei de Google Cloud Print, consulteu el lloc web següent.

<https://www.epsonconnect.com/>

[http://www.epsonconnect.eu](http://www.epsonconnect.eu/) (només Europa)

### **Opcions de menú de Administració del sistema**

Amb aquest menú, podeu mantenir el producte com a administrador del sistema.També us permet restringir les funcions del producte per als usuaris individuals per adaptar-lo a l'estil del vostre treball o oficina.

Seleccioneu els menús del tauler de control com es descriu a continuació.

#### **Configurac.** > **Configuració general** > **Administració del sistema**

#### Esborra les dades de la memòria interna:

Aquest element es mostra a la impressora compatible amb PCL o PostScript.

Elimineu la informació de la memòria interna de la impressora, com ara les tipografies i macros descarregades per a les impressions PCL.

#### Configuració de seguretat:

Podeu establir les opcions de configuració de seguretat següents.

#### Suprimeix totes les tasques confidencials

Elimineu tots els treballs confidencials enviats a la impressora.

#### Conf. administrador:

❏ Contrasenya d'administrador

Definiu, canvieu o esborreu una contrasenya d'administrador.

❏ Bloqueja configuració

Seleccioneu si voleu bloquejar o no el tauler de control mitjançant la contrasenya registrada a **Contrasenya d'administrador**.

#### Restableix la configuració predeterminada:

Restabliu la configuració dels menús següents als seus valors predeterminats.

- ❏ Configuració de xarxa
- ❏ Tot excepte Configuració de xarxa
- ❏ Tots els ajustos

#### Actualització del microprogramari:

Podeu obtenir informació sobre el microprogramari, com ara la seva versió actual i la informació sobre les actualitzacions disponibles.

#### Actualitza:

Comproveu si la darrera versió del microprogramari s'ha penjat al servidor de xarxa.Si hi ha una actualització disponible, podeu seleccionar si voleu iniciar l'actualització o no.

#### Notificació:

Seleccioneu **Eng.** pe rebre una notificació si hi ha disponible una actualització de microprogramari.

## **Opcions de menú de Imprimeix comptador**

Seleccioneu els menús del tauler de control com es descriu a continuació.

#### **Configurac.** > **Imprimeix comptador**

Mostra el nombre total de còpies, les impressions en blanc i negre, i les impressions en color des del moment en què es va adquirir la impressora.

# **Opcions de menú de Estat subministrament**

Seleccioneu el menú del tauler de control com es descriu a continuació.

#### **Configurac.** > **Estat subministrament**

Mostra el nivell aproximat de tinta i la vida útil de la unitat de manteniment.

Quan es mostra el signe d'exclamació, vol dir que la tinta s'està exhaurint o bé que la unitat de manteniment està gairebé plena.Quan es mostra la icona de la x, heu de substituir la tinta que s'ha exhaurit o bé que la unitat de manteniment està plena.

# **Opcions de menú de Mantenim.**

Seleccioneu els menús del tauler de control com es descriu a continuació.

#### **Configurac.** > **Mantenim.**

#### Ajust de la qualitat d'impressió:

Seleccioneu aquesta funció si hi ha algun problema amb les impressions. Podeu comprovar si els injectors estan obstruïts i netejar el capçal d'impressió si cal, i després ajustar alguns paràmetres per millorar la qualitat d'impressió.

#### Compr. injectors de capçals impress.:

Seleccioneu aquesta funció per comprovar si els injectors del capçal d'impressió estan bloquejats.La impressora imprimeix un patró de prova dels injectors.

#### Neteja de capçals d'impressió:

Seleccioneu aquesta funció per netejar els injectors bloquejats del capçal d'impressió.

#### Alineació de capçals d'impressió:

Seleccioneu aquesta funció per ajustar el capçal d'impressió i millorar la qualitat d'impressió.

❏ Alineació de línees

Seleccioneu aquesta funció per alinear les línies verticals.

❏ Alineació horitzontal

Seleccioneu aquesta funció si apareixen bandes horitzontals a intervals regulars a les impressions.

#### Neteja de la guia de paper:

Seleccioneu aquesta funció si hi ha taques de tinta als corrons interns.La impressora extreu paper per netejar els corrons interns.

#### Neteja periòdica:

La impressora realitza automàticament **Compr. injectors de capçals impress.** i **Neteja de capçals d'impressió** en base al període de temps específic. Seleccioneu **Eng.** per mantenir una qualitat d'impressió superior. En les següents condicions, realitzeu **Compr. injectors de capçals impress.** i **Neteja de capçals d'impressió** vosaltres mateixos.

- ❏ Problemes amb les impressions
- ❏ En seleccionar **Apag** per **Neteja periòdica**
- ❏ En imprimir en alta qualitat, com ara amb impressions de fotografies
- ❏ Quan apareix el missatge **Neteja de capçals d'impressió** a la pantalla LCD

## **Opcions de menú de Idioma/Language**

Seleccioneu els menús del tauler de control com es descriu a continuació.

#### **Configurac.** > **Idioma/Language**

Seleccioneu l'idioma utilitzat a la pantalla LCD.

## **Opcions de menú de Estat impressora/Imprimeix**

Seleccioneu els menús del tauler de control com es descriu a continuació.

#### **Configurac.** > **Estat impressora/Imprimeix**

#### Imprimeix full d'estat:

Full d'estat de configuració:

Imprimeix fulls d'informació que mostren l'estat i la configuració actuals de la impressora.

#### Full d'estat de subministraments:

Imprimeix fulls d'informació que mostren l'estat dels consumibles.

#### Full d'historial d'ús:

Imprimeix fulls d'informació que mostren l'historial d'ús de la impressora.

#### Llista de tipus de lletra PS3:

Aquest element es mostra a la impressora compatible amb PCL o PostScript.

Imprimeix una llista dels tipus de lletra disponibles per a una impressora PostScript.

#### Llista de tipus de lletra PCL:

Aquest element es mostra a la impressora compatible amb PCL o PostScript. Imprimeix una llista dels tipus de lletra disponibles per a una impressora PCL.

#### Xarxa:

Mostra la configuració de xarxa actual.

# **Configuració de seguretat avançada per a empreses**

En aquest capítol, es descriuen les funcions de seguretat avançada.

# **Configuració de seguretat i prevenció de perills**

Quan una impressora està connectada a una xarxa, podeu accedir-hi des d'una ubicació remota. A més, moltes persones poden compartir la impressora, la qual cosa és útil per millorar l'eficiència operativa i la comoditat. No obstant això, s'incrementen els riscos, com ara l'accés il·legal, ús il·legal i la manipulació de les dades. Si utilitzeu la impressora en un entorn on es pot accedir a Internet, els riscos són encara més grans.

Per a les impressores que no disposen de protecció d'accés des de l'exterior, serà possible llegir els registres de treballs d'impressió que s'emmagatzemen a la impressora a través d'Internet.

Per tal d'evitar aquest risc, les impressores Epson comptem amb diverses tecnologies de seguretat.

Configureu la impressora com sigui necessari en funció de les condicions de l'entorn que s'hagi construït amb la informació de l'entorn del client.

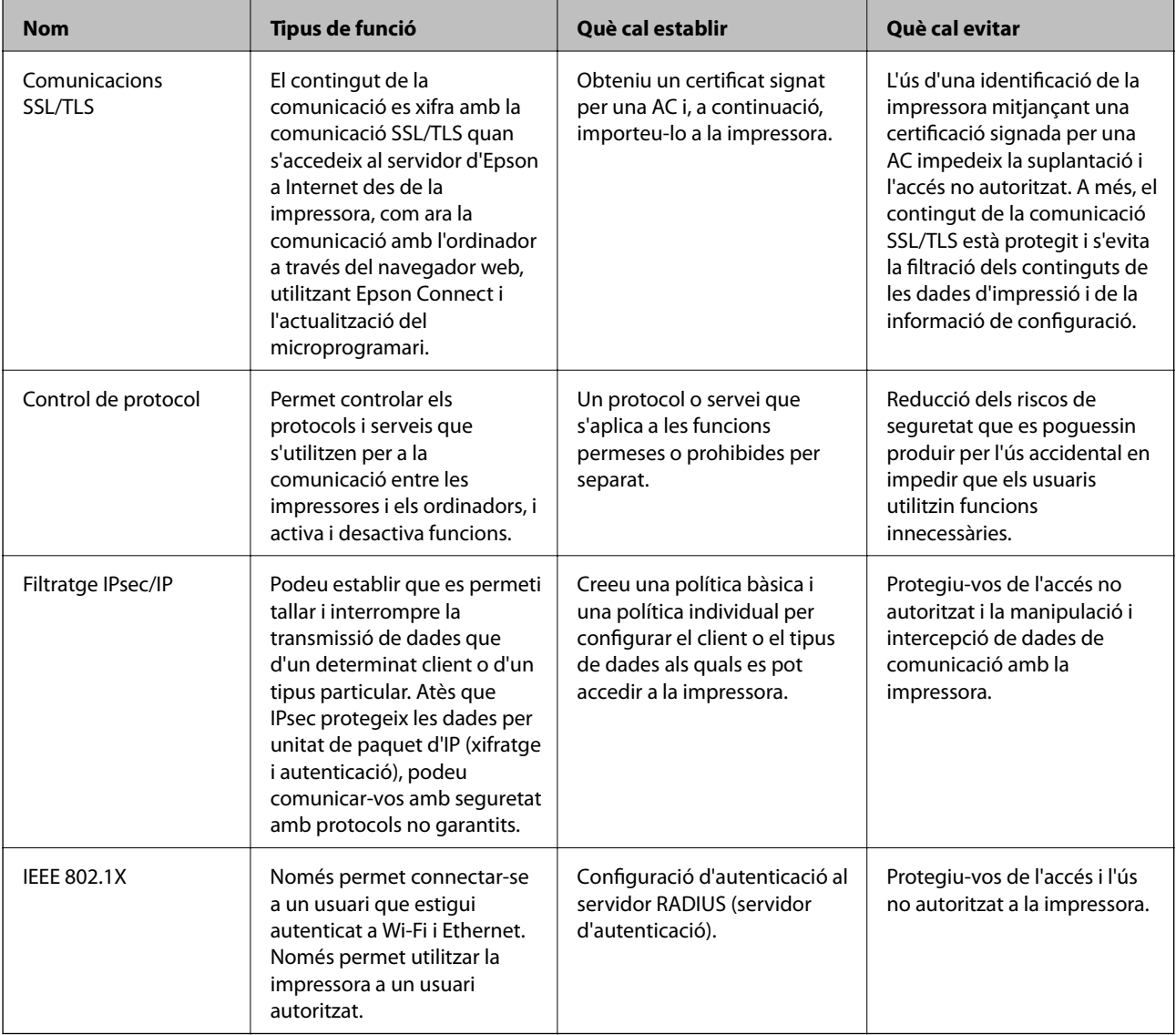

#### **Informació relacionada**

- & ["Comunicació SSL/TLS amb la impressora" a la pàgina 101](#page-100-0)
- & ["Control mitjançant els protocols" a la pàgina 109](#page-108-0)
- & ["Comunicació xifrada mitjançant el filtratge d'IPsec/IP" a la pàgina 114](#page-113-0)

<span id="page-100-0"></span>& ["Connexió de la impressora a una xarxa IEEE802.1X" a la pàgina 127](#page-126-0)

# **Configuració de funcions de seguretat**

En configurar el filtratge IPsec/IP o IEEE802.1X, es recomana accedir a Web Config mitjançant SSL/TLS per comunicar la informació de configuració per tal de reduir els riscos de seguretat, com ara la manipulació o intercepció.

A més, podeu utilitzar Web Config connectant la impressora directament a l'ordinador mitjançant un cable Ethernet, i després introduir l'adreça IP en un navegador web. La impressora es pot connectar en un entorn segur després de completar la configuració de seguretat.

# **Comunicació SSL/TLS amb la impressora**

Quan el certificat de servidor s'estableix utilitzant la comunicació SSL/TLS (Secure Sockets Layer/Transport Layer Security) a la impressora, podeu xifrar el camí de comunicació entre ordinadors. Feu això si voleu evitar l'accés remot i no autoritzat.

# **Quant a la certificació digital**

❏ CA-signed Certificate

Aquest certificat està signat per una AC (autoritat de certificació). Podeu obtenir-ho per demanar una autoritat de certificació. Aquest certificat acredita la existència de la impressora i s'utilitza per a la comunicació SSL/TLS per tal de garantir la seguretat de la comunicació de dades.

Quan s'utilitza per a la comunicació SSL/TLS, s'utilitza com un certificat de servidor.

Quan està configurat per la comunicació de filtratge IPsec/IP o IEEE 802.1X, s'utilitza com un certificat client.

❏ Certificat d'una AC

Aquest certificat és a la cadena de CA-signed Certificate, que es coneix també com a certificat AC intermedi. L'utilitza el navegador web per validar la ruta del certificat de la impressora en accedir al servidor d'una altra part o a Web Config.

Per al certificat AC, establiu quan s'ha de validar la ruta del certificat del servidor accedint-hi des de la impressora. Per a la impressora, establiu que es certifiqui la ruta de CA-signed Certificate per a la connexió SSL/ TLS.

Podeu obtenir el certificat AC de la impressora de la autoritat de certificació que hagi emès el certificat AC.

A més a més, podeu obtenir el certificat AC utilitzat per validar el servidor d'una altra part de l'autoritat de certificació que hagi emès el CA-signed Certificate de l'altre servidor.

❏ Self-signed Certificate

És un certificat que signa i emet la impressora automàticament. Es coneix com a certificat arrel. Com que és l'emissor qui se'l certifica, no és fiable i no pot prevenir la suplantació.

Utilitzeu-lo quan establiu la configuració de seguretat i realitzeu comunicacions senzilles SSL/TLS sense el CAsigned Certificate.

Si s'utilitza aquest certificat per a una comunicació SSL/TLS, és possible que es mostri un avís de seguretat al navegador web ja que el certificat no està registrat en un navegador web. Podeu utilitzar el Self-signed Certificatenomés per a una comunicació SSL/TLS.

#### **Configuració de seguretat avançada per a empreses**

#### <span id="page-101-0"></span>**Informació relacionada**

- & "Obtenció i importació d'un certificat signat per una AC" a la pàgina 102
- & ["Eliminació d'un certificat signat per una AC" a la pàgina 106](#page-105-0)
- & ["Actualització d'un certificat autosignat" a la pàgina 108](#page-107-0)

# **Obtenció i importació d'un certificat signat per una AC**

### **Obtenció d'un certificat signat per una AC**

Per obtenir un certificat signat per una AC, creeu una CSR (sol·licitud de signatura de certificat) i apliqueu-la a l'autoritat de certificació. Podeu crear una CSR mitjançant Web Config i un ordinador.

Seguiu els passos per crear una CSR i obtenir un certificat signat per una AC mitjançant Web Config. Quan creeu una CSR amb Web Config, el certificat és en format PEM/DER.

1. Accediu a Web Config i, a continuació, seleccioneu la pestanya **Network Security**. Seguidament, seleccioneu **SSL/TLS** > **Certificate** o **IPsec/IP Filtering** > **Client Certificate** o **IEEE802.1X** > **Client Certificate**.

Escolliu el que escolliu, podeu obtenir el mateix certificat i utilitzar-lo de manera comuna.

2. Feu clic a **Generate** a **CSR**.

S'obre una pàgina de creació de CSR.

3. Introduïu un valor per a cada element.

#### *Nota:*

La longitud de claus i abreviatures disponibles varien en funció de l'autoritat de certificació. Creeu una sol·licitud segons les regles de cada autoritat de certificació.

4. Feu clic a **OK**.

Es mostra un missatge de finalització.

- 5. Seleccioneu la pestanya **Network Security**. Seguidament, seleccioneu **SSL/TLS** > **Certificate** o **IPsec/IP Filtering** > **Client Certificate** o **IEEE802.1X** > **Client Certificate**.
- 6. Feu clic a un dels botons de baixada de **CSR** segons el format especificat per cada autoritat de certificació per baixar una CSR a un ordinador.

#### c*Important:*

No torneu a generar una CSR. Si ho feu, és possible que no pugueu importar un CA-signed Certificate emès.

7. Envieu la CSR a l'autoritat de certificació i obteniu un CA-signed Certificate.

Seguiu les regles de cada autoritat de certificació per al mètode i la forma d'enviament.

8. Deseu el CA-signed Certificate emès a l'ordinador connectat a la impressora.

La obtenció del CA-signed Certificate es completa quan deseu el certificat a la destinació.

### **Configuració de seguretat avançada per a empreses**

### <span id="page-102-0"></span>*Elements de configuració de CSR*

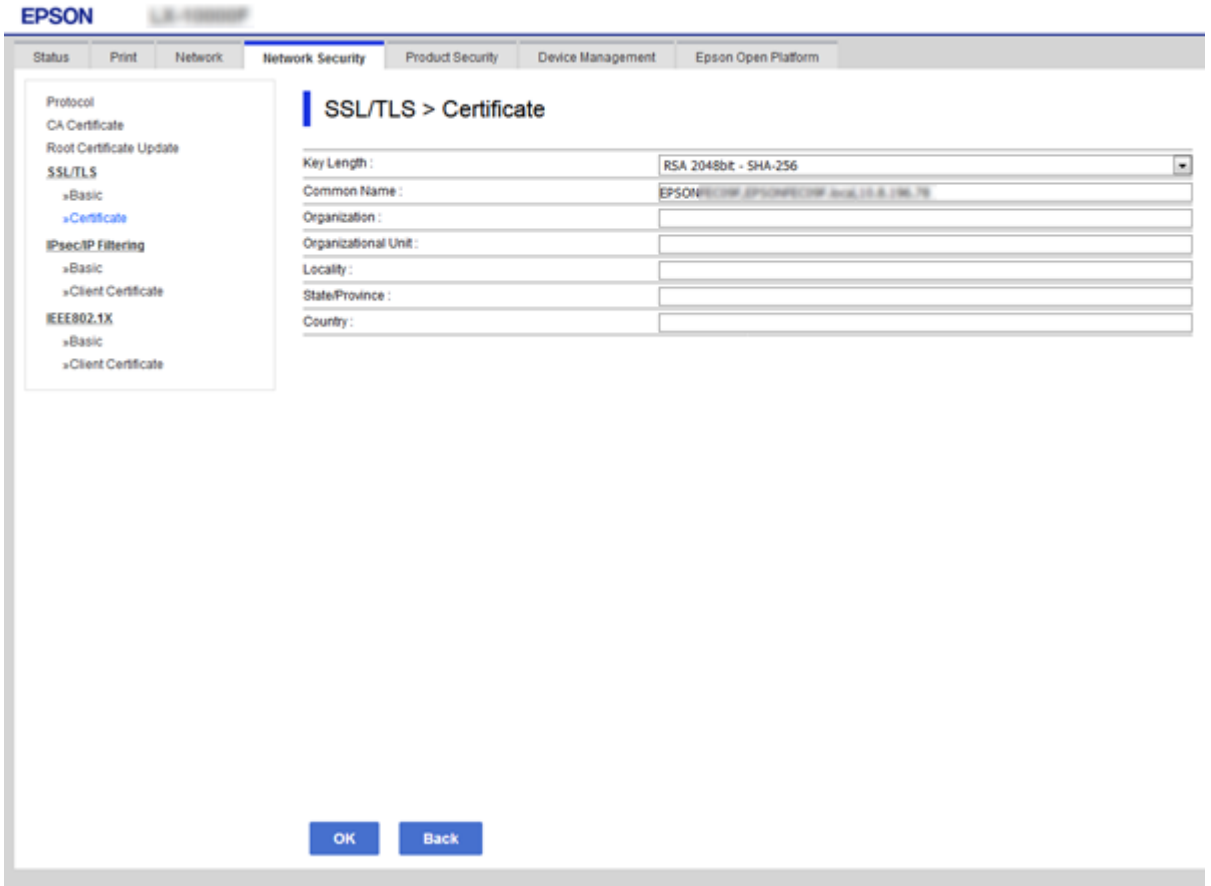

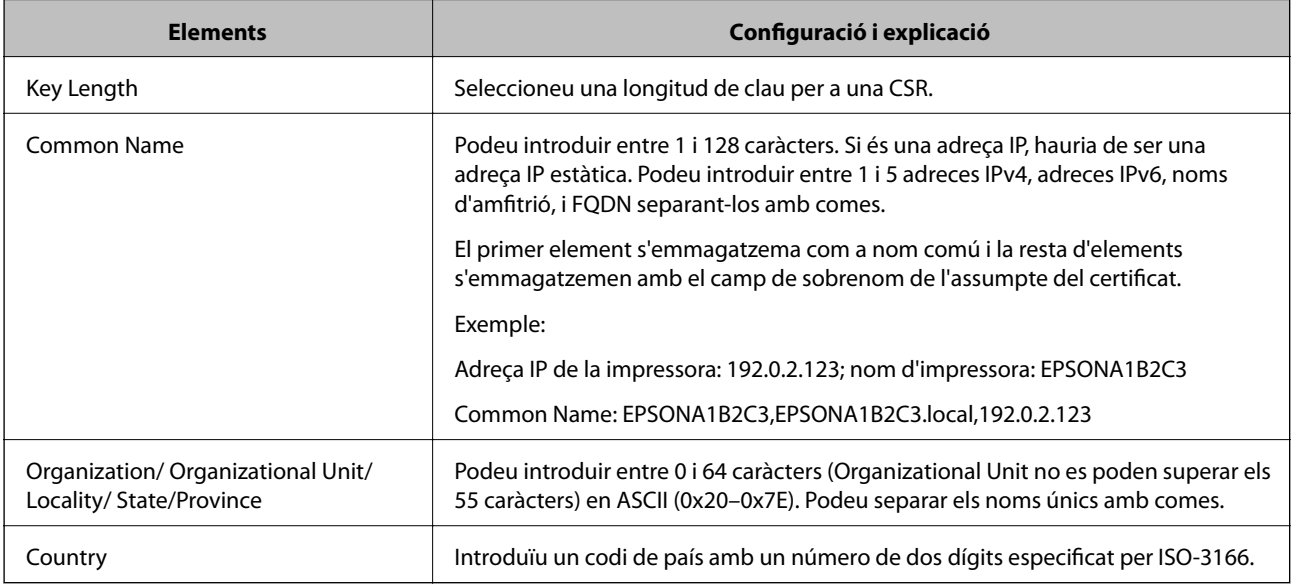

#### **Informació relacionada**

& ["Obtenció d'un certificat signat per una AC" a la pàgina 102](#page-101-0)

### <span id="page-103-0"></span>**Importació d'un certificat signat per una AC**

Importeu el CA-signed Certificate obtingut a la impressora.

### c*Important:*

- ❏ Assegureu-vos que l'hora i la data de la impressora s'hagin establert correctament. Pot ser que el certificat no sigui vàlid.
- ❏ Si obteniu un certificat mitjançant una CSR creada des de Web Config, podeu importar un certificat una vegada.
- 1. Accediu a Web Config i, a continuació, seleccioneu la pestanya **Network Security**. Seguidament, seleccioneu **SSL/TLS** > **Certificate** o **IPsec/IP Filtering** > **Client Certificate** o **IEEE802.1X** > **Client Certificate**.

#### 2. Feu clic a **Import**

S'obre una pàgina d'importació del certificat.

3. Introduïu un valor per a cada element. Configureu **CA Certificate 1** i **CA Certificate 2** en comprovar la ruta del certificat al navegador al qual accedeix la impressora.

En funció del lloc on hàgiu creat la CSR i del format de fitxer del certificat, és possible que calgui fer ajustos. Introduïu els valors dels elements requerits en funció del següent.

- ❏ Un certificat de format PEM/DER obtingut des de Web Config
	- ❏ **Private Key**: no la configureu ja que la impressora conté una clau privada.
	- ❏ **Password**: no ho configureu.
	- ❏ **CA Certificate 1**/**CA Certificate 2**: opcional
- ❏ Un certificat de format PEM/DER obtingut des d'un ordinador
	- ❏ **Private Key**: cal que l'establiu.
	- ❏ **Password**: no ho configureu.
	- ❏ **CA Certificate 1**/**CA Certificate 2**: opcional
- ❏ Un certificat de format PKCS#12 obtingut des d'un ordinador
	- ❏ **Private Key**: no ho configureu.
	- ❏ **Password**: opcional
	- ❏ **CA Certificate 1**/**CA Certificate 2**: no ho configureu.
- 4. Feu clic a **OK**.

Es mostra un missatge de finalització.

#### *Nota:*

Feu clic a *Confirm* per verificar la informació del certificat.

#### **Informació relacionada**

- & ["Accés a Web Config" a la pàgina 27](#page-26-0)
- & ["Elements de configuració d'importació d'un certificat signat per una AC" a la pàgina 105](#page-104-0)

### <span id="page-104-0"></span>*Elements de configuració d'importació d'un certificat signat per una AC*

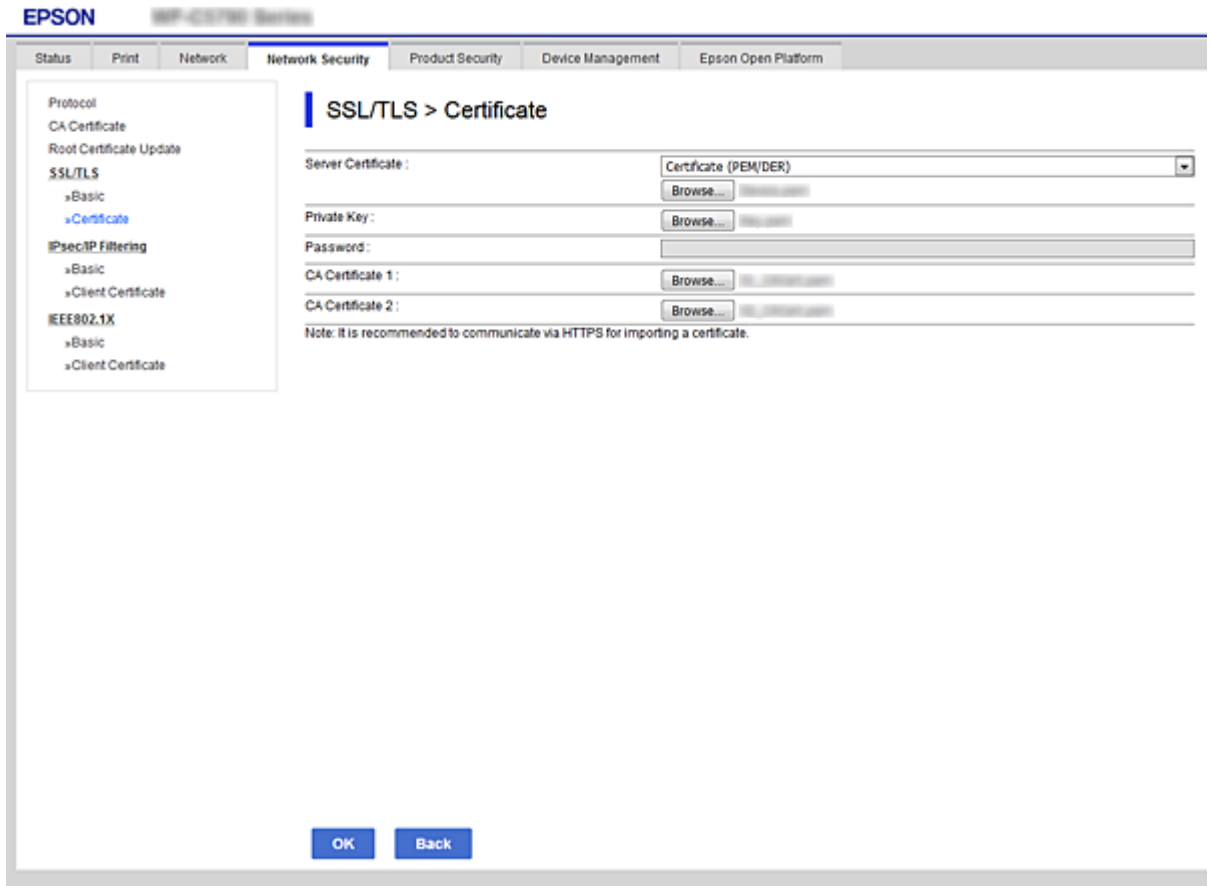

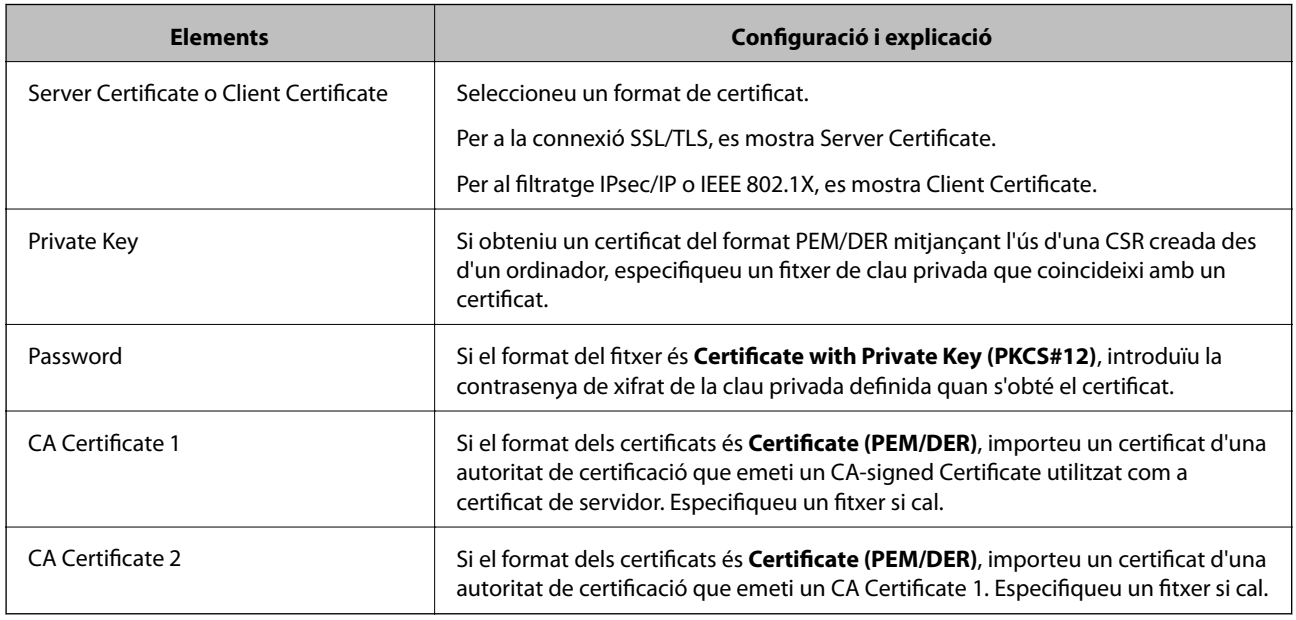

#### **Informació relacionada**

 $\blacktriangleright$  ["Importació d'un certificat signat per una AC" a la pàgina 104](#page-103-0)

# <span id="page-105-0"></span>**Eliminació d'un certificat signat per una AC**

Podeu eliminar un certificat importat si el certificat ha caducat o si ja no es necessita una connexió xifrada.

### c*Important:*

Si obteniu un certificat mitjançant una CSR creada des de Web Config, no podeu tornar a importar un certificat eliminat. En aquest cas, torneu a crear una CSR i obtenir un certificat.

- 1. Accediu a Web Config i, a continuació, seleccioneu la pestanya **Network Security**. Seguidament, seleccioneu **SSL/TLS** > **Certificate** o **IPsec/IP Filtering** > **Client Certificate** o **IEEE802.1X** > **Client Certificate**.
- 2. Feu clic a **Delete**.
- 3. Confirmeu que voleu eliminar el certificat al missatge que es mostra.

# **Configureu un CA Certificate**

Quan configureu el CA Certificate, podeu validar la ruta al certificat AC del servidor al qual la impressora accedeix. Això pot evitar la suplantació.

Podeu obtenir el CA Certificate de la autoritat de certificació que hagi emès el CA-signed Certificate.

#### **Informació relacionada**

- & ["Accés a Web Config" a la pàgina 27](#page-26-0)
- & ["Elements de configuració de CSR" a la pàgina 103](#page-102-0)
- & ["Importació d'un certificat signat per una AC" a la pàgina 104](#page-103-0)

### **Importació d'un CA Certificate**

Importeu el CA Certificate a la impressora.

- 1. Accediu a Web Config i, a continuació, seleccioneu la pestanya **Network Security** > **CA Certificate**.
- 2. Feu clic a **Import**.

#### **Configuració de seguretat avançada per a empreses**

3. Especifiqueu el CA Certificate que voleu importar.

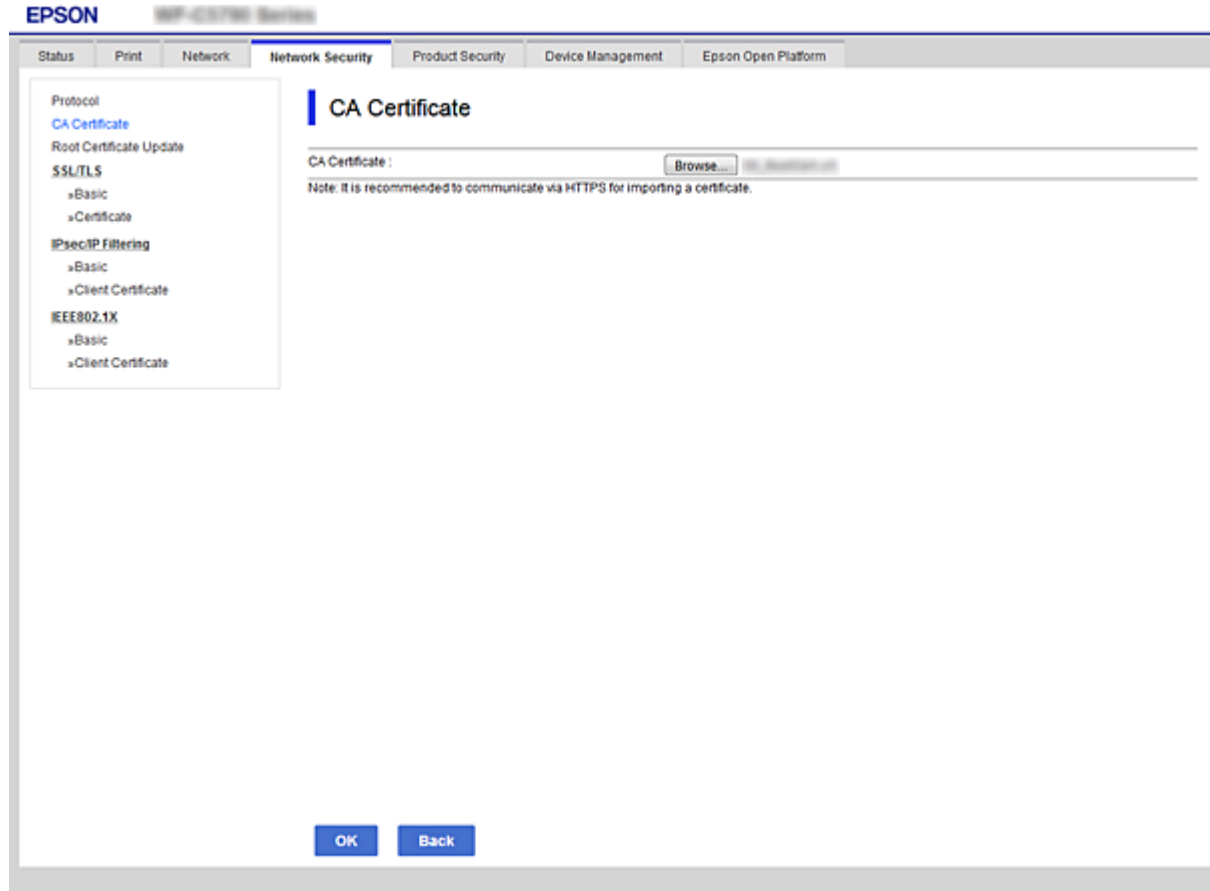

#### 4. Feu clic a **OK**.

Quan finalitza la importació, tornareu a la pantalla del **CA Certificate** i es mostra el CA Certificate importat.

### **Eliminació d'un CA Certificate**

Podeu eliminar el CA Certificate importat.

1. Accediu a Web Config i, a continuació, seleccioneu la pestanya **Network Security** > **CA Certificate**.

<span id="page-107-0"></span>2. Feu clic a **Delete** al costat del CA Certificate que vulgueu eliminar.

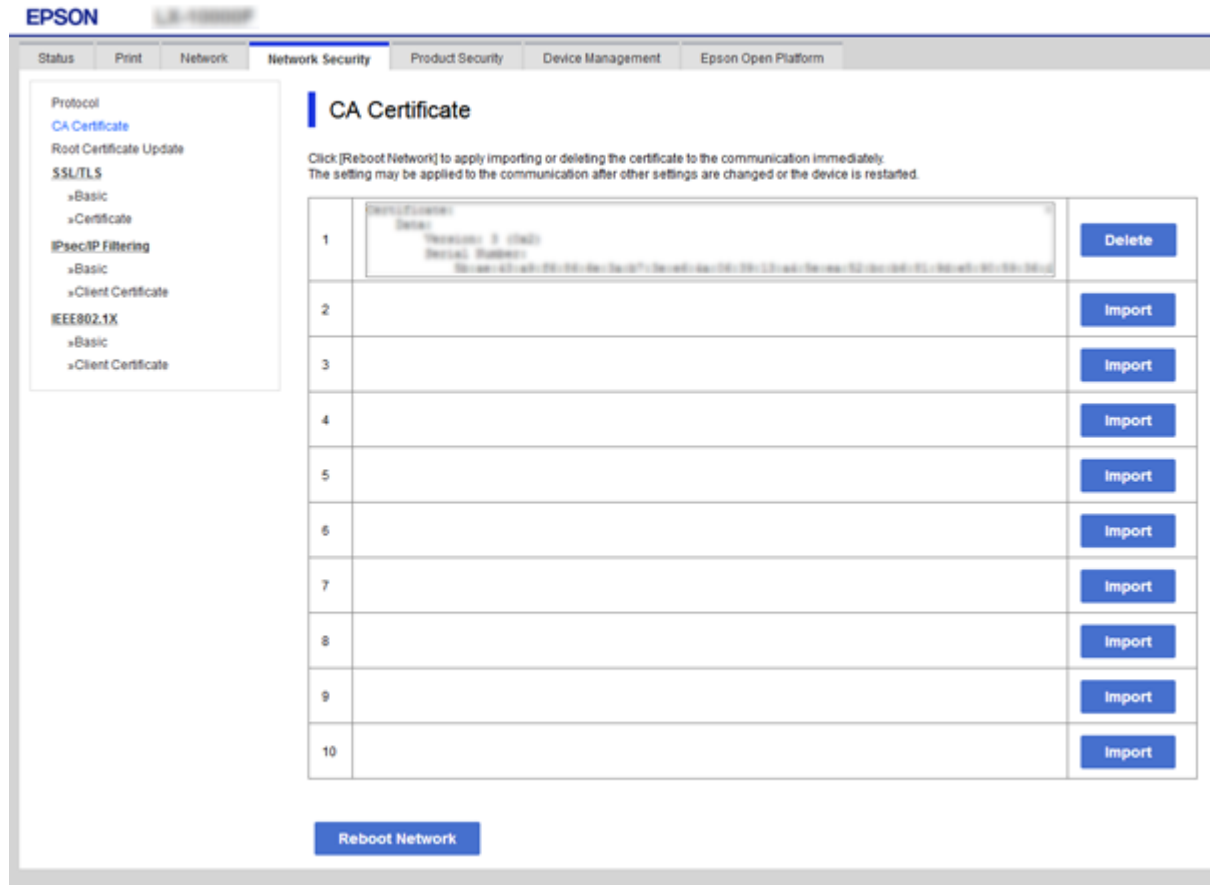

- 3. Confirmeu que voleu eliminar el certificat al missatge que es mostra.
- 4. Feu clic a **Reboot Network** i, a continuació, comproveu que el certificat AC eliminat no apareix a la pantalla actualitzada.

#### **Informació relacionada**

& ["Accés a Web Config" a la pàgina 27](#page-26-0)

### **Actualització d'un certificat autosignat**

Com que la impressora emet el Self-signed Certificate, podeu actualitzar-lo quan hagi caducat o quan el contingut descrit es modifiqui.

- 1. Accediu a Web Config i seleccioneu la pestanya **Network Security** tab > **SSL/TLS** > **Certificate**.
- 2. Feu clic a **Update**.
- 3. Introduïu el **Common Name**.

Podeu introduir fins a 5 adreces IPv4, adreces IPv6, noms d'amfitrió, i FQDN d'entre 1 i 128 caràcters i separar-los amb comes. El primer paràmetre s'emmagatzema com a nom comú i la resta s'emmagatzemen amb el camp de sobrenom per a l'assumpte del certificat.
Exemple:

Adreça IP de la impressora: 192.0.2.123; nom d'impressora: EPSONA1B2C3

Nom comú: EPSONA1B2C3,EPSONA1B2C3.local,192.0.2.123

4. Especifiqueu un període de validesa per al certificat.

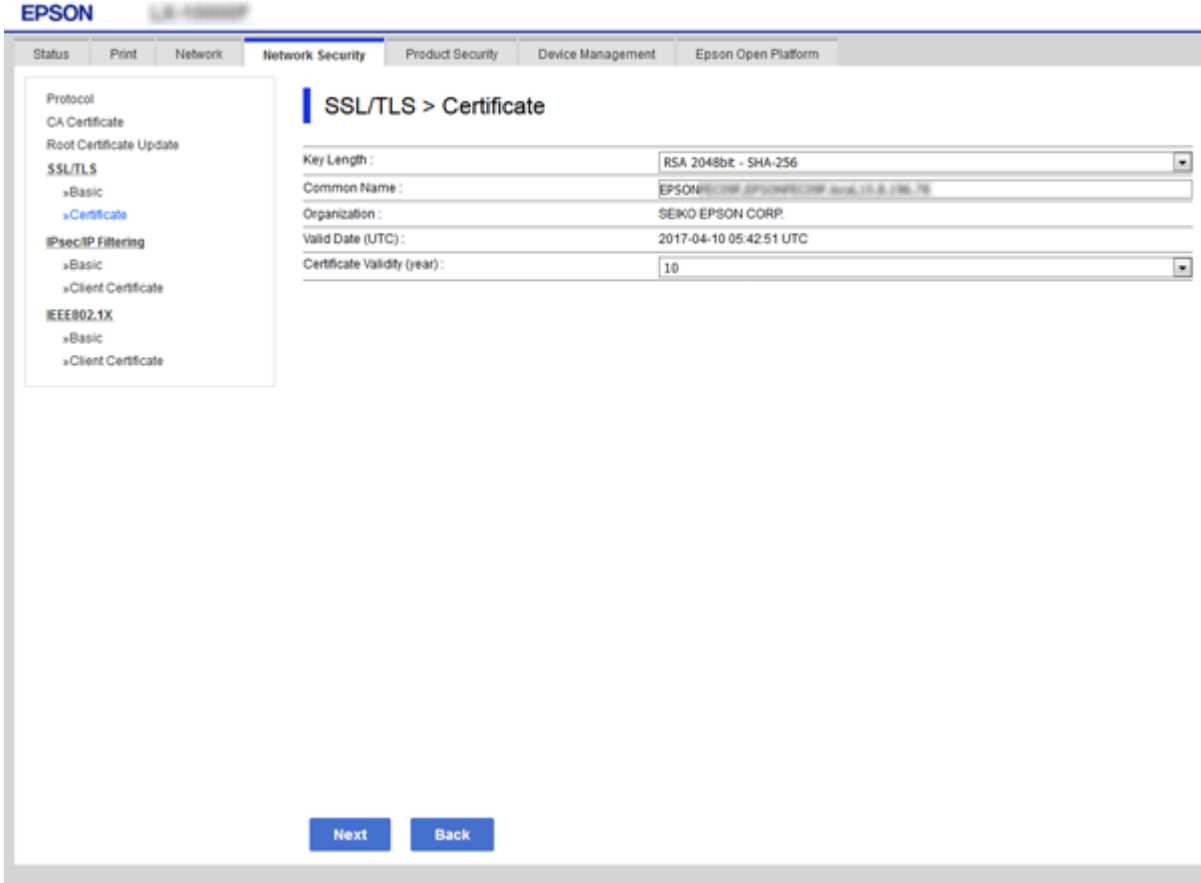

5. Feu clic a **Next**.

Es mostra un missatge de confirmació.

6. Feu clic a **OK**.

S'actualitza la impressora.

*Nota:*

Podeu comprovar la informació del certificat des de la pestanya *Network Security Settings* > *SSL/TLS* > *Certificate* > *Selfsigned Certificate* i fent clic a *Confirm*.

#### **Informació relacionada**

& ["Accés a Web Config" a la pàgina 27](#page-26-0)

# **Control mitjançant els protocols**

Podeu imprimir utilitzant diverses rutes i protocols.

Podeu reduir els riscos de seguretat no desitjats si restringiu la impressió des de rutes específiques o mitjançant el control de les funcions disponibles.

## **Control de protocols**

Configureu els paràmetres dels protocols.

- 1. Accediu a Web Config i, a continuació, seleccioneu la pestanya **Network Security** > **Protocol**.
- 2. Configureu cada element.
- 3. Feu clic a **Next**.
- 4. Feu clic a **OK**.

La configuració s'aplica a la impressora.

## **Protocols que podeu activar o desactivar**

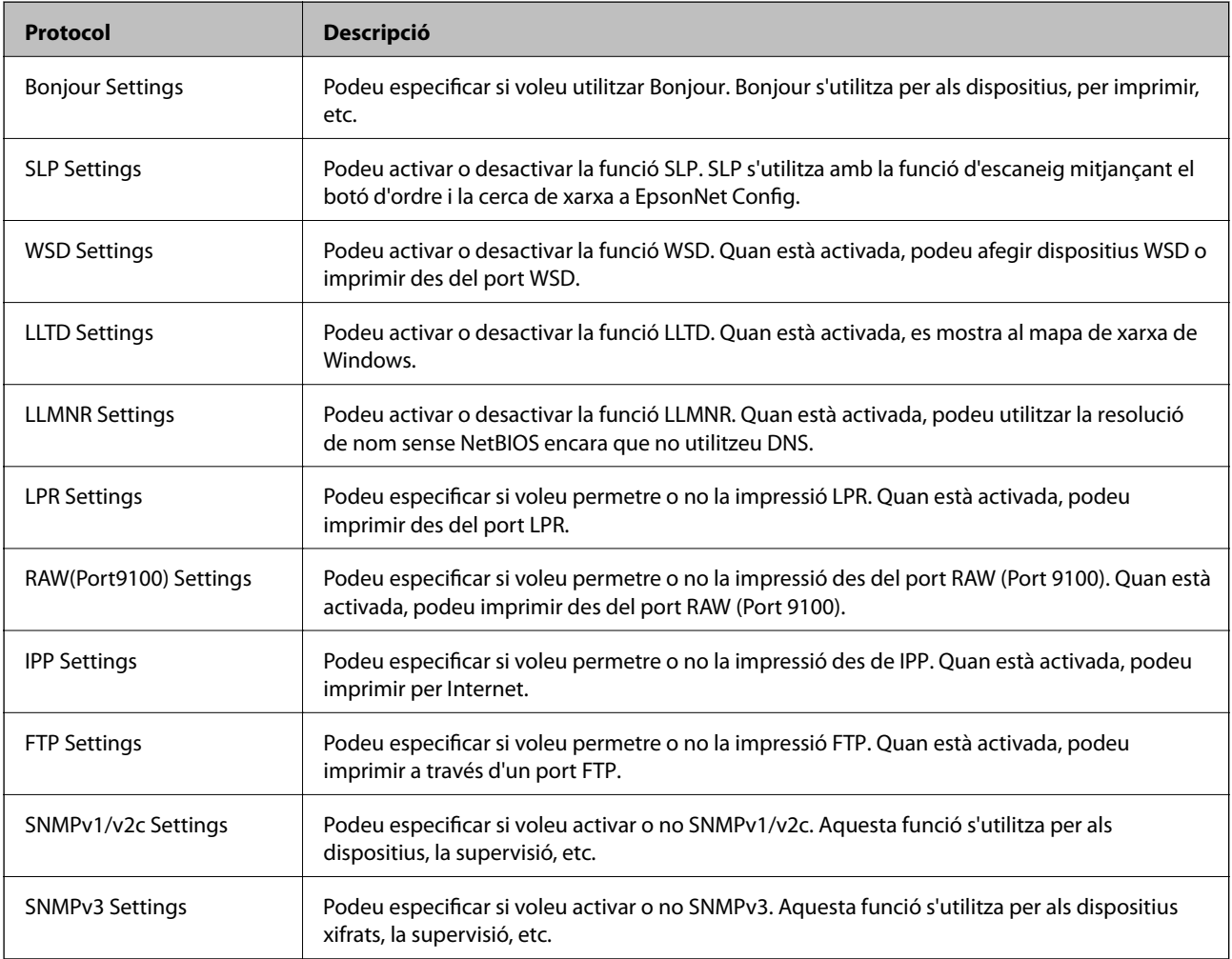

## **Elements de configuració de protocols**

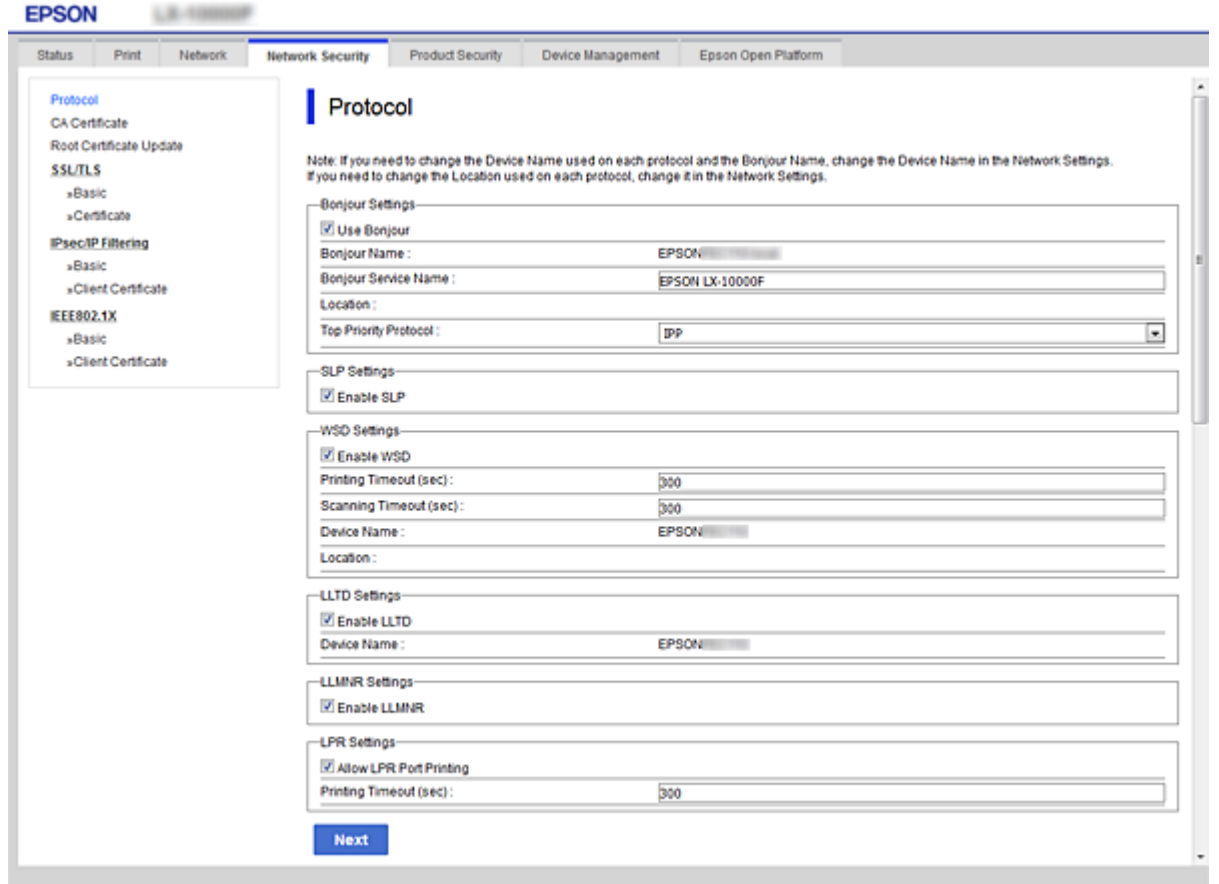

## Bonjour Settings

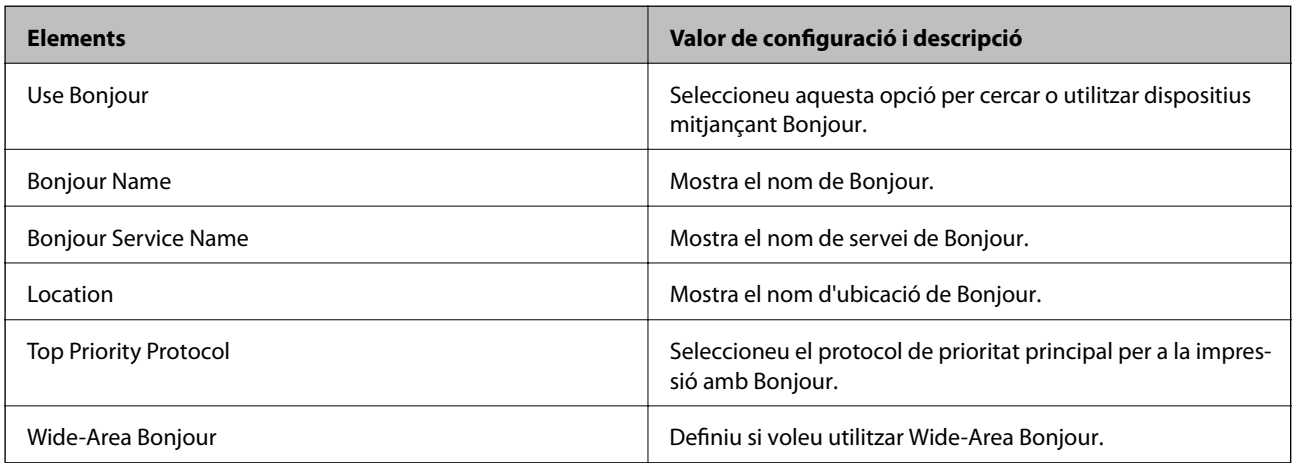

### SLP Settings

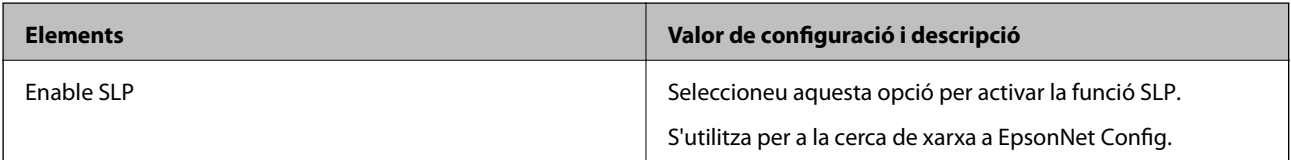

WSD Settings

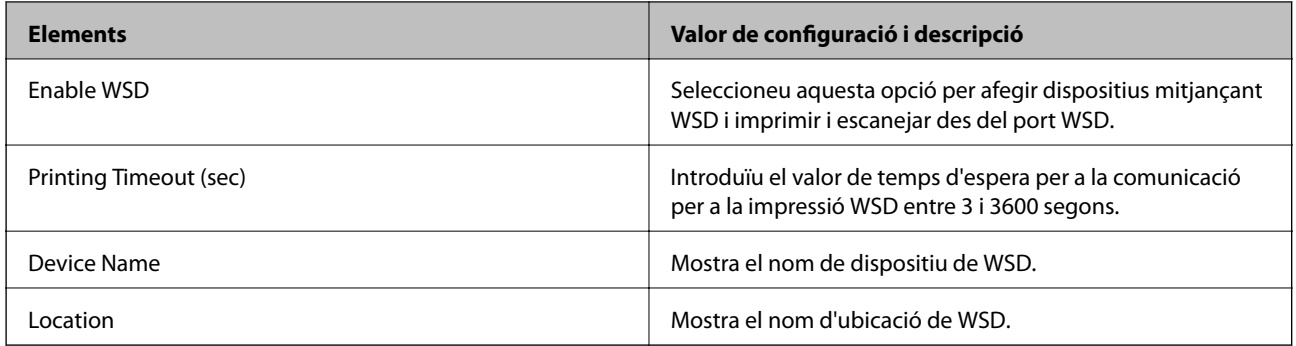

#### LLTD Settings

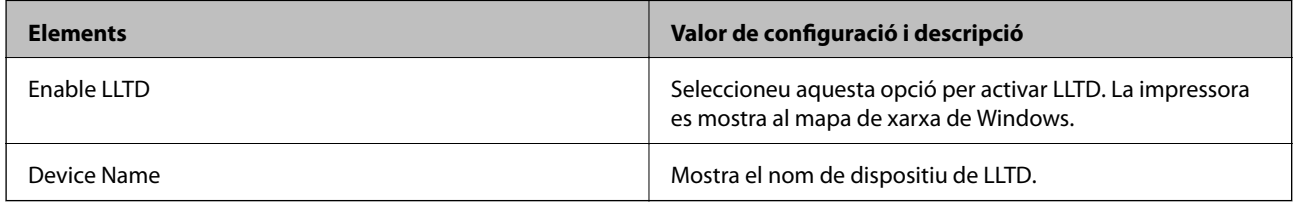

### LLMNR Settings

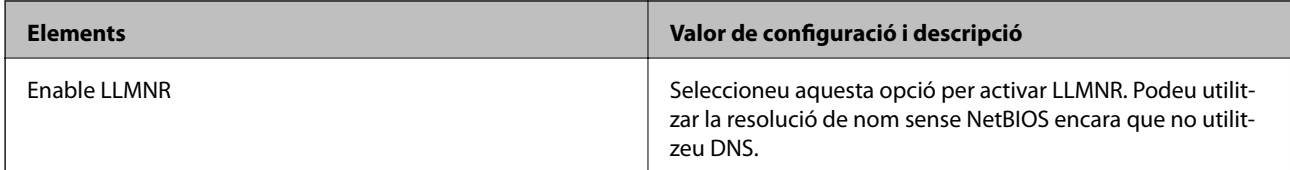

### LPR Settings

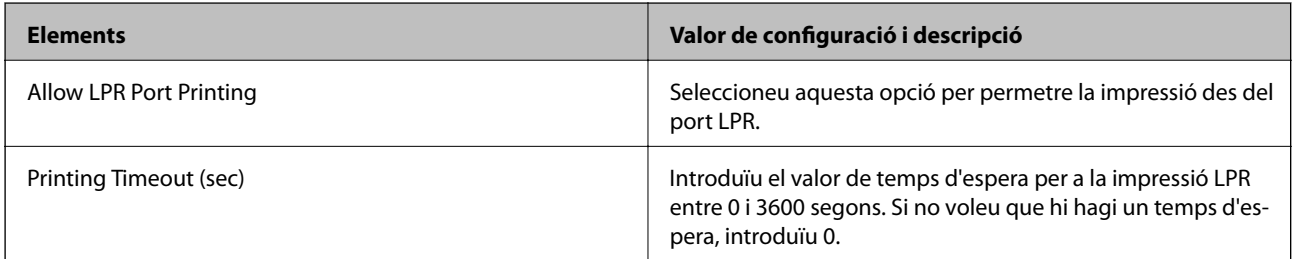

## RAW(Port9100) Settings

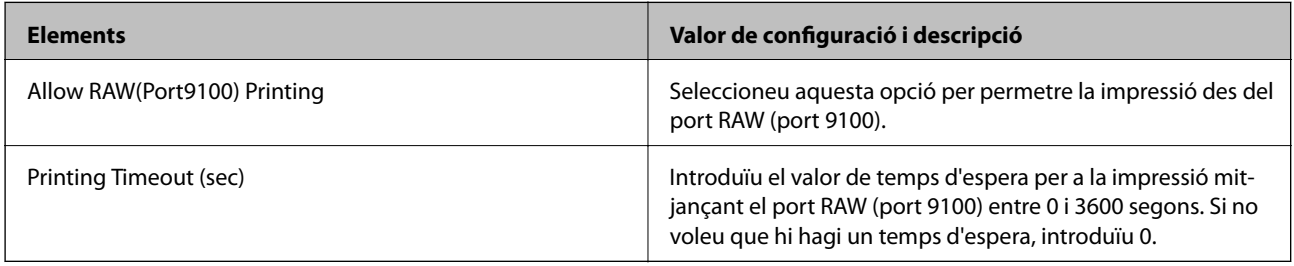

### IPP Settings

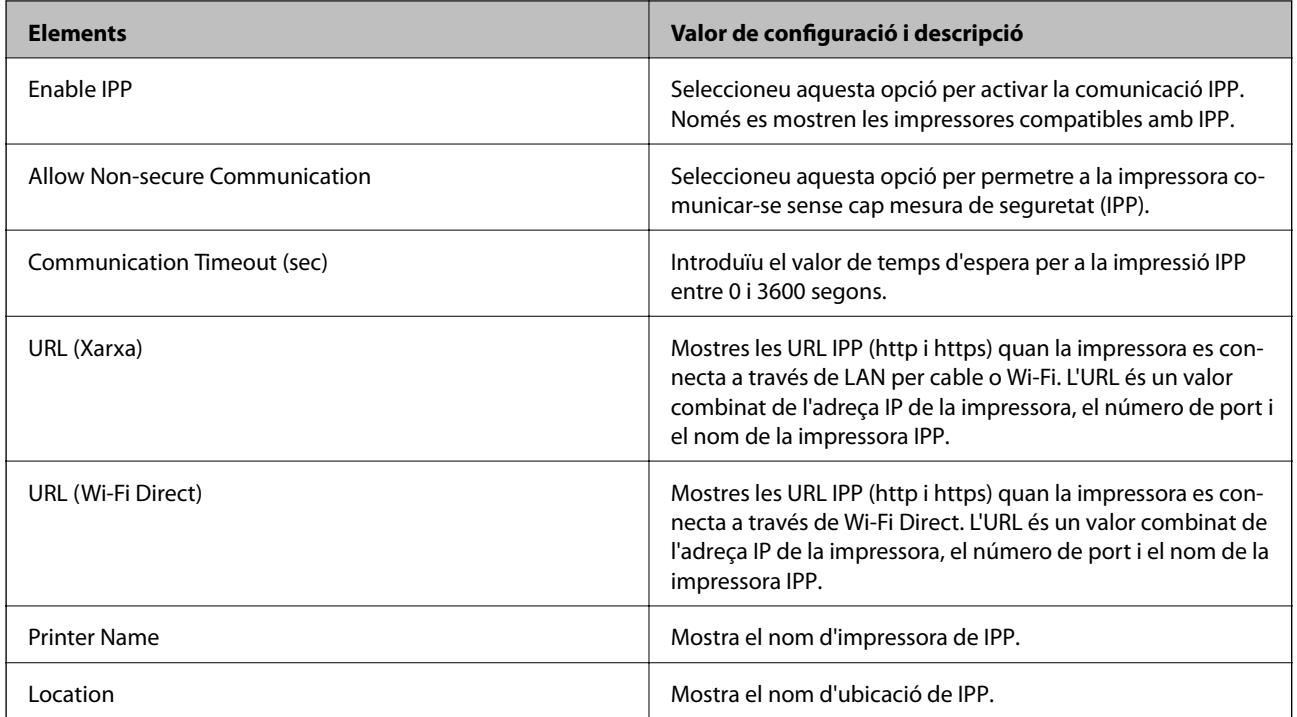

## FTP Settings

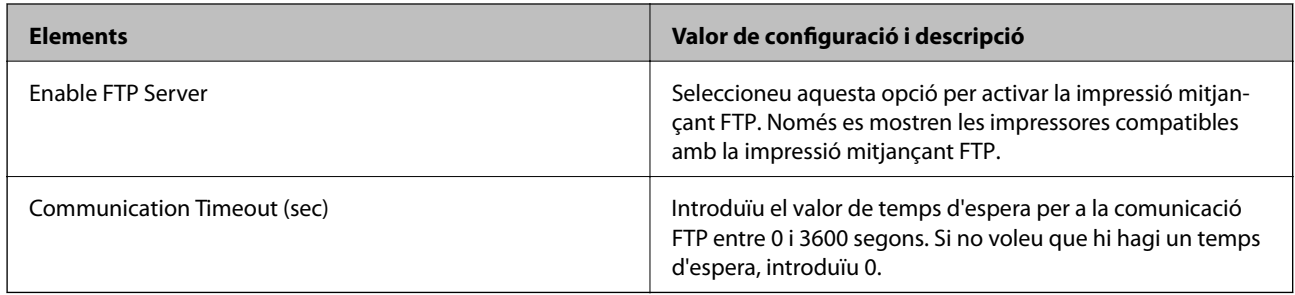

### SNMPv1/v2c Settings

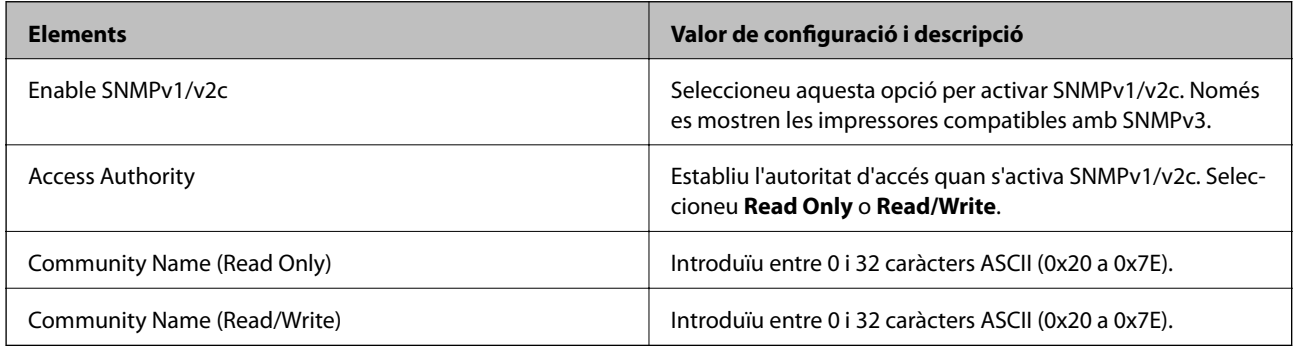

### SNMPv3 Settings

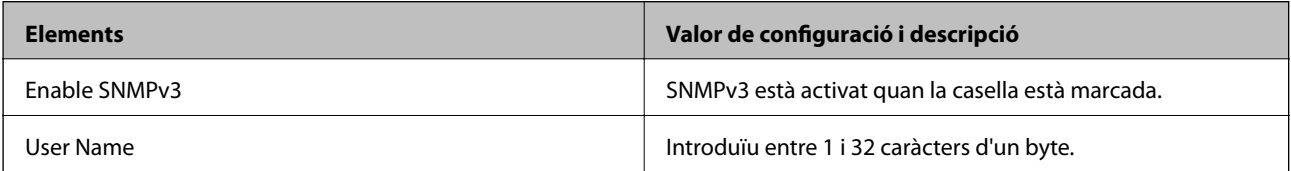

<span id="page-113-0"></span>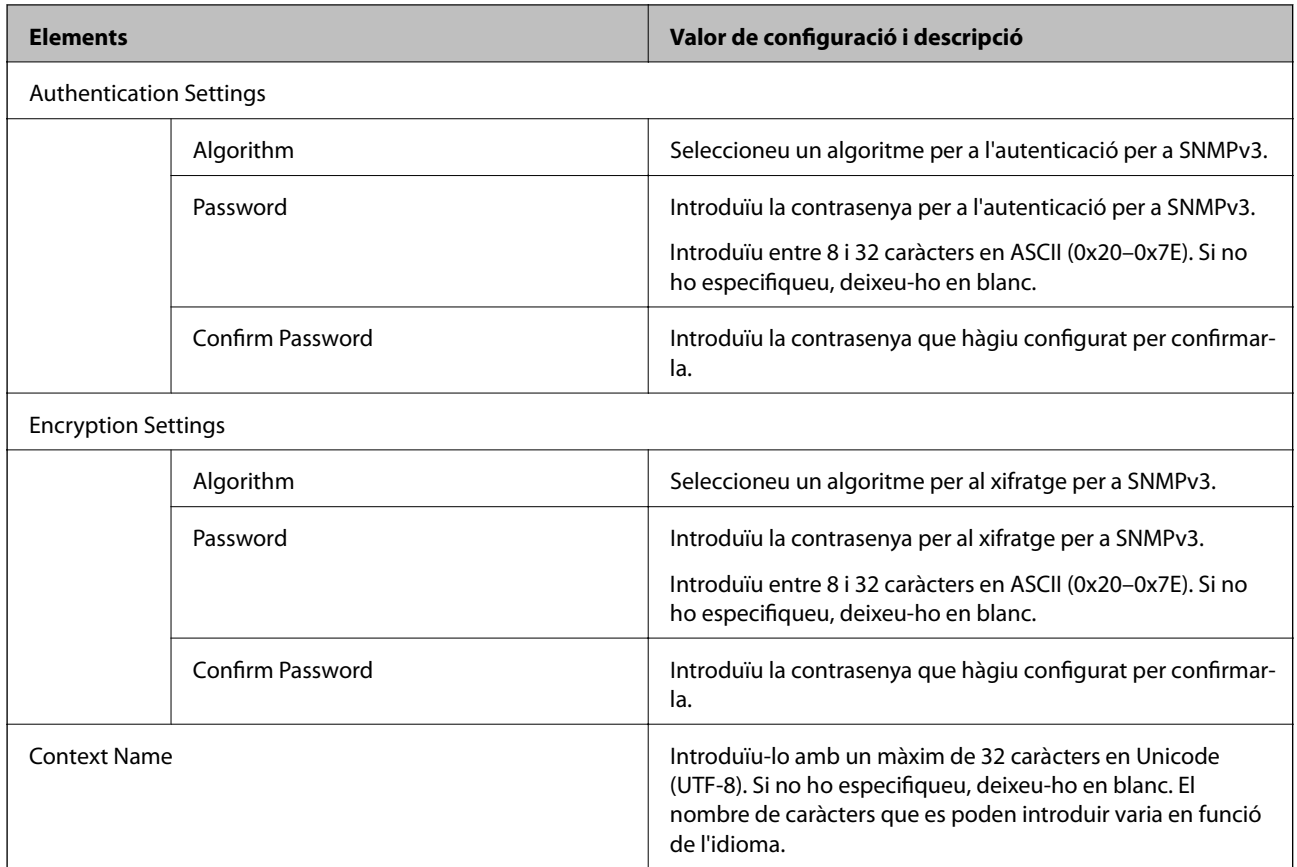

# **Comunicació xifrada mitjançant el filtratge d'IPsec/IP**

## **Quant al IPsec/IP Filtering**

Mitjançant la funció de filtratge IPsec/IP, podeu filtrar el trànsit en funció de les adreces IP, els serveis i el port. Mitjançant la combinació del filtratge, podeu configurar la impressora per acceptar o bloquejar clients especificats i dades especificades. A més, podeu millorar el nivell de seguretat mitjançant l'ús d'un IPsec.

#### *Nota:*

Els equips que executen Windows Vista o posterior, o Windows Server 2008 o posterior són compatibles amb IPsec.

## **Configuració de la política predeterminada**

Per filtrar el trànsit, configureu la política predeterminada. La política predeterminada s'aplica a cada usuari o grup de connexió a la impressora. Per a un control més precís sobre els usuaris i grups d'usuaris, configureu les polítiques de grup.

- 1. Accediu a Web Config i, a continuació, seleccioneu la pestanya **Network Security** > **IPsec/IP Filtering** > **Basic**.
- 2. Introduïu un valor per a cada element.
- 3. Feu clic a **Next**.

Es mostra un missatge de confirmació.

4. Feu clic a **OK**.

S'actualitza la impressora.

#### **Informació relacionada**

- & ["Accés a Web Config" a la pàgina 27](#page-26-0)
- & "Elements de configuració de la Default Policy" a la pàgina 115

## **Elements de configuració de la Default Policy**

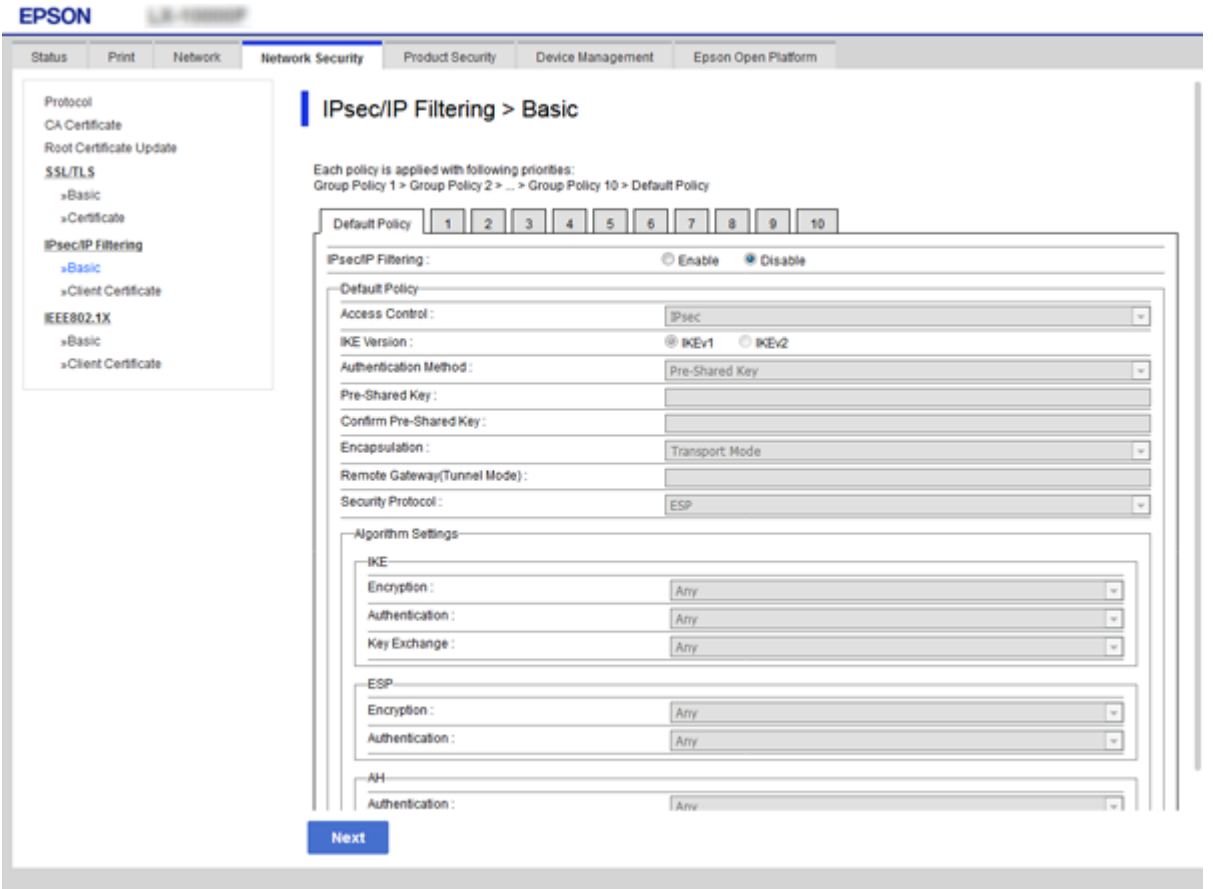

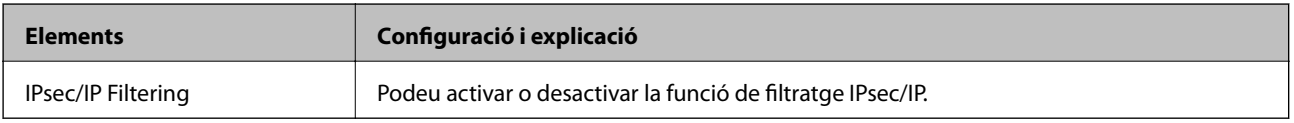

#### Default Policy

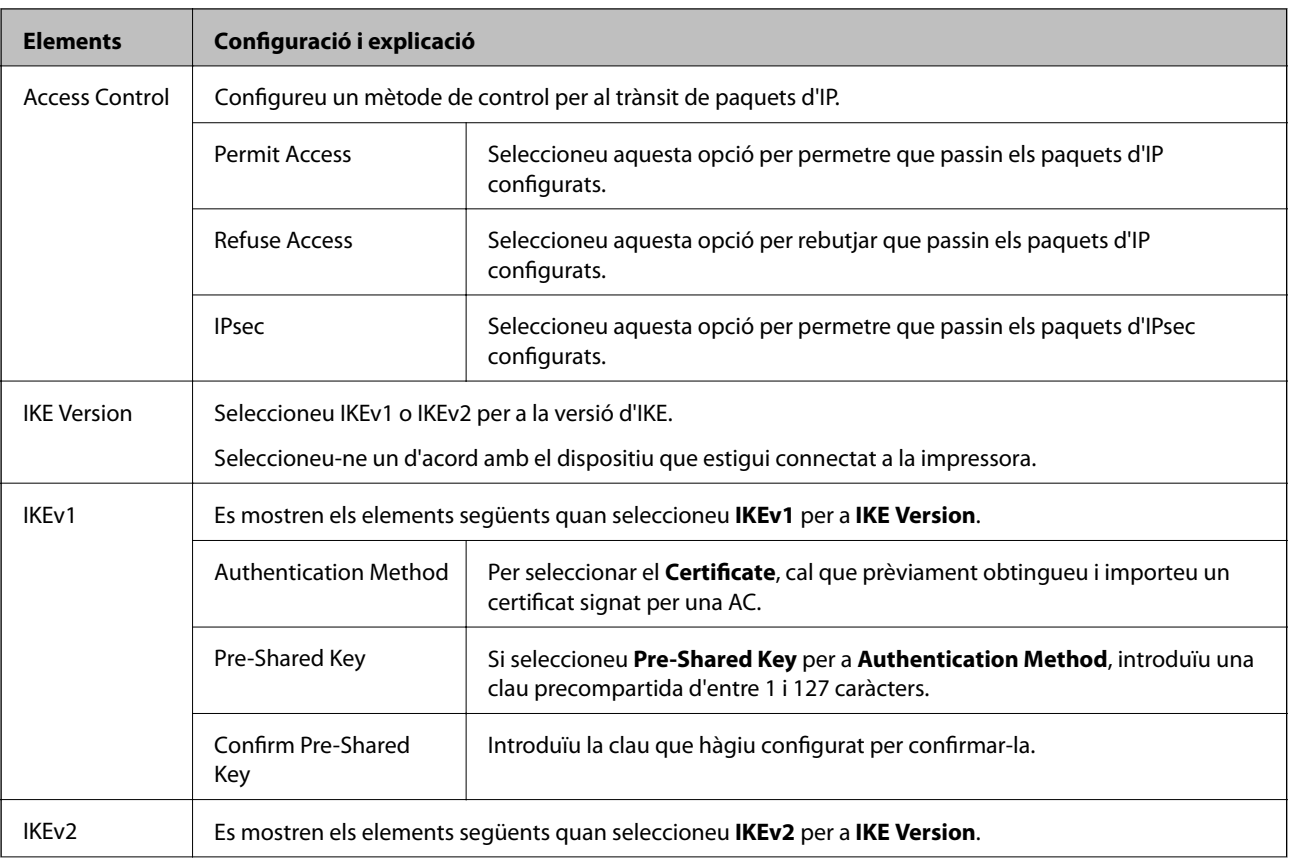

Key

### **Elements Configuració i explicació** Local **Authentication Method Per seleccionar el Certificate**, cal que prèviament obtingueu i importeu un certificat signat per una AC. ID Type Si seleccioneu **Pre-Shared Key** a **Authentication Method**, seleccioneu el tipus d'ID per a la impressora. ID Introduïu l'identificador d'impressora que coincideixi amb el tipus d'identificador. No podeu utilitzar "@", "#", ni "=" com a primer caràcter. **Distinguished Name**: introduïu entre 1 i 128 caràcters ASCII (0x20 a 0x7E) d'un byte. Heu d'incloure-hi "=". **IP Address**: introduïu el format IPv4 o IPv6. **FQDN**: introduïu una combinació d'enter 1 i 255 caràcters utilitzant A–Z, a–z, 0–9, "-" i el punt (.). **Email Address**: introduïu entre 1 i 128 caràcters ASCII (0x20 a 0x7E) d'un byte. Heu d'incloure-hi "@". **Key ID**: introduïu entre 1 i 128 caràcters ASCII (0x20 a 0x7E) d'un byte. Pre-Shared Key Si seleccioneu **Pre-Shared Key** per a **Authentication Method**, introduïu una clau precompartida d'entre 1 i 127 caràcters. Confirm Pre-Shared Key Introduïu la clau que hàgiu configurat per confirmar-la. Remote Authentication Method Per seleccionar el **Certificate**, cal que prèviament obtingueu i importeu un certificat signat per una AC. ID Type Si seleccioneu **Pre-Shared Key** a **Authentication Method**, seleccioneu el tipus d'identificador per al dispositiu que voleu autenticar. ID Introduïu l'identificador d'impressora que coincideixi amb el tipus d'identificador. No podeu utilitzar "@", "#", ni "=" com a primer caràcter. **Distinguished Name**: introduïu entre 1 i 128 caràcters ASCII (0x20 a 0x7E) d'un byte. Heu d'incloure-hi "=". **IP Address**: introduïu el format IPv4 o IPv6. **FQDN**: introduïu una combinació d'enter 1 i 255 caràcters utilitzant A–Z, a–z, 0–9, "-" i el punt (.). **Email Address**: introduïu entre 1 i 128 caràcters ASCII (0x20 a 0x7E) d'un byte. Heu d'incloure-hi "@". **Key ID**: introduïu entre 1 i 128 caràcters ASCII (0x20 a 0x7E) d'un byte. Pre-Shared Key Si seleccioneu Pre-Shared Key per a Authentication Method, introduïu una clau precompartida d'entre 1 i 127 caràcters. Confirm Pre-Shared Introduïu la clau que hàgiu configurat per confirmar-la.

<span id="page-117-0"></span>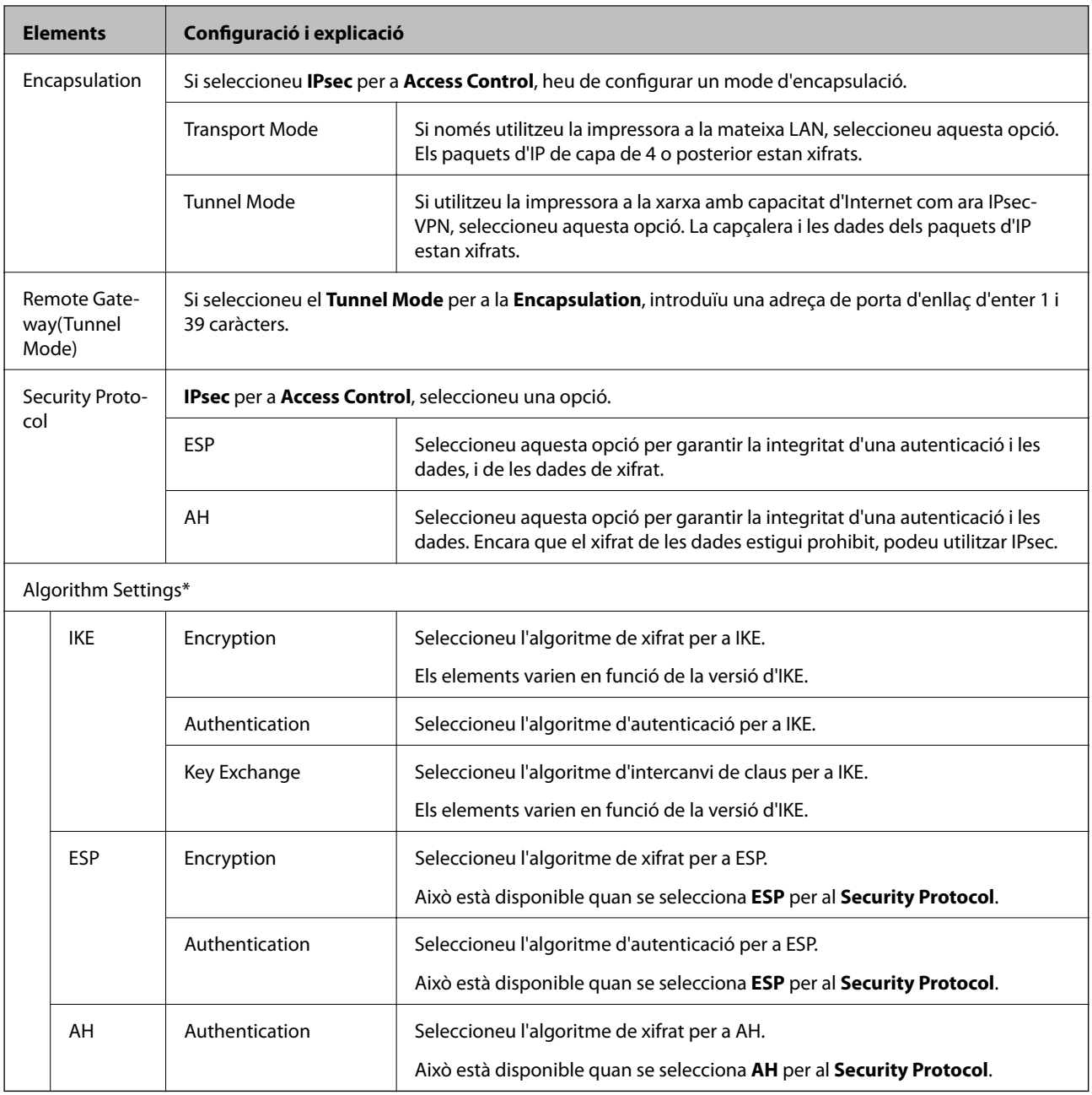

\* Per a Algorithm Settings, es recomana que seleccioneu **Any** per a tota la configuració o que seleccioneu un element diferent a **Any** per a cada ajust. Si seleccioneu **Any** per a alguns dels ajustos i seleccioneu un element que no sigui **Any** per als altres ajustos, és possible que el dispositiu no es pugui comunicar en funció de l'altre dispositiu que vulgueu autenticar.

#### **Informació relacionada**

& ["Configuració de la política predeterminada" a la pàgina 114](#page-113-0)

## **Configuració de la política de grup**

Una política de grup és una o més regles aplicades a un usuari o grup d'usuaris. La impressora controla els paquets d'IP que coincideixin amb les polítiques configurades. Els paquets d'IP s'autentiquen en l'ordre d'una política de grup d'1 a 10 i després d'una política predeterminada.

- 1. Accediu a Web Config i, a continuació, seleccioneu la pestanya **Network Security** > **IPsec/IP Filtering** > **Basic**.
- 2. Feu clic en una pestanya que vulgueu configurar.
- 3. Introduïu un valor per a cada element.
- 4. Feu clic a **Next**.

Es mostra un missatge de confirmació.

5. Feu clic a **OK**.

S'actualitza la impressora.

#### **Informació relacionada**

- & ["Accés a Web Config" a la pàgina 27](#page-26-0)
- & "Elements de configuració de la Group Policy" a la pàgina 119

## **Elements de configuració de la Group Policy**

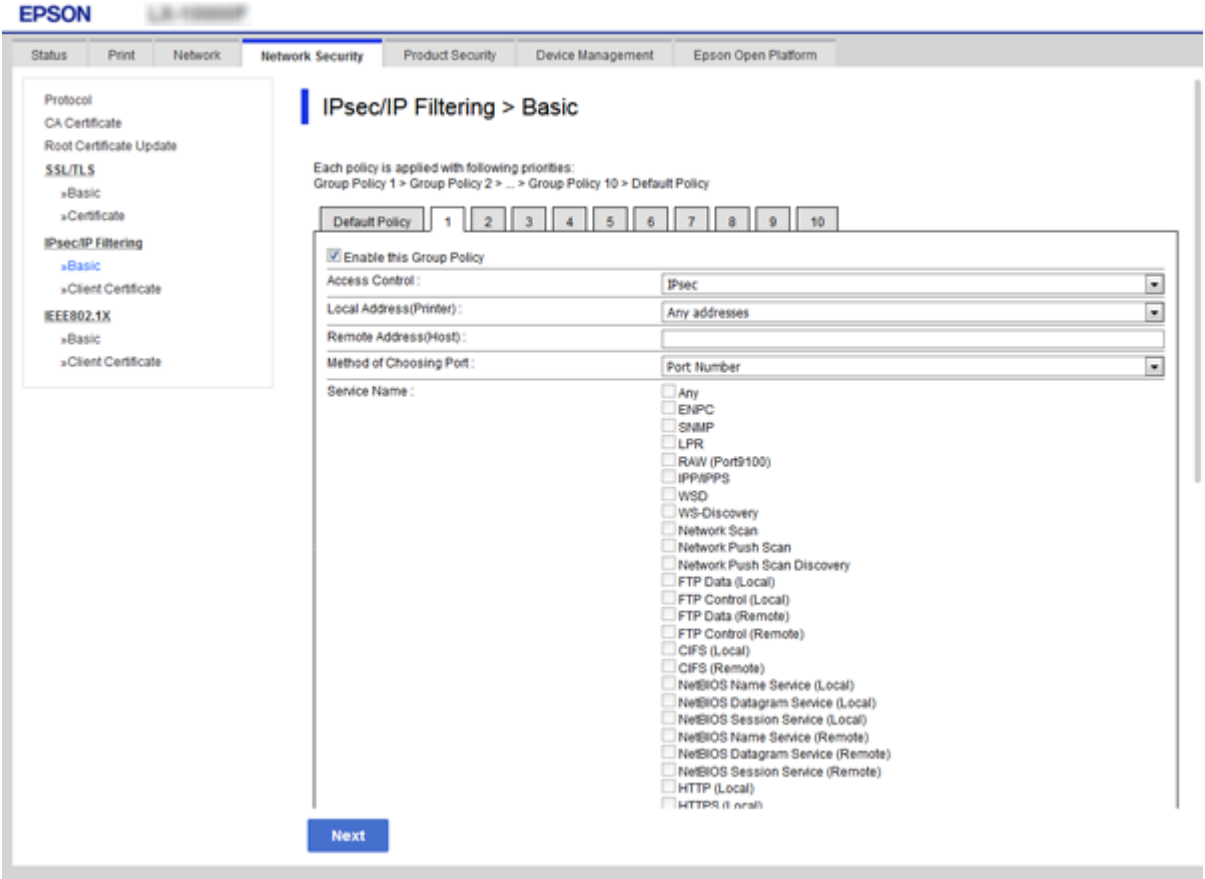

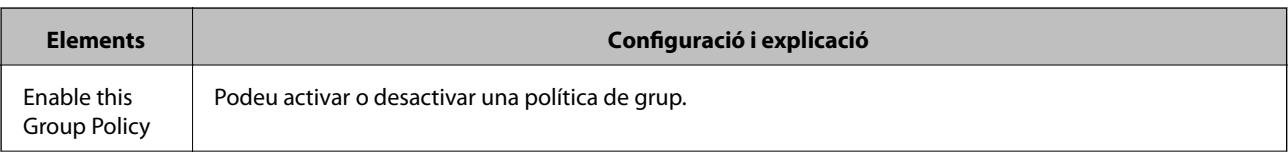

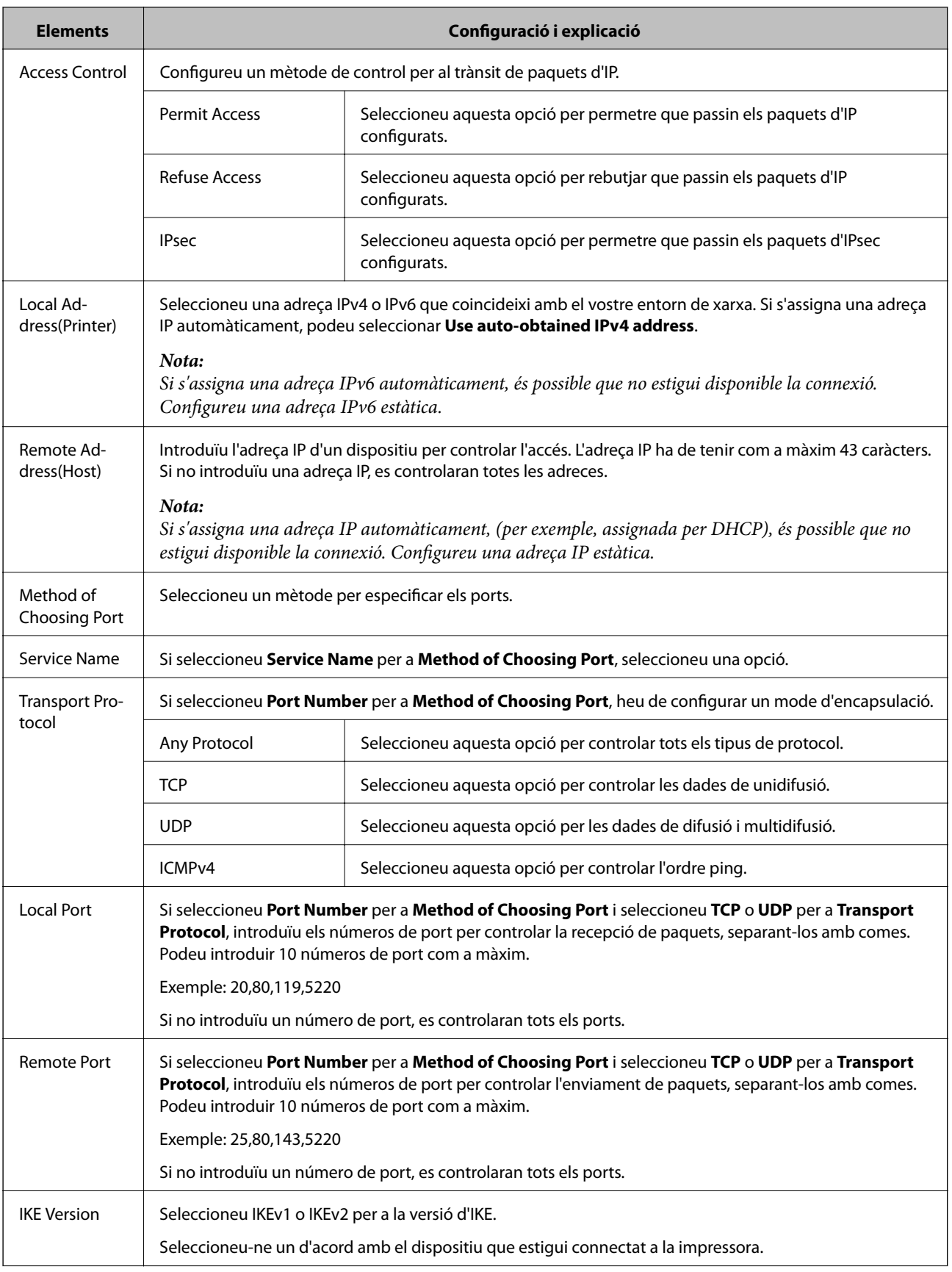

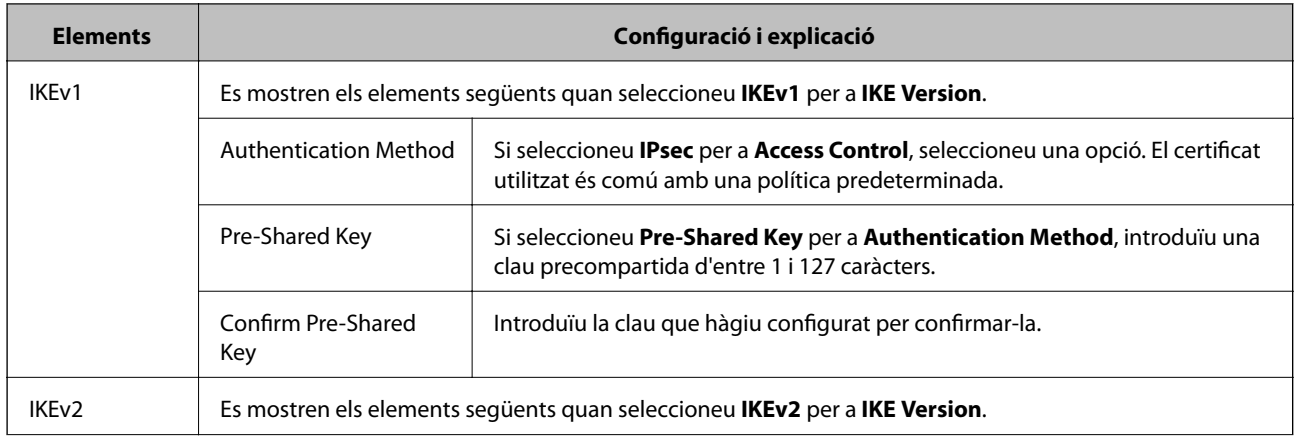

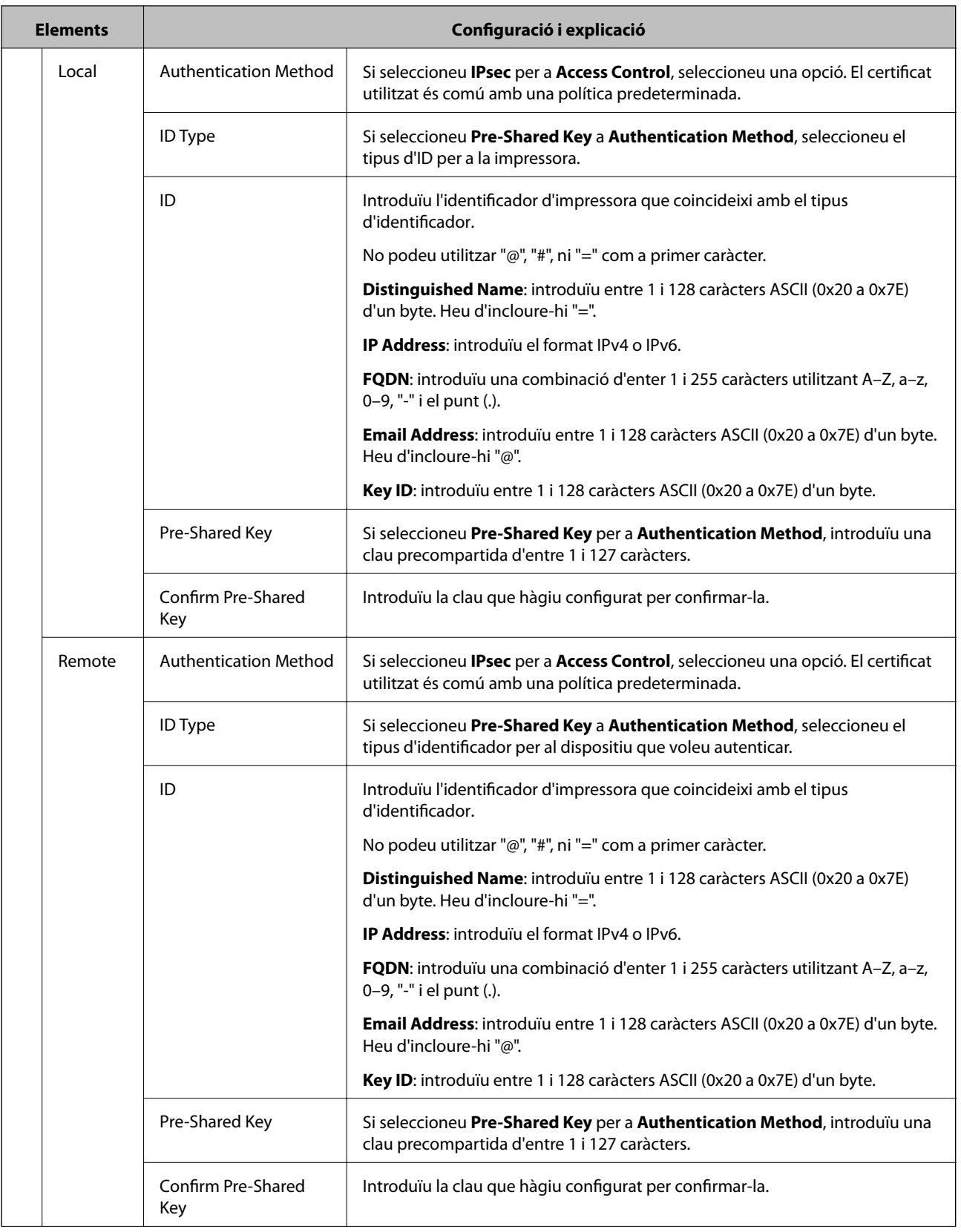

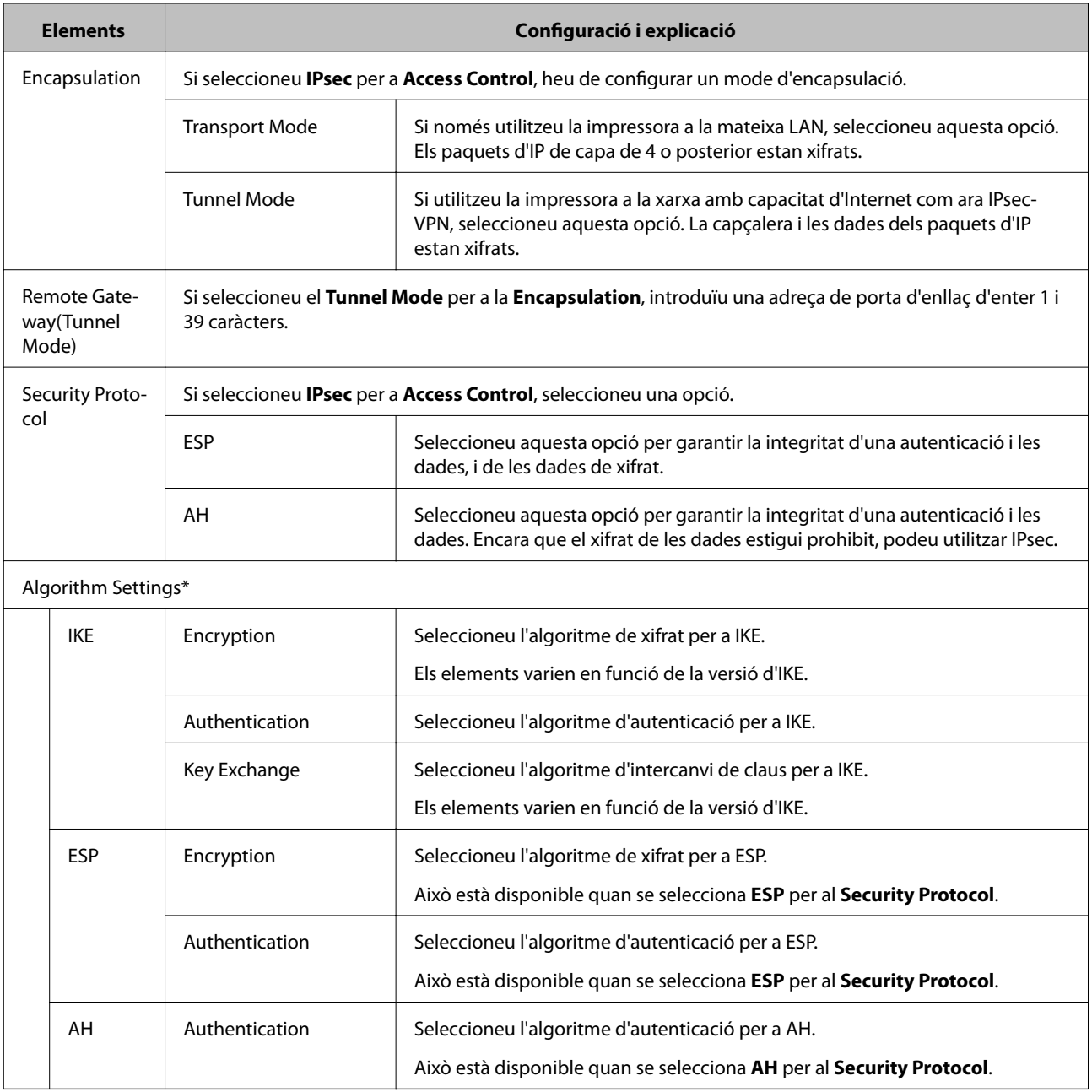

\* Per a Algorithm Settings, es recomana que seleccioneu **Any** per a tota la configuració o que seleccioneu un element diferent a **Any** per a cada ajust. Si seleccioneu **Any** per a alguns dels ajustos i seleccioneu un element que no sigui **Any** per als altres ajustos, és possible que el dispositiu no es pugui comunicar en funció de l'altre dispositiu que vulgueu autenticar.

#### **Informació relacionada**

- & ["Configuració de la política de grup" a la pàgina 118](#page-117-0)
- & ["Combinació d'Local Address\(Printer\) iRemote Address\(Host\) a la Group Policy" a la pàgina 124](#page-123-0)
- & ["Referències de nom de servei a la política de grup" a la pàgina 124](#page-123-0)

## <span id="page-123-0"></span>**Combinació d'Local Address(Printer) iRemote Address(Host) a la Group Policy**

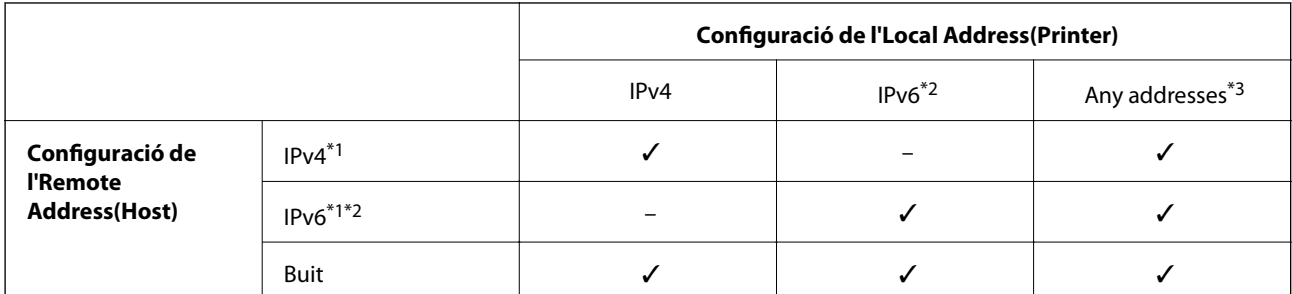

\*1 Si se selecciona **IPsec** per a **Access Control**, no podeu especificar una longitud de prefix.

\*2 Si se selecciona **IPsec** per a**Access Control**, podeu seleccionar un enllaç-adreça local (fe80::) però la política de grup es desactivarà.

\*3 Excepte adreces locals d'enllaç IPv6.

## **Referències de nom de servei a la política de grup**

#### *Nota:*

Els serveis no disponibles es mostren però no es poden seleccionar.

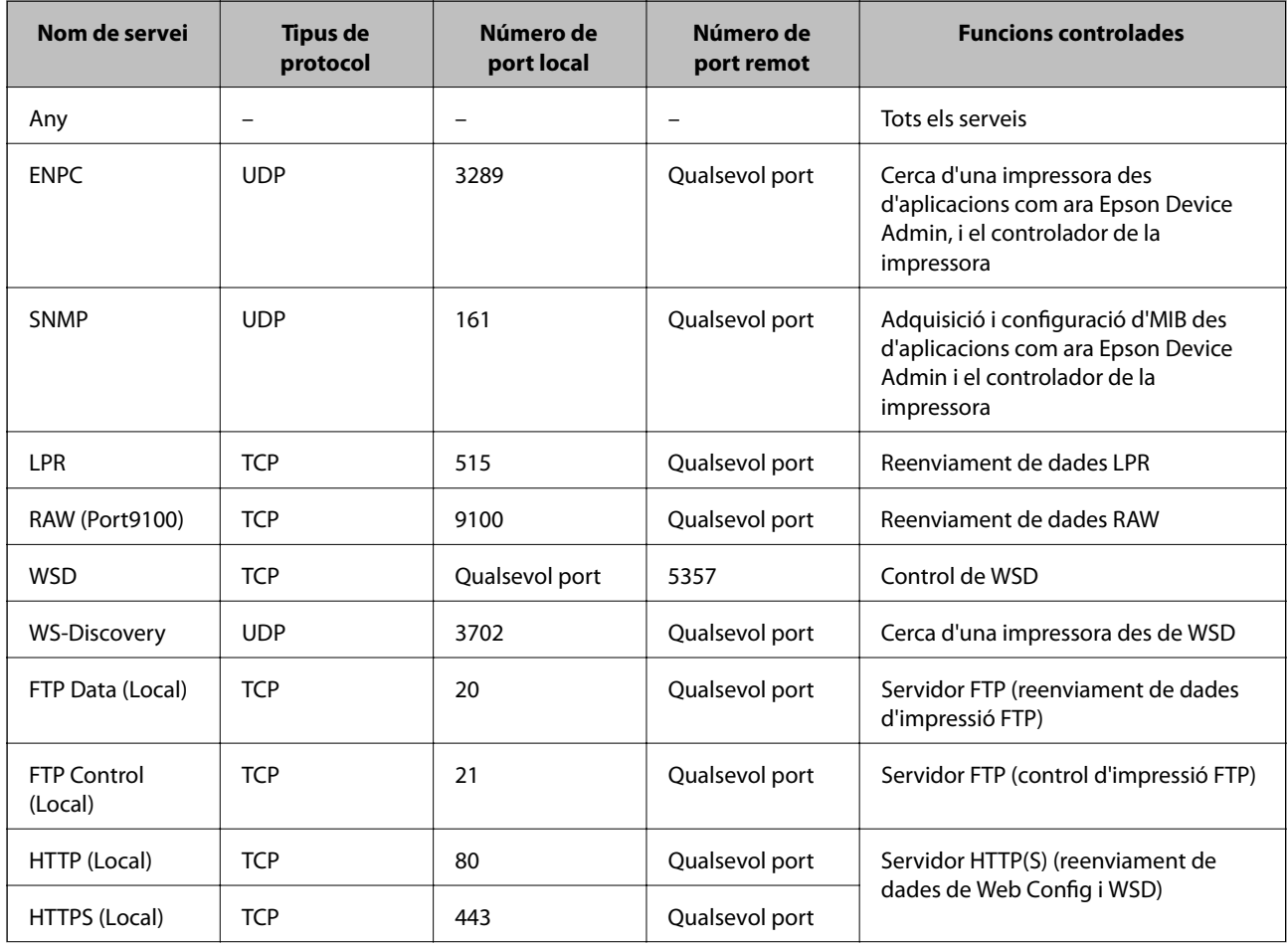

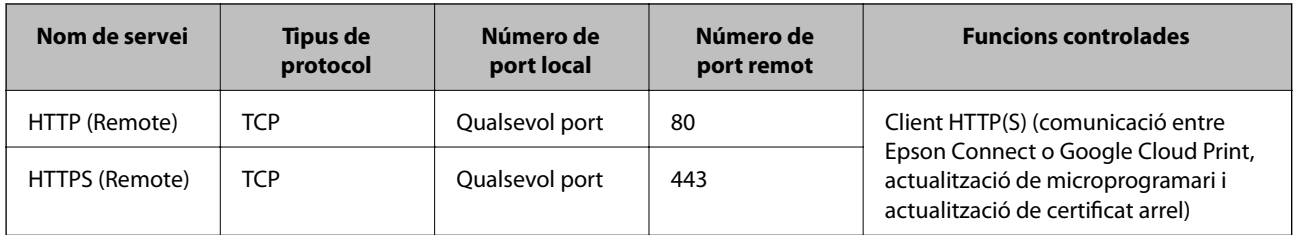

## **Exemples de configuració de IPsec/IP Filtering**

#### **Recepció només de paquets d'IPsec**

Aquest exemple és per configurar només una política predeterminada.

**Default Policy**:

- ❏ **IPsec/IP Filtering**: **Enable**
- ❏ **Access Control**: **IPsec**
- ❏ **Authentication Method**: **Pre-Shared Key**
- ❏ **Pre-Shared Key**: introduïu fins a 127 caràcters.

#### **Group Policy**:

No ho configureu.

#### **Recepció de dades d'impressió i ajustos de la impressora**

Aquest exemple permet la comunicació de les dades d'impressió i la configuració de la impressora des dels serveis especificats.

**Default Policy**:

- ❏ **IPsec/IP Filtering**: **Enable**
- ❏ **Access Control**: **Refuse Access**

**Group Policy**:

- ❏ **Enable this Group Policy**: marqueu la casella.
- ❏ **Access Control**: **Permit Access**
- ❏ **Remote Address(Host)**: adreça IP d'un client.
- ❏ **Method of Choosing Port**: **Service Name**
- ❏ **Service Name**: marqueu la casella de **ENPC**, **SNMP**, **HTTP (Local)**, **HTTPS (Local)** i **RAW (Port9100)**.

#### **Recepció d'accés només des d'una adreça IP específica**

Aquest exemple permet a una adreça IP específica accedir a la impressora.

**Default Policy**:

- ❏ **IPsec/IP Filtering**: **Enable**
- ❏ **Access Control**:**Refuse Access**
- **Group Policy**:
- ❏ **Enable this Group Policy**: marqueu la casella.

- ❏ **Access Control**: **Permit Access**
- ❏ **Remote Address(Host)**: adreça IP d'un client de l'administrador.

```
Nota:
```
 $-24.2$ 

Independentment de la configuració de la política, el client podrà accedir a la impressora i configurar-la.

## **Configuració d'un per al filtratge IPsec/IP**

Configureu el certificat de client per al filtratge IPsec/IP. Quan ho configureu, podeu utilitzar el certificat com a mètode d'autenticació per al filtratge IPsec/IP. Si voleu configurar l'autoritat de certificació, aneu a **CA Certificate**.

- 1. Accediu a Web Config i, a continuació, seleccioneu la pestanya **Network Security** > **IPsec/IP Filtering** > **Client Certificate**.
- 2. Importeu el certificat a **Client Certificate**.

Si ja heu importat un certificat publicat per una autoritat de certificació en IEEE 802.1X o SSL/TLS, podeu copiar el certificat i utilitzar-lo al filtratge IPsec/IP. Per copiar-lo, seleccioneu el certificat a **Copy From** i feu clic a **Copy**.

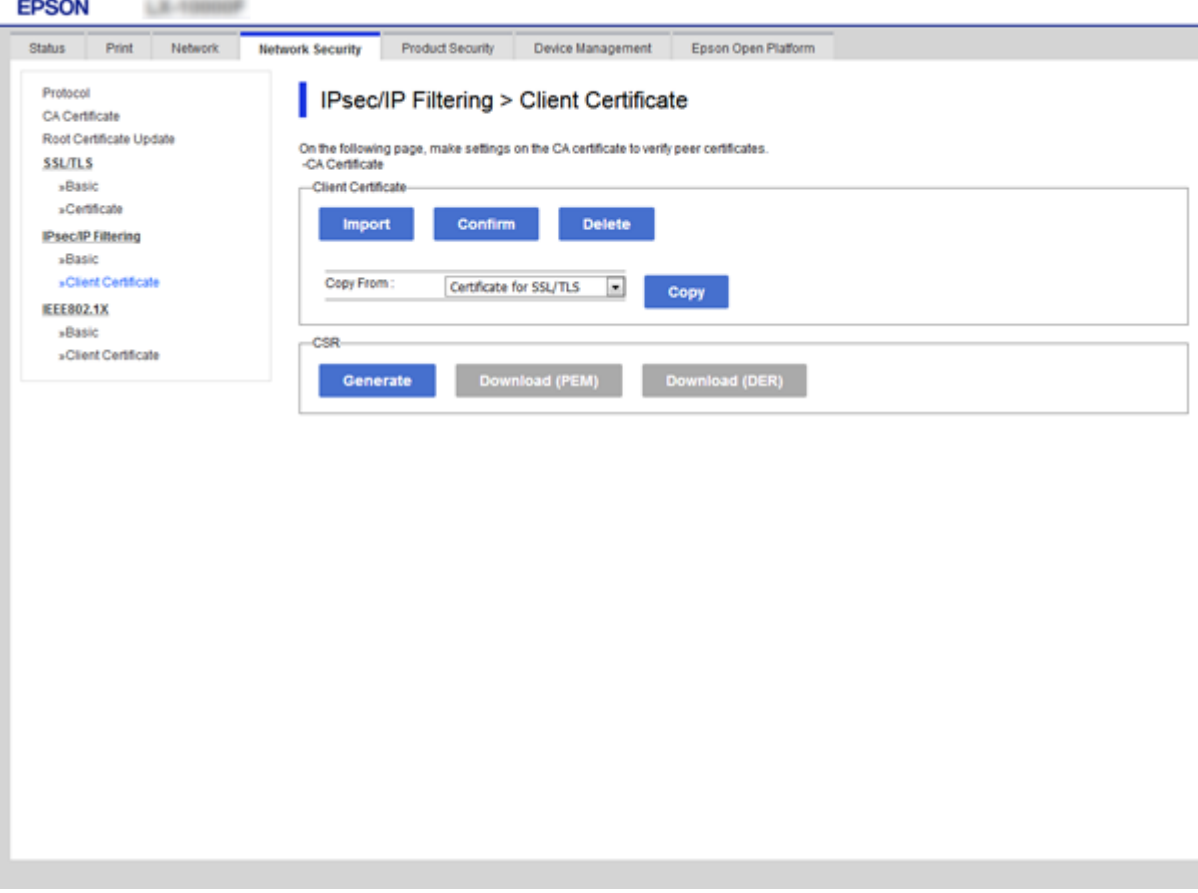

#### **Informació relacionada**

- & ["Accés a Web Config" a la pàgina 27](#page-26-0)
- & ["Obtenció d'un certificat signat per una AC" a la pàgina 102](#page-101-0)

# <span id="page-126-0"></span>**Connexió de la impressora a una xarxa IEEE802.1X**

## **Configuració d'una xarxa de IEEE 802.1X**

Quan definiu IEEE 802.1X per a la impressora, podeu utilitzar-la en una xarxa connectada a un servidor RADIUS, un interruptor LAN amb funció d'autenticació, o un punt d'accés.

- 1. Accediu a Web Config i, a continuació, seleccioneu la pestanya **Network Security** > **IEEE802.1X** > **Basic**.
- 2. Introduïu un valor per a cada element.

Si voleu utilitzar la impressora en una xarxa Wi-Fi, feu clic a **Wi-Fi Setup** i seleccioneu o introduïu un SSID.

#### *Nota:*

Podeu compartir la configuració entre Ethernet i Wi-Fi.

3. Feu clic a **Next**.

Es mostra un missatge de confirmació.

4. Feu clic a **OK**.

S'actualitza la impressora.

#### **Informació relacionada**

- & ["Accés a Web Config" a la pàgina 27](#page-26-0)
- & ["Elements de configuració de xarxa IEEE802.1X" a la pàgina 128](#page-127-0)
- & ["No es pot accedir a la impressora o a l'escàner des de la configuració IEEE 802.1X" a la pàgina 134](#page-133-0)

## <span id="page-127-0"></span>**Elements de configuració de xarxa IEEE802.1X**

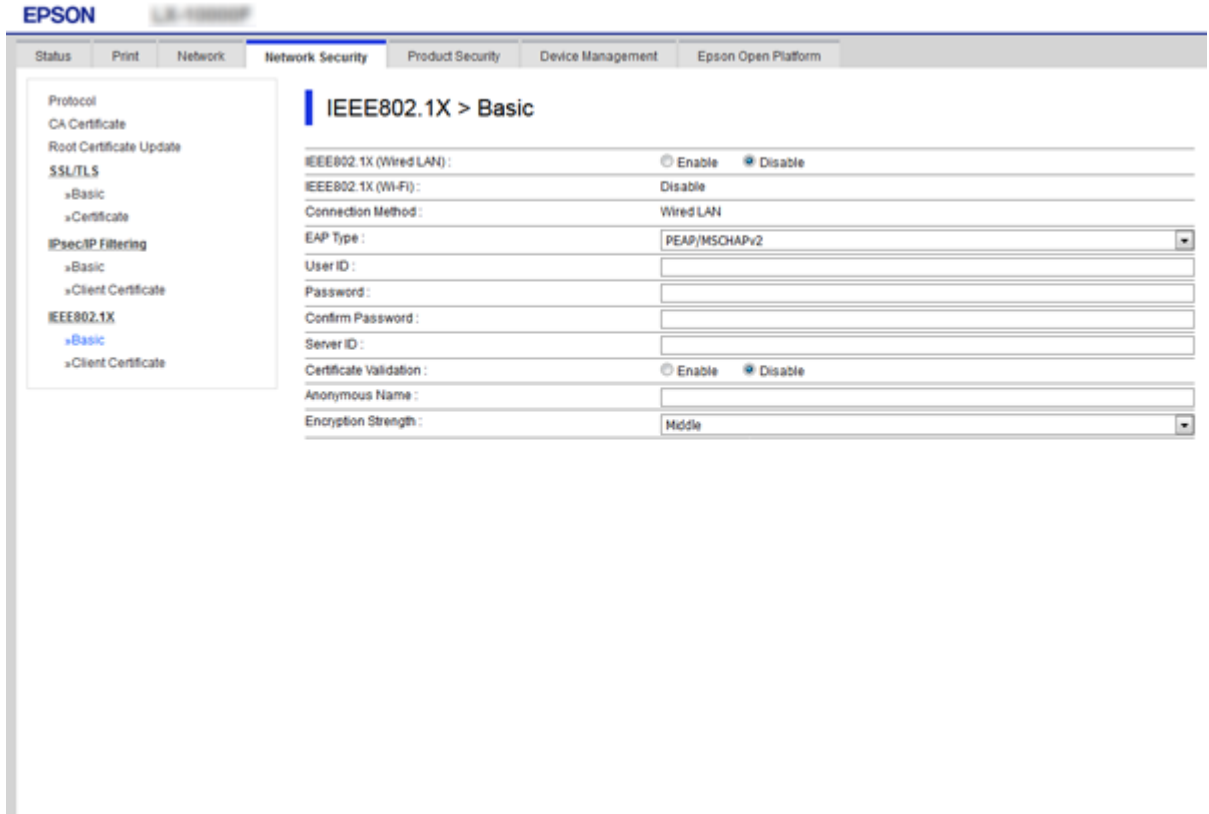

Wi-Fi Setup

Next

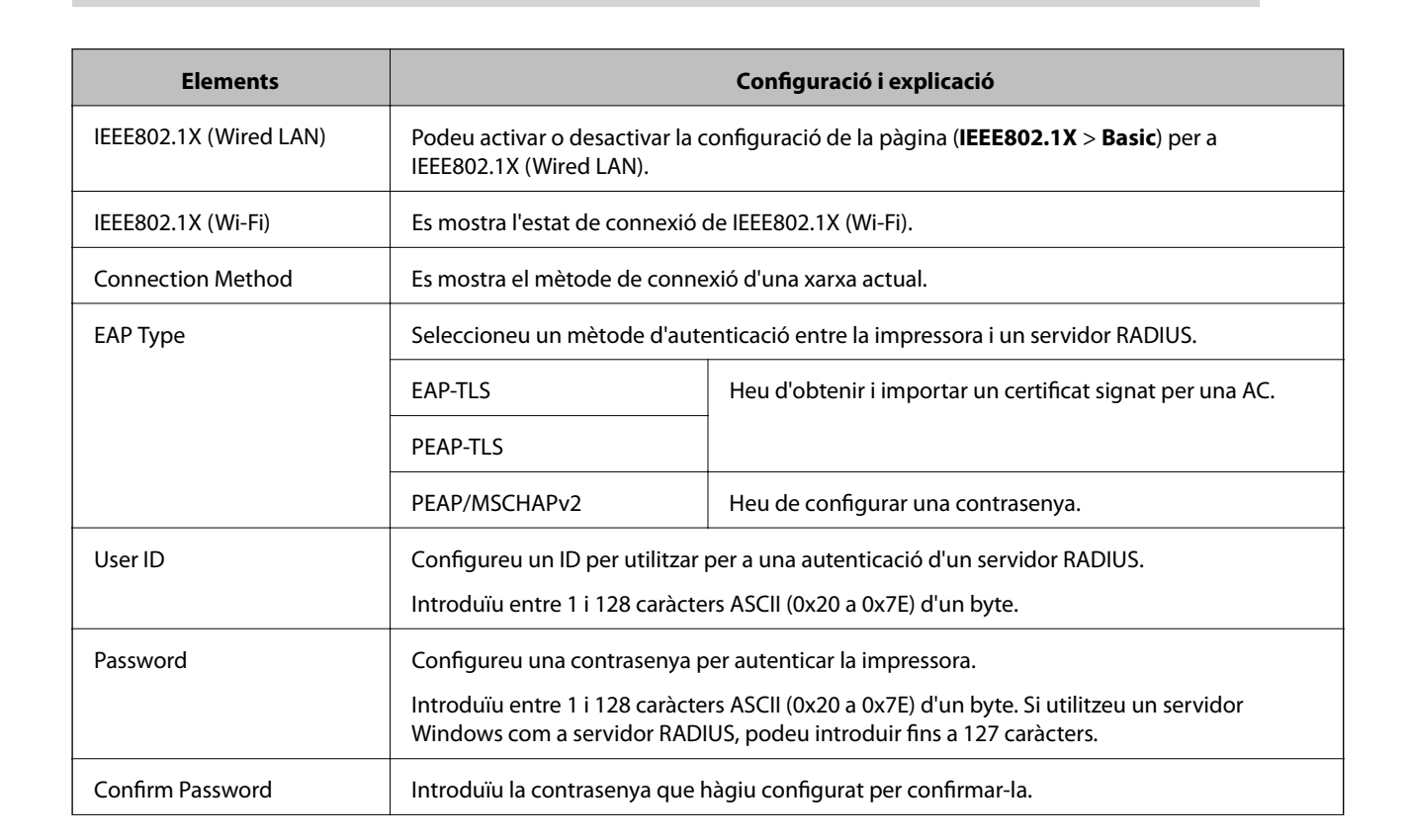

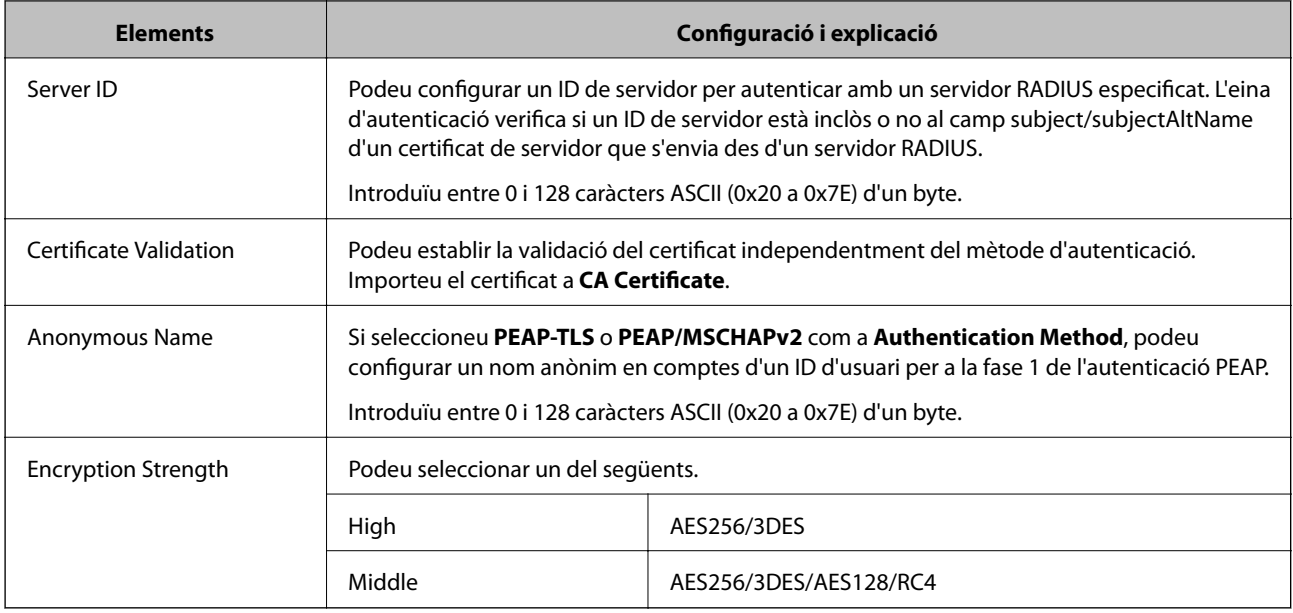

### **Informació relacionada**

& ["Configuració d'una xarxa de IEEE 802.1X" a la pàgina 127](#page-126-0)

## **Configuració d'un certificat per a IEEE 802.1X**

Configureu el certificat de client per al IEEE802.1X. Quan ho configureu, podeu utilitzar **EAP-TLS** i **PEAP-TLS** com a mètode d'autenticació de IEEE 802.1X. Si voleu configurar el certificat de l'autoritat de certificació, aneu a **CA Certificate**.

1. Accediu a Web Config i, a continuació, seleccioneu la pestanya **Network Security** > **IEEE802.1X** > **Client Certificate**.

2. Introduïu un certificat a **Client Certificate**.

Podeu copiar el certificat si l'ha publicat una autoritat de certificació. Per copiar-lo, seleccioneu el certificat a **Copy From** i feu clic a **Copy**.

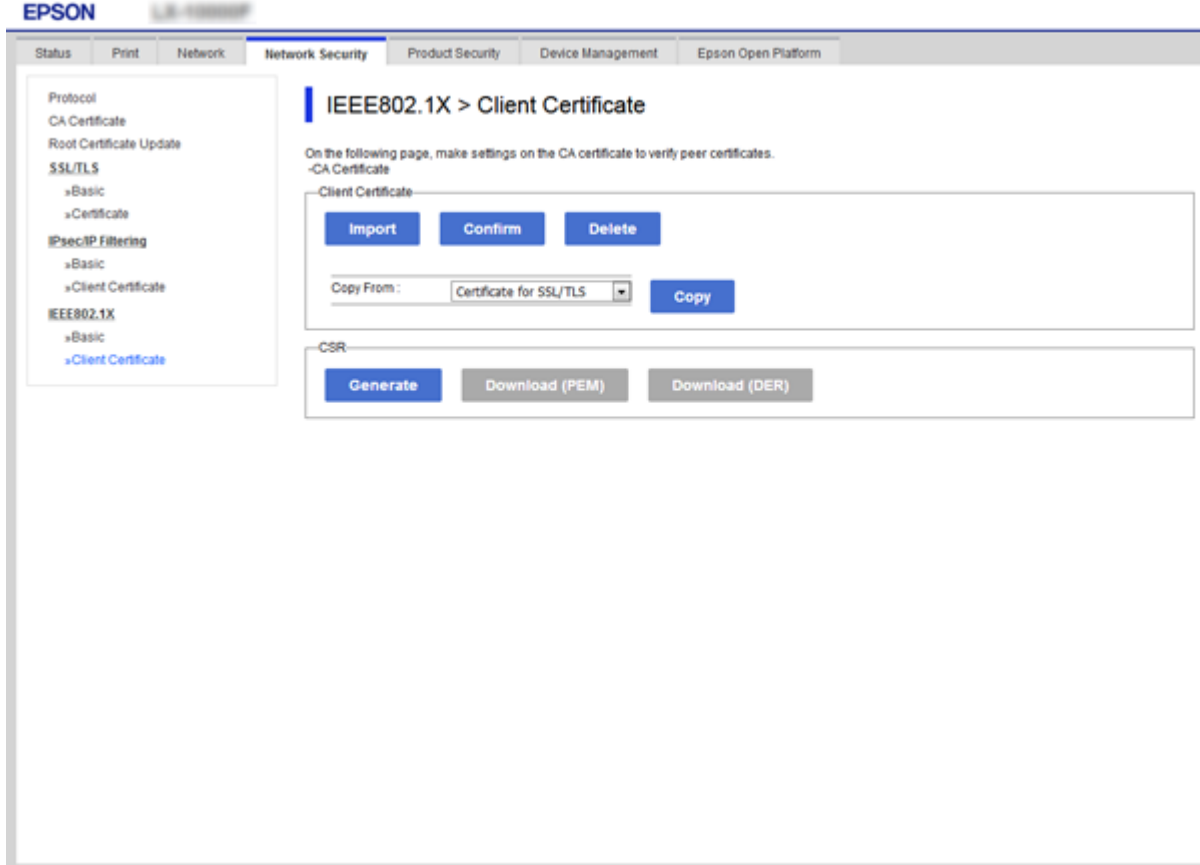

#### **Informació relacionada**

- & ["Accés a Web Config" a la pàgina 27](#page-26-0)
- & ["Obtenció i importació d'un certificat signat per una AC" a la pàgina 102](#page-101-0)

## **Comprovació de l'estat de xarxa IEEE802.1X**

Podeu comprovar l'estat de xarxa IEEE802.1X imprimint un full d'estat de la xarxa. Per obtenir més informació sobre com imprimir un full d'estat de la xarxa, consulteu la documentació de la impressora.

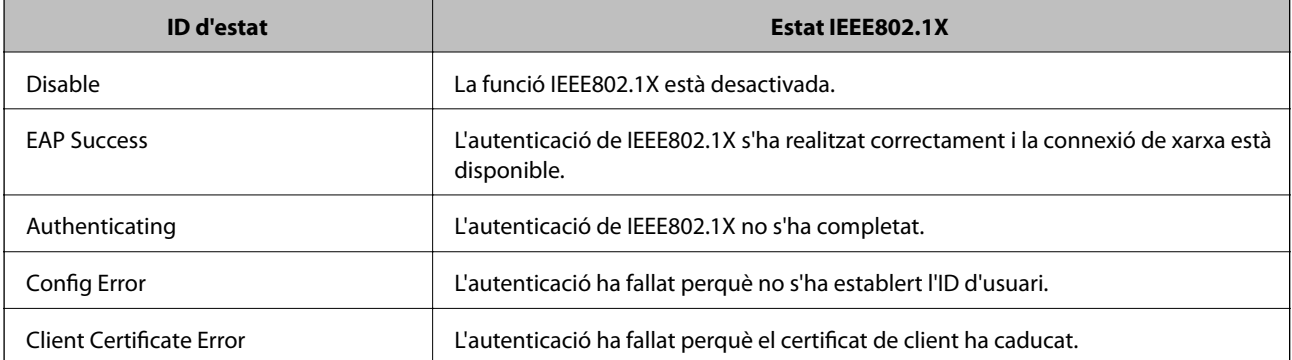

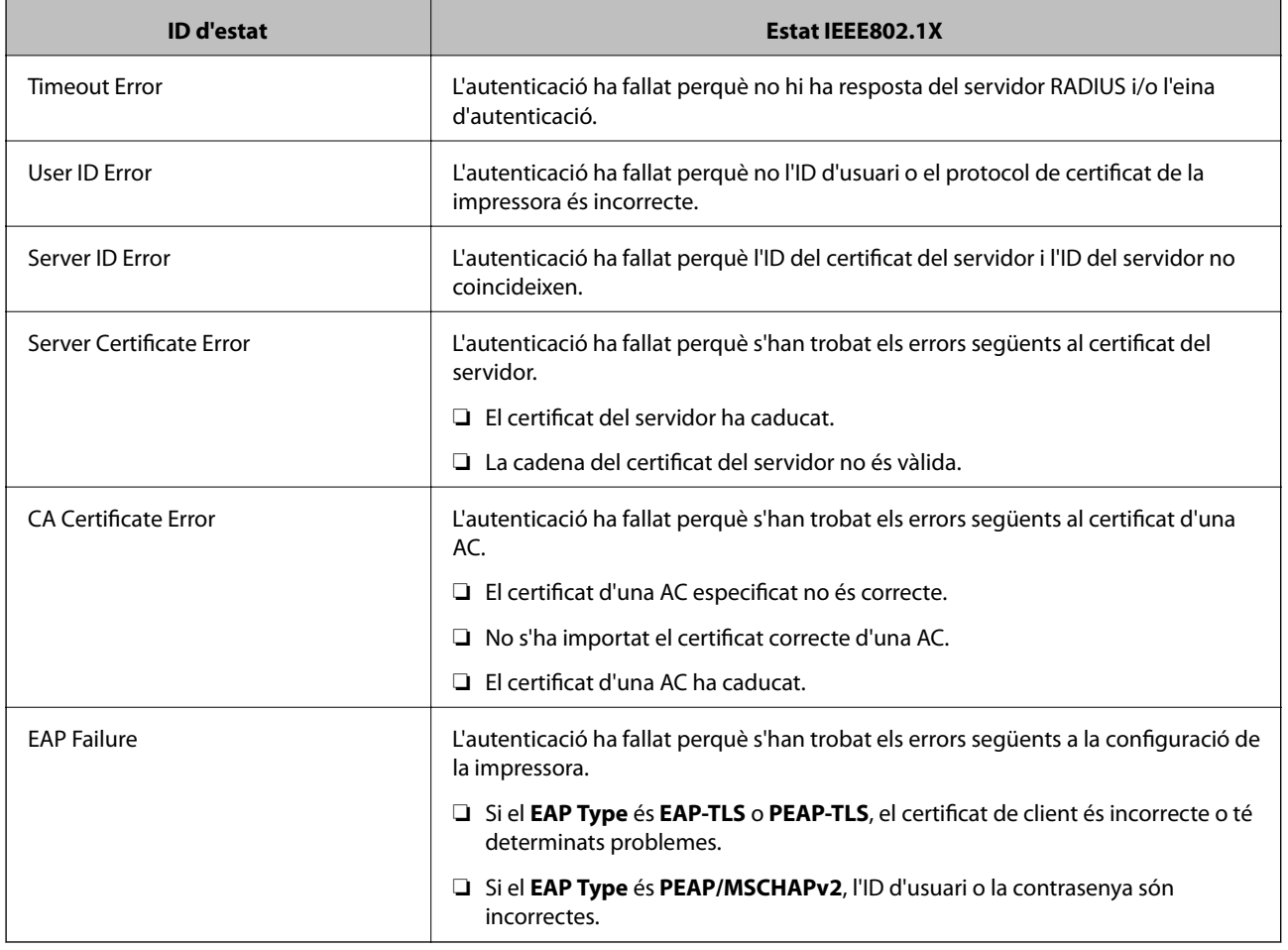

# **Resolució de problemes de seguretat avançada**

## **Restabliment a la configuració de seguretat**

Quan s'estableix un entorn d'alta seguretat com ara el filtratge IPsec/IP o IEEE802.1X, és possible que pugueu comunicar-vos amb els dispositius a causa d'una configuració incorrecta o per problemes amb el dispositiu o servidor. En aquest cas, restabliu la configuració de seguretat per tal de tornar a realitzar els ajustos per al dispositiu o per permetre'n l'ús temporal.

## **Desactivació de la funció de seguretat des del tauler de control**

Podeu desactivar el filtratge IPsec/IP o IEEE 802.1X des del tauler de control de la impressora.

- 1. Seleccioneu **Configurac.** > **Configuració general** > **Configuració de xarxa**.
- 2. Seleccioneu **Avançat**.
- 3. Seleccioneu els elements següents que vulgueu desactivar.
	- ❏ **Desactiva Filtrat IPsec/IP**
	- ❏ **Desactiva IEEE802.1X**

- 4. Seleccioneu **Procedeix** a la pantalla de confirmació.
- 5. Quan es visualitzi un missatge de finalització, seleccioneu **Tanca**. La pantalla es tanca automàticament després d'un període específic de temps si no seleccioneu **Tanca**.

## **Problemes en utilitzar les funcions de seguretat de xarxa**

## **Heu oblidat una clau precompartida**

#### **Torneu a configurar una clau precompartida.**

Per canviar la clau, accediu a Web Config i seleccioneu la pestanya **Network Security** > **IPsec/IP Filtering** > **Basic** > **Default Policy** o **Group Policy**.

Quan canvieu la clau precompartida, configureu la clau precompartida per als ordinadors.

#### **Informació relacionada**

& ["Accés a Web Config" a la pàgina 27](#page-26-0)

## **No es pot comunicar amb la comunicació IPsec**

#### **Especifiqueu l'algoritme amb el qual la impressora o l'ordinador no són compatibles.**

La impressora admet els algoritmes següents. Comproveu la configuració de l'ordinador.

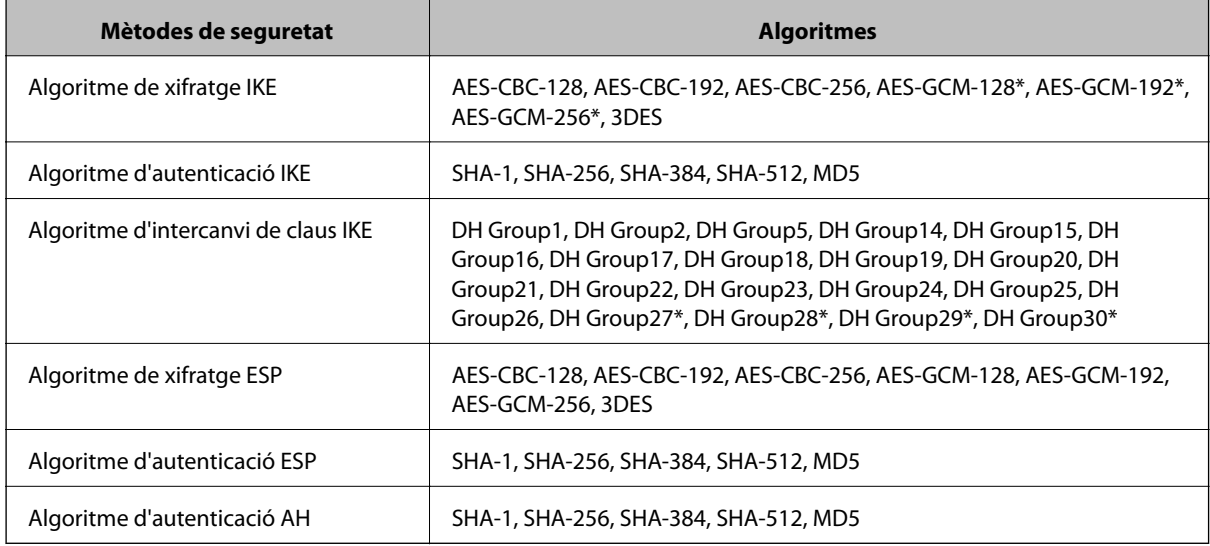

\* disponible només per a IKEv2

#### **Informació relacionada**

& ["Comunicació xifrada mitjançant el filtratge d'IPsec/IP" a la pàgina 114](#page-113-0)

## **De sobte no es pot comunicar**

#### **L'adreça IP de la impressora s'ha modificat o no es pot utilitzar.**

Quan l'adreça IP registrada a l'adreça local a Group Policy s'ha modificat o no es pot utilitzar, la comunicació IPsec no es pot establir. Desactiveu IPsec mitjançant el tauler de control de la impressora.

Si el DHCP ha caducat, està reiniciant o l'adreça IPv6 no està actualitzada o no s'ha obtingut, llavors, és possible que no es pugui trobar l'adreça registrada a Web Config (**Network Security** > **IPsec/IP Filtering** > **Basic** > **Group Policy** > **Local Address(Printer)**) de la impressora.

Utilitzeu una adreça IP estàtica.

#### **L'adreça IP de l'ordinador s'ha modificat o no es pot utilitzar.**

Quan l'adreça IP registrada a l'adreça remota a Group Policy s'ha modificat o no es pot utilitzar, la comunicació IPsec no es pot establir.

Desactiveu IPsec mitjançant el tauler de control de la impressora.

Si el DHCP ha caducat, està reiniciant o l'adreça IPv6 no està actualitzada o no s'ha obtingut, llavors, és possible que no es pugui trobar l'adreça registrada a Web Config (**Network Security** > **IPsec/IP Filtering** > **Basic** > **Group Policy** > **Remote Address(Host)**) de la impressora.

Utilitzeu una adreça IP estàtica.

#### **Informació relacionada**

- & ["Accés a Web Config" a la pàgina 27](#page-26-0)
- & ["Comunicació xifrada mitjançant el filtratge d'IPsec/IP" a la pàgina 114](#page-113-0)

## **No es pot crear el port d'impressió IPP segur**

#### **El certificat correcte no està especificat com a certificat de servidor per a la comunicació SSL/TLS.**

Si el certificat especificat no és correcte, la creació d'un port pot fallar. Assegureu-vos que estigueu utilitzant el certificat correcte.

#### **El certificat AC no està importat a l'ordinador que vol accedir a la impressora.**

Si no hi ha un certificat d'una AC importat a l'ordinador, pot fallar la creació d'un port. Assegureu-vos que s'hagi importat un certificat d'una AC.

#### **Informació relacionada**

& ["Comunicació xifrada mitjançant el filtratge d'IPsec/IP" a la pàgina 114](#page-113-0)

## **No es pot connectar després de la configuració de filtratge IPsec/IP**

#### **La configuració de filtratge IPsec/IP és incorrecta.**

Desactiveu el filtratge IPsec/IP des del tauler de control de la impressora. Connecteu la impressora i l'ordinador i torneu a establir la configuració del filtratge IPsec/IP.

#### <span id="page-133-0"></span>**Informació relacionada**

& ["Comunicació xifrada mitjançant el filtratge d'IPsec/IP" a la pàgina 114](#page-113-0)

## **No es pot accedir a la impressora o a l'escàner des de la configuració IEEE 802.1X**

#### **La configuració de IEEE 802.1X és incorrecta.**

Desactiveu IEEE 802.1X i Wi-Fi des del tauler de control de la impressora. Connecteu la impressora i un ordinador, i després torneu a configurar IEEE 802.1X.

#### **Informació relacionada**

& ["Configuració d'una xarxa de IEEE 802.1X" a la pàgina 127](#page-126-0)

## **Problemes amb l'ús d'un certificat digital**

## **No es pot importar un CA-signed Certificate**

#### **CA-signed Certificate i la informació de la CSR no coincideixen.**

Si el CA-signed Certificate i la CSR no tenen la mateixa informació, no es pot importar la CSR. Comproveu el següent:

- ❏ Esteu intentant importar el certificat a un dispositiu que no té la mateixa informació? Comproveu la informació de la CSR i després importeu el certificat a un dispositiu que tingui la mateixa informació.
- ❏ Heu sobreescrit la CSR desada a la impressora després d'enviar la CSR a una autoritat de certificació? Torneu a obtenir el certificat signat per una AC amb la CSR.

#### **CA-signed Certificate és superior a de 5 KB.**

No es pot importar un CA-signed Certificate que tingui més de 5 KB.

#### **La contrasenya per importar el certificat es incorrecta.**

Introduïu la contrasenya correcta. Si oblideu la contrasenya, no podeu importar el certificat. Recupereu CA-signed Certificate.

#### **Informació relacionada**

& ["Importació d'un certificat signat per una AC" a la pàgina 104](#page-103-0)

### **No es pot actualitzar un certificat autosignat**

#### **Common Name no s'ha introduït.**

S'ha d'introduir el **Common Name**.

#### **S'han introduït caràcters no compatibles amb Common Name.**

Introduïu entre 1 i 128 caràcters en format IPv4, IPv6, de nom d'amfitrió o FQDN en ASCII (0x20–0x7E).

#### **Hi ha una coma o un espai inclòs al nom comú.**

Si s'introdueix una coma, el **Common Name** es divideix en aquest punt. Si només s'ha introduït un espai abans o després d'una coma, es produeix un error.

#### **Informació relacionada**

& ["Actualització d'un certificat autosignat" a la pàgina 108](#page-107-0)

### **No es pot crear una CSR**

#### **Common Name no s'ha introduït.**

S'ha d'introduir el **Common Name**.

#### **S'han introduït caràcters no compatibles amb Common Name, Organization, Organizational Unit, Locality i State/Province.**

Introduïu els caràcters en format IPv4, IPv6, de nom d'amfitrió o FQDN en ASCII (0x20–0x7E).

#### **Hi ha una coma o un espai inclòs al Common Name.**

Si s'introdueix una coma, el **Common Name** es divideix en aquest punt. Si només s'ha introduït un espai abans o després d'una coma, es produeix un error.

#### **Informació relacionada**

 $\rightarrow$  ["Obtenció d'un certificat signat per una AC" a la pàgina 102](#page-101-0)

## **Apareix una advertència relacionada amb un certificat digital**

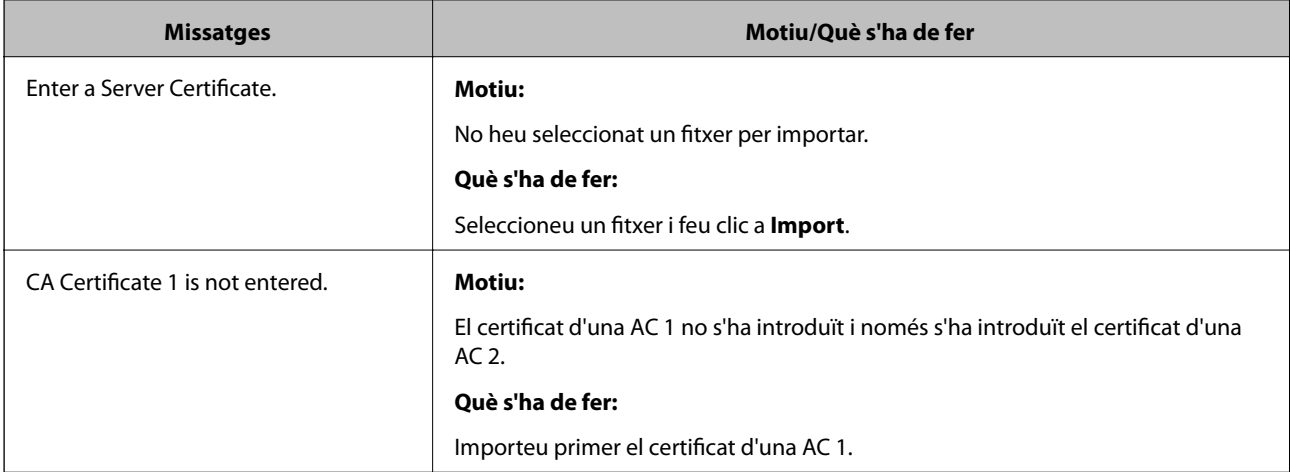

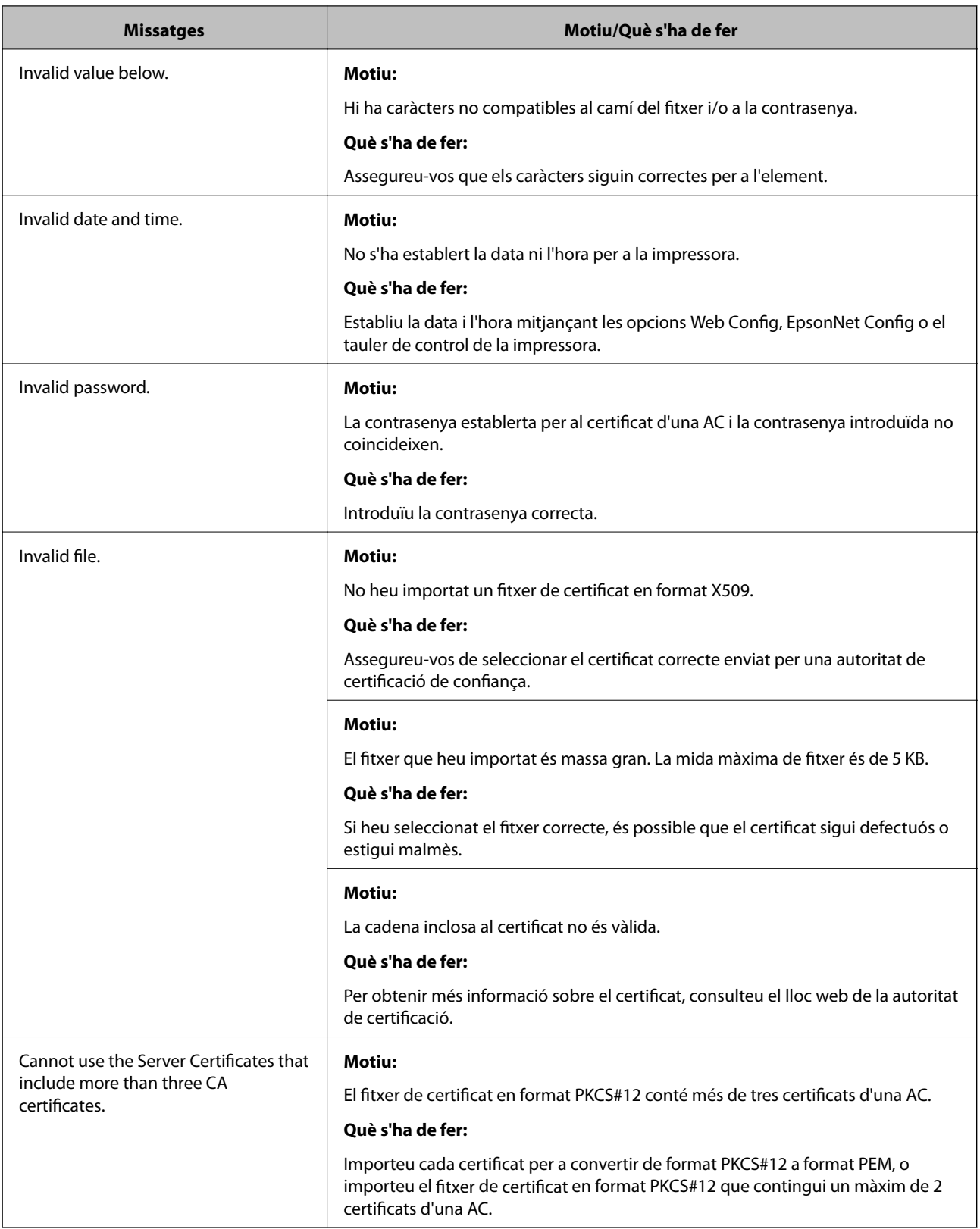

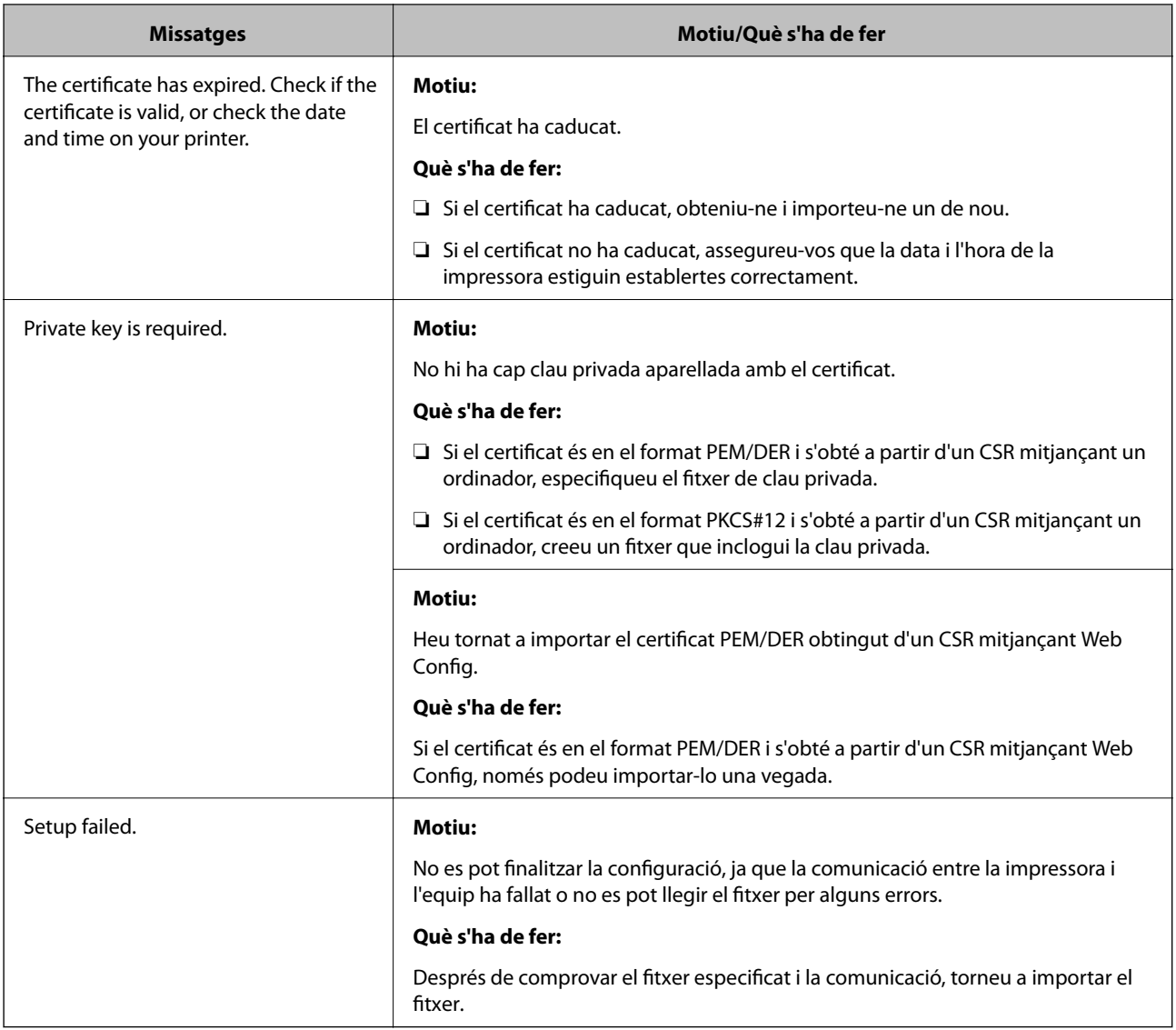

#### **Informació relacionada**

& ["Quant a la certificació digital" a la pàgina 101](#page-100-0)

## **Eliminació d'un certificat signat per una AC per error**

#### **No hi ha cap fitxer de còpia de seguretat per al certificat signat per una AC.**

Si teniu el fitxer de còpia de seguretat, torneu a importar el certificat.

Si obteniu un certificat mitjançant una CSR creada des de Web Config, no podeu tornar a importar un certificat eliminat. Creeu una CSR i obteniu un certificat nou.

### **Informació relacionada**

- & ["Eliminació d'un certificat signat per una AC" a la pàgina 106](#page-105-0)
- $\blacktriangleright$  ["Importació d'un certificat signat per una AC" a la pàgina 104](#page-103-0)